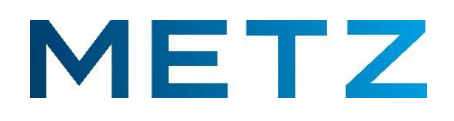

# **Bedienungsanleitung**

# für TV-Geräte der MTC6000-Serie

**>>> Ausgabe 1.0 <<<**

by BeWo / TKD / 2022-09-27

# Inhalt

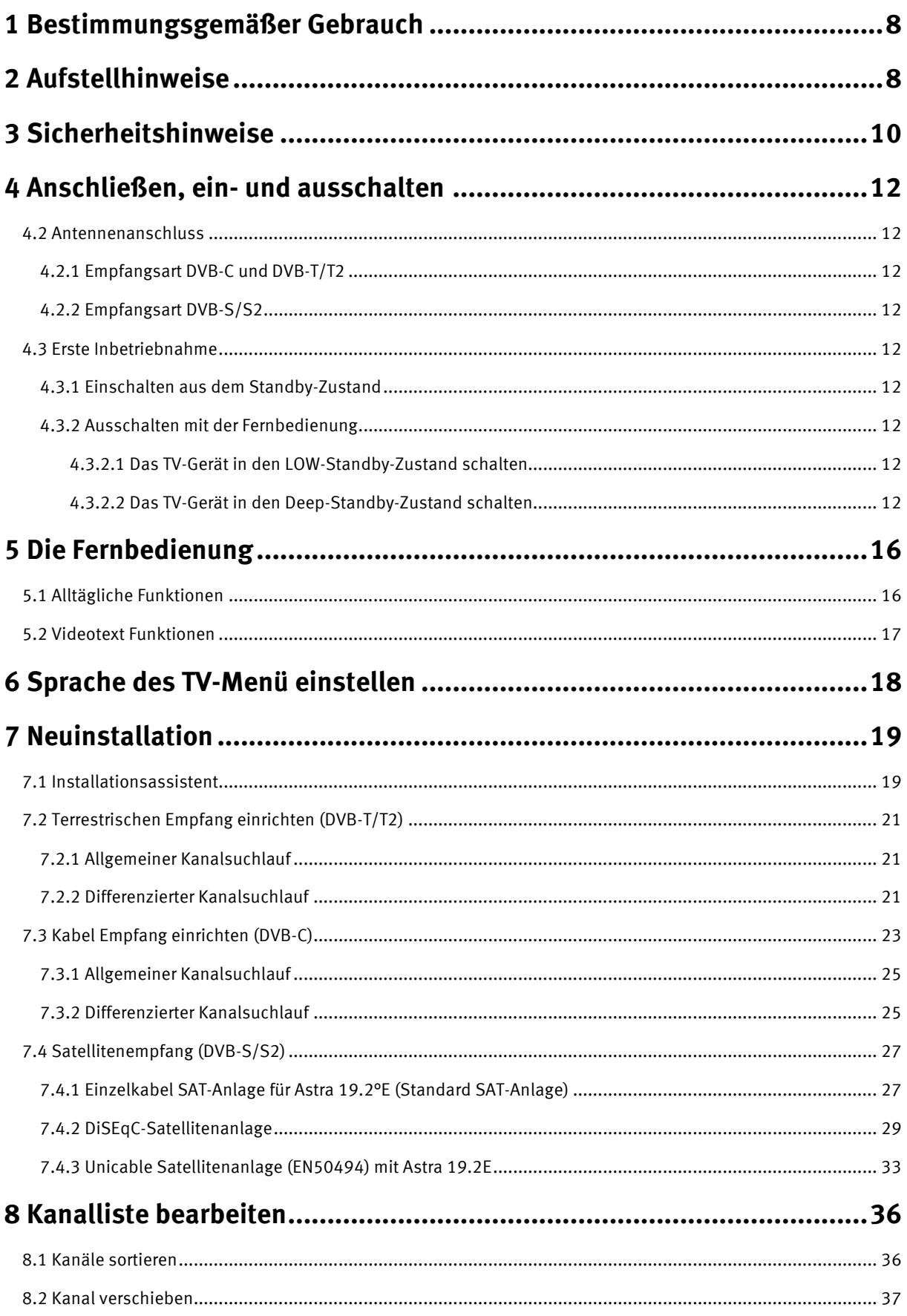

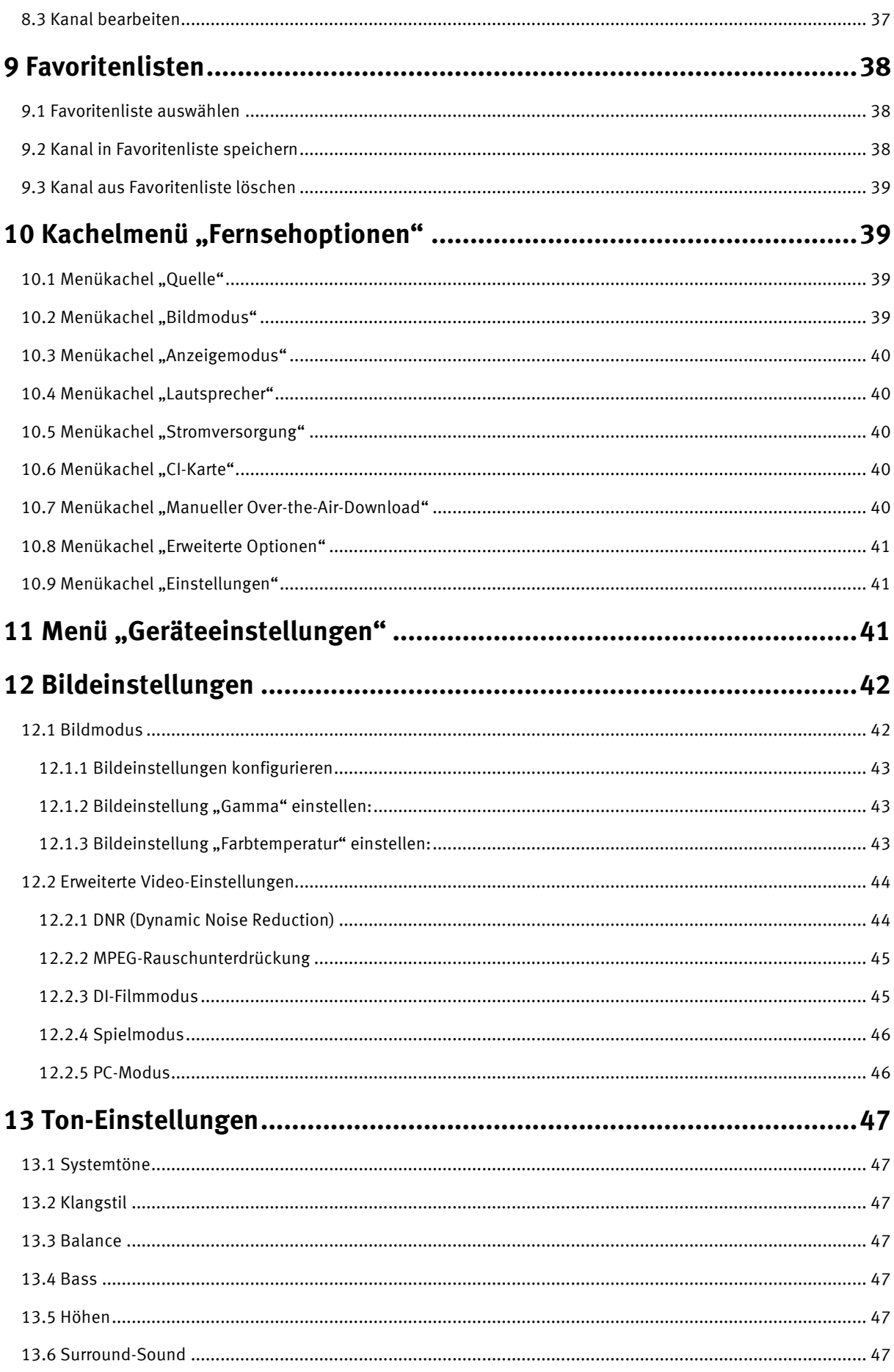

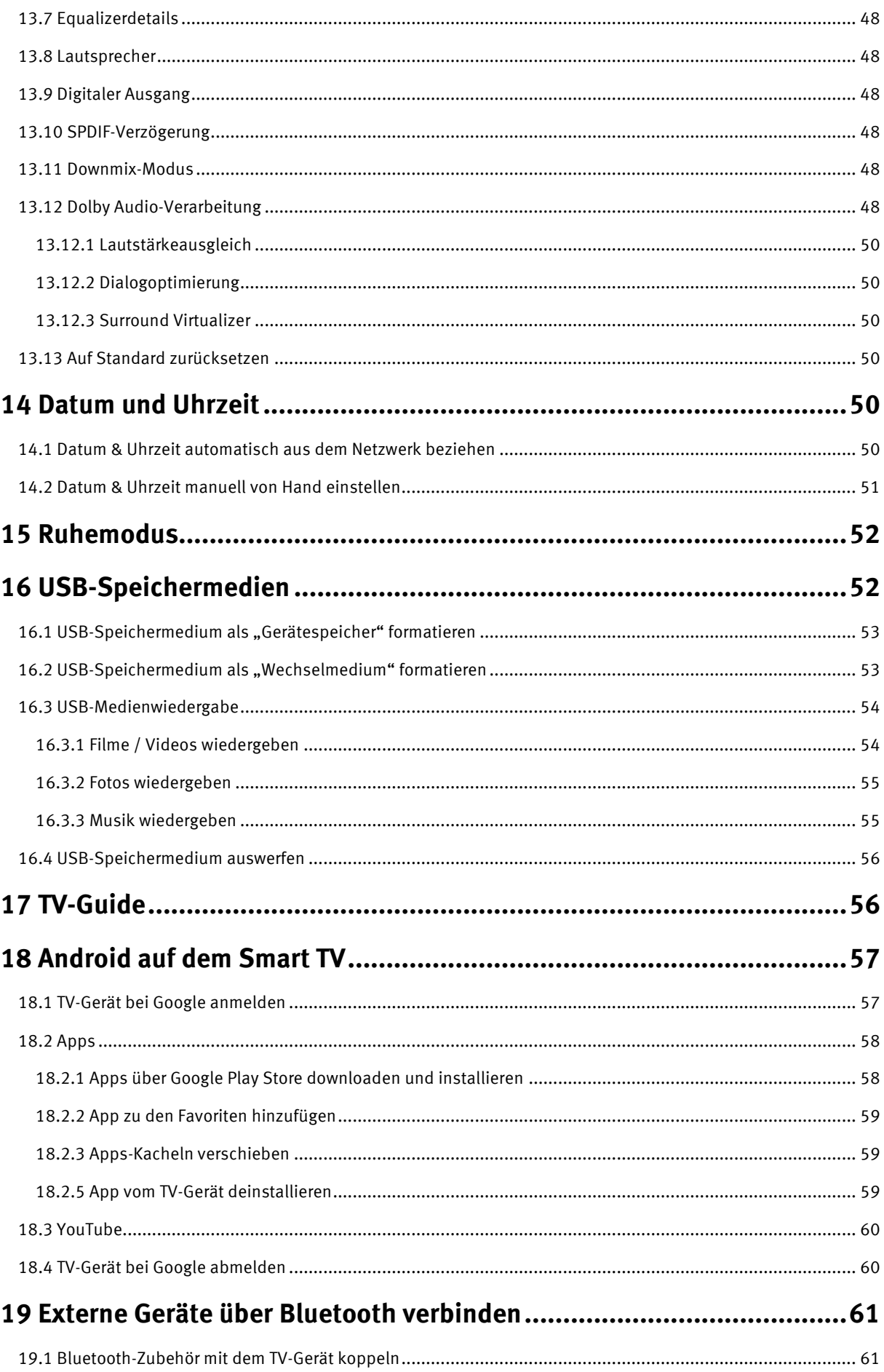

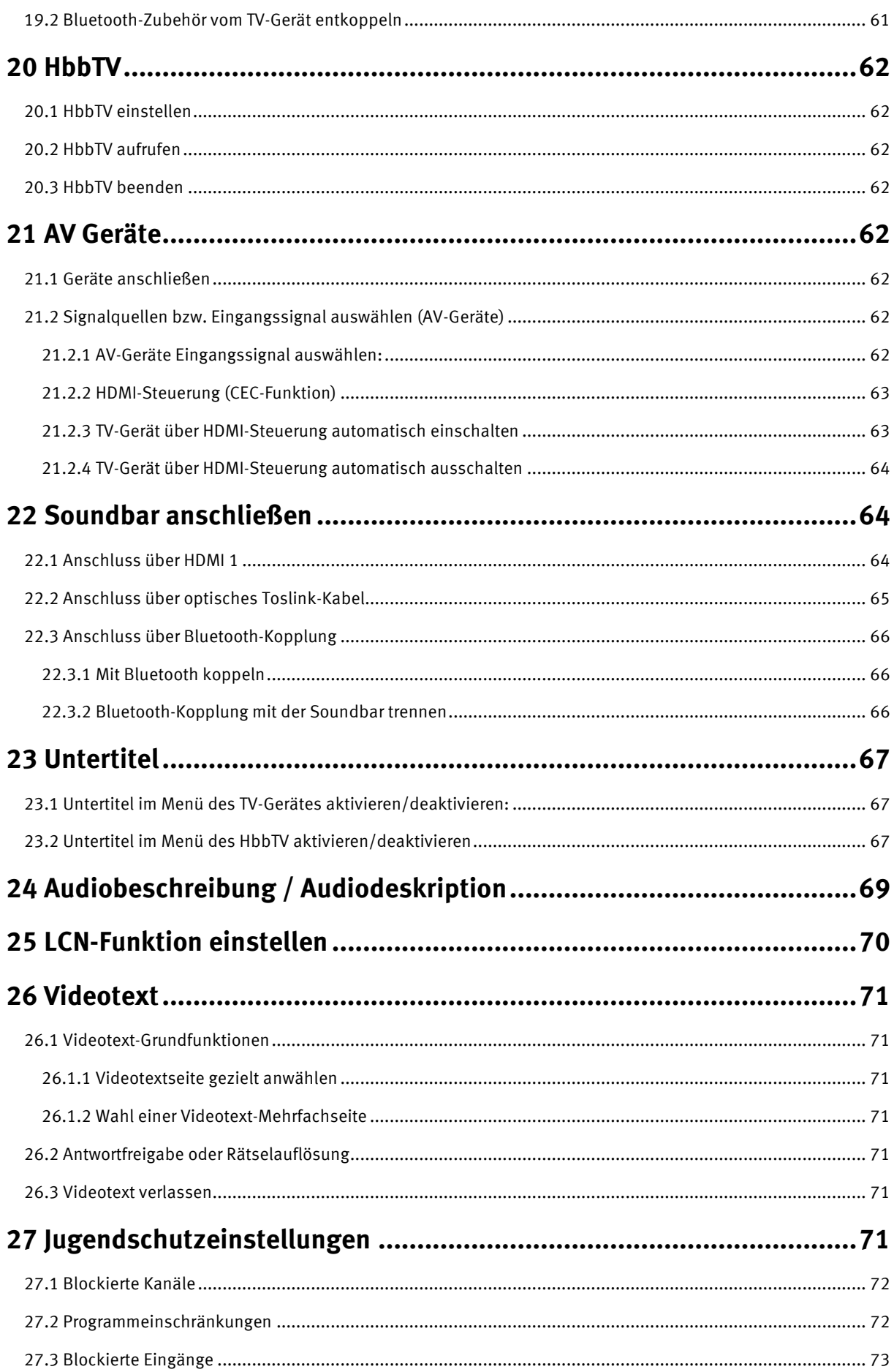

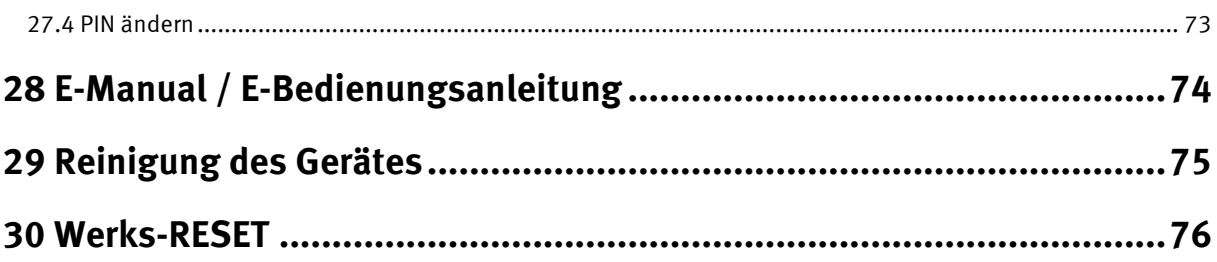

## **Sehr geehrte Kundin, sehr geehrter Kunde,**

vielen Dank, dass Sie sich für ein Metz TV-Gerät entschieden haben.

Wir haben in diesem TV-Gerät eine Menüführung geschaffen, mit der wir Ihnen eine leicht verständliche Bedieneroberfläche bereitstellen.

In jedem Betriebszustand können Sie eine Bedienhilfe aufrufen, die Ihnen bei den Einstellungen weiterhilft.

Vor der ersten Inbetriebnahme sollten Sie jedoch auf jeden Fall die Kapitel 1 bis 5 der Bedienungsanleitung lesen.

#### Lieferumfang

- TV-Gerät
- Fernbedienung + 2 Stück AAA-Batterien
- Netzkabel
- Kurzanleitung; 14-sprachig
- Produktdatenblatt
- Energielabel
- Energiedatenblatt
- Gerätefuß

#### **Erklärung**

**ISS** Fingerzeig, Hinweis

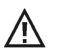

Achtung, besondere Sicherheitshinweise!

*"Hiermit erklärt die Metz Consumer Electronics GmbH, dass sich alle auf dem beiliegenden Datenblatt aufgeführten TV-Geräte in Übereinstimmung mit den grundlegenden Anforderungen und den anderen relevanten Vorschriften der Richtlinie 2014/53/EU befinden".*

### *Die Konformitätserklärungen können abgerufen werden unter: https://metzblue.com/de-DE/support/downloads/konformitaetserklaerungen*

Dieses Produkt enthält freie Software, die der GNU General Public License (GPL) und/oder der GNU Lesser General Public License (LGPL) unterliegt. Sie können diese unter den Bedingungen der GNU General Public License bzw. der GNU Lesser General Public License, wie von der Free Software Foundation veröffentlicht, entweder gemäß Version 2 der Lizenz oder (nach Ihrer Option) jeder späteren Version weitergeben und/oder veröffentlichen.

Die Veröffentlichung dieses Programms erfolgt in der Hoffnung, dass es Ihnen von Nutzen ist, aber OHNE IRGENDEINE GARANTIE, vor allem ohne die implizite Garantie der MARKTREIFE oder der VERWENDBARKEIT FÜR EINEN BESTIMMTEN ZWECK. Details finden Sie in der GNU General Public License (GPL) und der GNU Lesser General Public License (LGPL).

Sie können die Software über den Kundendienst der Metz Consumer Electronics GmbH (support-CE@metz.de oder über die Postadresse Ohmstraße 55, D-90513 Zirndorf) beziehen.

Die GNU General Public License (GPL) und die GNU Lesser General Public License (LGPL) können Sie unter http://www.gnu.org/licenses/ herunterladen.

# <span id="page-7-0"></span>**1 Bestimmungsgemäßer Gebrauch**

Dieses TV-Gerät ist ausschließlich für den Empfang und die Wiedergabe von Bild- und Tonsignalen bestimmt.

Das TV-Gerät ist für trockene Räume (Wohn- u. Büroräume) konzipiert.

Das Raumklima sollte sich im Bereich von +5°C bis +35°C bei max. 75 % Luftfeuchte bewegen.

Das TV-Gerät darf in Räumen mit höherer Luftfeuchtigkeit (z.B. Bad, Sauna etc.) nicht betrieben werden.

Das TV-Gerät darf nicht in Räumen mit hoher Staubkonzentration (z.B. Werkstatt) betrieben werden.

Sollten Sie ausnahmsweise das TV-Gerät im Freien betreiben, so sorgen Sie bitte dafür, dass es vor Feuchtigkeit (Regen, Wasserspritzer, Betauung) geschützt ist.

# <span id="page-7-1"></span>**2 Aufstellhinweise**

- Achten Sie darauf, dass kein helles Licht oder Sonnenschein direkt auf den Bildschirm fällt. Es können Spiegelungen entstehen, die die Brillanz des Bildes beeinträchtigen.
- Der günstigste Betrachtungsabstand ist die 3-fache Bildschirmdiagonale, bei Geräten mit
	- 24 Zoll Bildschirm ca. 1,8 m
	- 32 Zoll Bildschirm ca. 2,4 m
	- 40 Zoll Bildschirm ca. 3,0 m
	- 43 Zoll Bildschirm ca. 3,3 m
	- 49/50 Zoll Bildschirm ca. 3,7 m
	- 55 Zoll Bildschirm ca. 4,2 m
	- 58 Zoll Bildschirm ca. 4,4 m
	- 65 Zoll Bildschirm ca. 5,0 m
	- 75 Zoll Bildschirm ca. 5,7 m

bei einem HDTV-Bild kann die Entfernung auch auf die Hälfte reduziert werden.

- Antennenanschlusskabel und sonstige Bauteile zwischen der fest eingebauten Antennen- / Breitbandsteckdose und dem Rundfunkempfänger (z. B. TV-Gerät, Videorecorder) müssen der Euro-Norm EN 60966-2-4 entsprechen.
- Als Geräte-Anschlusskabel für Antenne und HDMI sollen Kabel verwendet werden, die qualitativ so wertig ausgeführt sind, dass eine durchgängige HF-Schirmung mit wirksamer Kontaktierung an den Anschlusssteckern gewährleistet ist. Für das Antennenanschlusskabel ist ein durchgängiges Schirmungsmaß von > 85 dB erforderlich.
- Bei Verwendung nicht zugelassener Kabel und Bauteile erlischt die Betriebserlaubnis des Rundfunkempfängers.
- Verwenden Sie ausschließlich Metz-Gerätefüße zum Aufstellen des TV-Gerätes auf eine waagerechte, tragfähige und rutschfeste Ebene.
- Verwenden Sie ausschließlich Metz-Gerätefüße zum Aufstellen des TV-Gerätes auf eine waagerechte, tragfähige und rutschfeste Ebene.
- Das TV-Gerät darf nicht über die Kante der Stellfläche hinausragen.

• Starker Tabakgenuss am Aufstellort des TV-Gerätes kann zu Nikotin- und Rußablagerungen hinter der Panelscheibe und damit zu einer Beeinträchtigung der Bildqualität führen. Solche Ablagerungen können nur von einem Fachmann entfernt werden.

Im Extremfall kann es zu einer dauerhaften Schädigung des Panels führen, die den Ersatz des Panels notwendig macht. Die Reinigung bzw. der Ersatz des Panels ist von den Garantieansprüchen ausgeschlossen.

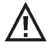

Wenn Sie das TV-Gerät an die Wand anbringen möchten, empfehlen wir Ihnen den Einsatz einer Wandhalterung. Entscheiden Sie sich für eine Wandhalterungslösung bitten wir zu beachten, dass der Anschluss fachgerecht ausgeführt sein muss. Die Wandmontage darf nur durch Fachpersonal ausgeführt werden.

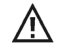

Das TV-Gerät darf nicht an der Decke montiert werden.

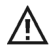

Stellen Sie das TV-Gerät auf eine feste, tragfähige, ebene und stabile Unterlage!

ΛN<sub>.</sub>

/N

Stellen Sie das TV-Gerät nicht auf hohe Möbel, ohne sowohl das Möbel als auch das TV-Gerät an einer dafür geeigneten Stütze zu verankern.

- ΛÑ, Zwischen dem TV-Gerät und dem Möbel dürfen keine anderen Materialien (z.B. Tischläufer etc.) liegen.
- Λ Um Verletzungen vorzubeugen, muss das TV-Gerät gemäß den Aufstellanweisungen zuverlässig am Fußboden/ an der Wand befestigt werden.
- Klären Sie Kinder über die Gefahren des Kletterns auf Möbel, um das TV-Gerät und dessen 八 Bedienelemente zu erreichen auf.
	- Bei direkter Sonneneinstrahlung kann in ungünstigen Fällen die Hitzeentwicklung an der Geräterückwand so groß werden, dass sie zu Beschädigungen führt.

Netzkabel so verlegen, dass keine Gegenstände darauf stehen oder Personen darüber stolpern können!

## <span id="page-9-0"></span>**3 Sicherheitshinweise**

- **A** Ihr Gerät ist für den Betrieb in trockenen Räumen bestimmt. Sollten Sie ausnahmsweise das Gerät im Freien betreiben, so sorgen Sie bitte dafür, dass es vor Feuchtigkeit (Regen, Wasserspritzer, Betauung) geschützt ist.
	- TV-Gerät nicht Tropf- und Spritzwasser (z.B. Regen) aussetzen!
- 
- Vor dem Reinigen des Gerätes den Netzstecker ziehen!
- Fernbedienung nicht direkt vor die Augen halten und eine Taste drücken! Infrarotlicht!
- 八 Das Fernsehgerät darf nur mit einer Netzspannung von 100-240V~ 50/60Hz betrieben werden.
- Für Wartungs- und Instandsetzungstätigkeiten ist der Netzstecker oder die geräteseitige ΛŃ, Steckvorrichtung des Netzkabels des Fernsehgerätes - im Sinne der zutreffenden Norm - als Trennvorrichtung vom Netz anzusehen und benutzbar zu halten.
- 

Kerzen und andere offene Flammen müssen zu jeder Zeit von diesem Produkt ferngehalten werden, um das Ausbreiten von Feuer zu vermeiden.

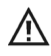

Öffnen des Gerätes und Durchführen von Reparaturen sind dem Fachpersonal vorbehalten. **LEBENSGEFAHR !**

Wenden Sie sich bitte bei erforderlicher Reparatur an Ihren Fachhändler.

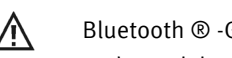

Bluetooth ® -Geräte arbeiten mit Kurzwellen-Funksignalen. Diese können, unter Umständen, den Betrieb anderer elektronischer Geräte sowie medizinischer Geräte stören.

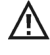

Funkwellen können die Funktion von Herzschrittmachern und anderen medizinischen Geräten beeinflussen. Halten Sie mindestens 20cm Abstand!

Spritzen Sie niemals Reinigungsflüssigkeit auf die Bildschirmoberfläche! Sollte Reinigungsflüssigkeit in den unteren Rahmen des Bildschirms eindringen, werden die dort befindlichen Bauteile irreparabel beschädigt.

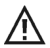

Die Fernbedienung wird mit zwei Batterien LR03/AM4/AAA 1,5V Micro ausgeliefert. Wird eine Batterie heruntergeschluckt, kann sie innerhalb von 2 Stunden ernsthafte innere Verletzungen verursachen, die zum Tode führen können. Wenn Sie vermuten, Batterien könnten verschluckt oder in irgendeinen Teil des Körpers gelangt sein, suchen Sie unverzüglich medizinische Hilfe auf. Neue und gebrauchte Batterien sind von Kindern fernzuhalten.

- In das Batteriefach der Fernbedienung dürfen keine Akkus eingelegt werden. Es dürfen nur 2 Stück Batterien LR03/AM4/AAA 1,5V Micro verwendet werden.
- Ein kaltes Gerät darf in einem warmen Raum erst in Betrieb genommen werden, wenn ein eventuell vorhandener Feuchtigkeitsbeschlag auf der Bildschirmfläche verdunstet ist.
- Fernsehgeräte benötigen eine ausreichende Kühlung. Die Öffnungen in der Rückwand dürfen nicht durch Gardinen o. ä. verdeckt werden. Die Lüftungsschlitze an der Geräteunterseite müssen frei zugänglich bleiben, denn darüber saugt das Gerät die Kühlluft an.
- Sorgen Sie für einen ausreichenden Kühlluftstrom, wenn Sie Ihr Gerät in einen Einbauschrank stellen.
- Stellen/Hängen Sie Ihr Gerät nicht direkt neben oder über einer Heizung auf, die Gerätekühlung könnte beeinträchtigt werden.
- Auf oder über das TV-Gerät dürfen keine brennenden Kerzen oder Gefäße mit Flüssigkeit gestellt werden. Heißes Wachs und Flüssigkeiten, die ins Geräteinnere gelangen, zerstören die elektrischen Bauteile Ihres TV-Gerätes.
	- Die elektrische Sicherheit des Gerätes ist in solchen Fällen nicht mehr gewährleistet.
- Gewitter sind eine Gefahr für elektrische Geräte. Bei einem Blitzschlag in die Netzleitung oder die Antenne kann das Gerät beschädigt werden, auch dann, wenn es ausgeschaltet ist. Ziehen Sie bei Gewitter Netzstecker und Antennenstecker aus der Steckdose bzw. aus dem Fernsehgerät.
- Das TV-Gerät ist ausschließlich für den Empfang und die Wiedergabe von Bild- und Tonsignalen bestimmt.
- Standbilder, Logo-Einblendungen, 4:3 Darstellungen mit Randstreifen etc. nicht über einen langen Zeitraum darstellen. Es besteht die Gefahr, dass diese stehenden Bilder zu Markierungen auf dem Bildschirm führen.
- Hinter der Panelscheibe des TV-Gerätes kann es zu Ruß- und Staubablagerungen kommen, ohne dass eine ruß-erzeugende Quelle sichtbar vorhanden ist. Solche Ruß- und Staubablagerungen werden auch als "Fogging" oder "Magic dust" bezeichnet. Dieses Phänomen tritt vereinzelt, insbesondere aber während der Heizperiode und nach Renovierungsarbeiten bzw. in Neubauten auf. Als Ursache werden verschiedene Faktoren genannt, siehe dazu auch Berichte im Internet. Die Reinigung bzw. der Ersatz des Panels ist in solchen Fällen von den Garantieansprüchen ausgeschlossen, da es sich nicht um einen Mangel des Gerätes, sondern um eine äußere Einwirkung handelt.
- Die Reinigung der Bildschirmoberfläche muss mit einem trockenen, weichen Reinigungstuch (z.B. Mikrofasertuch) erfolgen.
- Sollten dennoch stärkere Verschmutzungen entstanden sein, kann die Reinigung der Bildschirmoberfläche mit einem nur leicht angefeuchteten, weichen Tuch erfolgen, siehe auch Kap. 20.

# <span id="page-11-0"></span>**4 Anschließen, ein- und ausschalten**

## **4.1 Netzanschluss**

Das TV-Gerät mit dem beiliegenden Netzkabel an die Steckdose anschließen.

## <span id="page-11-1"></span>**4.2 Antennenanschluss**

Das TV-Gerät mit einem Antennenkabel an die Antennenbuchse anschließen

## <span id="page-11-2"></span>**4.2.1 Empfangsart DVB-C und DVB-T/T2**

Das TV-Gerät gibt keine Versorgungsspannung für aktive Antennen für den DVB-T/T2 Betrieb aus.

Bei Bedarf einer aktiven Antenne für den DVB-T/T2 Betrieb eine aktive Antenne mit eigener Stromversorgung wählen oder eine aktive Antenne zu wählen, die eine Stromversorgung aus einer der beiden integrierten USB-Buchsen des TV-Gerätes zulässt.

## <span id="page-11-3"></span>**4.2.2 Empfangsart DVB-S/S2**

Verwendung des TV-Gerätes an einer Standard-Satellitenanlage mit einer Antennenzuleitung, einer DiSEqC-Satellitenanlage sowie bei der Verwendung einer "Unicable-Satellitenanlage" (EN50494).

## <span id="page-11-4"></span>**4.3 Erste Inbetriebnahme**

Die rote Standby-Anzeige des TV-Gerätes leuchtet.

## <span id="page-11-5"></span>**4.3.1 Einschalten aus dem Standby-Zustand**

Mit der Ein-/Aus-Taste der Fernbedienung wird der letzte Programmplatz bzw. die letzte Oberfläche angewählt, die vor dem Ausschalten aktiv war.

## *Beim ersten Einschalten des TV-Gerätes wird der Installations-Assistent angezeigt, der Sie zur Inbetriebnahme des TV-Gerätes durch das Menü führen wird.*

## <span id="page-11-6"></span>**4.3.2 Ausschalten mit der Fernbedienung**

Durch Drücken der Ein-/Austaste der Fernbedienung wird das TV-Gerät aus- bzw. in den Standby-Zustand geschaltet.

## *Das TV-Gerät verfügt über zwei verschiedene Standby-Zustände, den Low-Standby-Zustand und den Deep-Standby-Zustand.*

## <span id="page-11-7"></span>**4.3.2.1 Das TV-Gerät in den LOW-Standby-Zustand schalten**

Durch kurzes Drücken wird das TV-Gerät in den energiesparenden LOW-Standby-Zustand geschaltet.

Dabei wird das Betriebssystem des TV-Gerätes nicht komplett heruntergefahren, sondern quasi nur angehalten. Der Bildschirm ist dunkel und die Tonwiedergabe abgeschaltet.

Die rote Kontroll-LED des TV-Gerätes leuchtet.

Das das TV-Gerät nicht komplett heruntergefahren wird, ist das TV-Gerät beim Wiedereinschalten wieder sehr schnell im Betriebszustand.

## <span id="page-11-8"></span>**4.3.2.2 Das TV-Gerät in den Deep-Standby-Zustand schalten**

Um das TV-Gerät in den Deep-Standby-Zustand zu schalten, die Ein-/Aus-Taste der Fernbedienung drücken und gedrückt halten, bis eine Einblendung am Bildschirm angezeigt wird:

"Ausschalten" / "Möchtest du das Gerät herunterfahren?"

Das Auswahlfeld "OK" in dieser Einblendung ist selektiert.

Drücken Sie die Taste [OK] zur Bestätigung.

Das Betriebssystem des TV-Gerätes wird komplett heruntergefahren.

Es erfolgt die Einblendung "Ausschalten. Wird heruntergefahren ...".

Das TV-Gerät wird in den maximal energiesparenden Deep-Standby-Zustand geschaltet. Die Kontroll-LED des TV-Gerätes leuchtet rot.

Nach dem Wiedereinschalten des TV-Gerätes muss zunächst dessen Betriebssystem gestartet und komplett hochgefahren werden. Dabei wird zunächst ein blauer Bildschirm mit weißem METZ-Logo angezeigt. Danach werden animierte Google-Android-Symbole und schließlich das Logo "androidtv" eingeblendet. Somit dauert es knapp ca. 1 Minute, bis das TV-Gerät wieder im normalen Betrieb arbeitet.

 *Wir empfehlen, das TV-Gerät bei längeren Betriebspausen über mehrere Stunden (z.B. über Nacht) oder mehrere Tage in den Deep-Standby-Zustand zu schalten. Dabei werden die internen Speicher und Register des TV-Gerätes bereinigt, sodass nach dem Wiedereinschalten des TV-Gerätes dieses für optimale Betriebsbedingungen mit einem bereinigten Betriebssystem gestartet wird.*

# **AV-Anschlussfeld für TV-Geräteserie MTC**

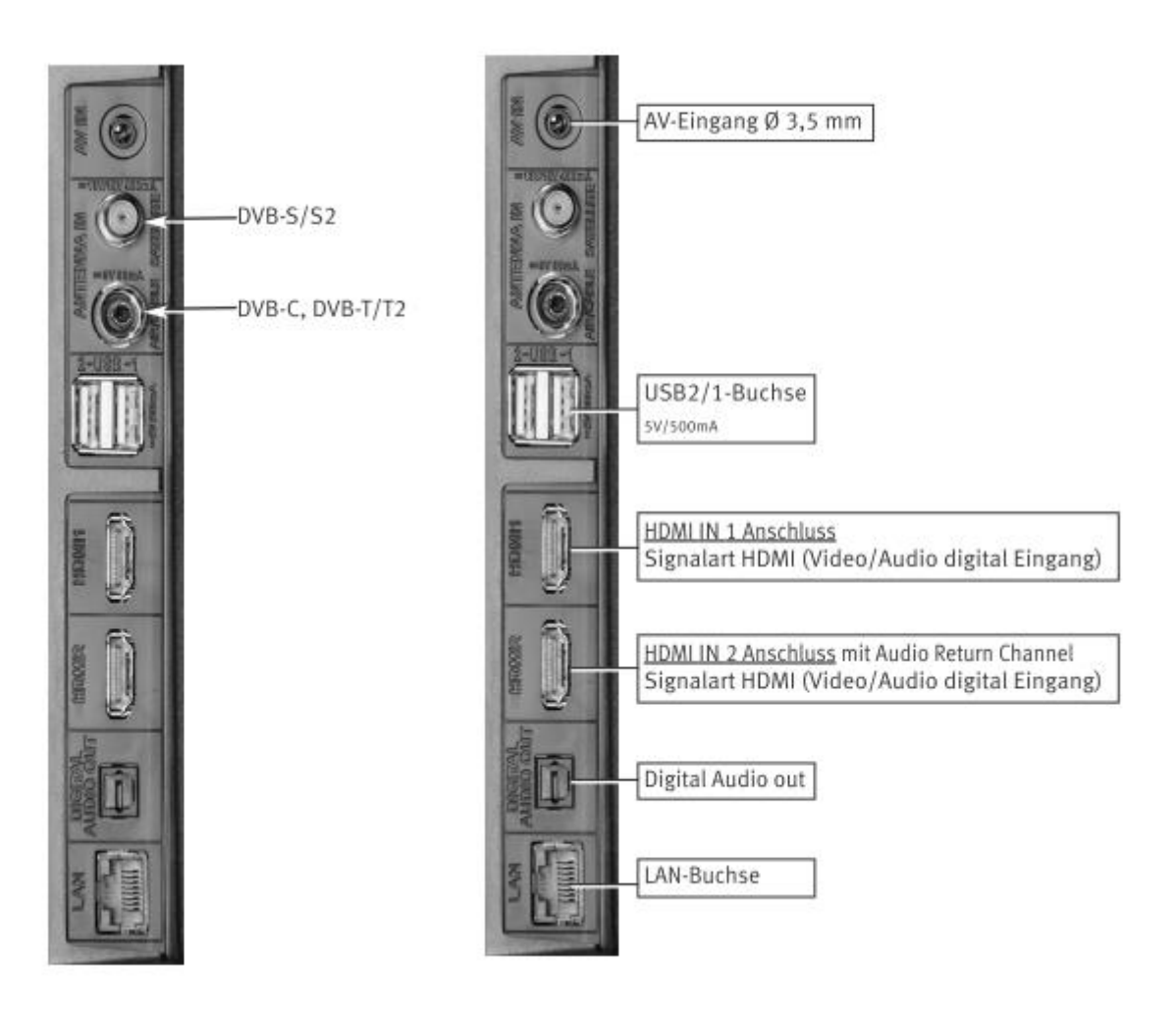

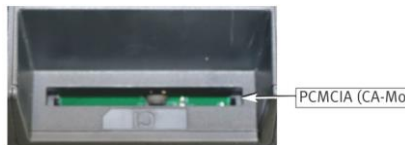

PCMCIA (CA-Modul)

## HƏMI:

Für den Anschluss von HDMI-Geräten sind qualitativ hochwertige Kabel mit entsprechender Wirksamkeit der Schirmung zu verwenden.

# **CI-Schacht**

Das TV-Gerät verfügt auf der Rückseite über einen CI-Schacht für den Einsatz eines CI+ Moduls zum Entschlüsseln von verschlüsselten Kanälen, z.B. von HD+ Programmen.

Im Regelfall ist CI-Schacht mit einer Kunststoffabdeckung verschlossen, um das Eindringen von Staub in den CI-Schacht des TV-Gerätes zu verhindern.

Für den Einsatz eines CI+ Moduls in den CI-Schacht muss zunächst diese Kunststoffabdeckung vom CI-Schacht entfernt werden.

Dazu die Kunststoffabdeckung am Griffteil fassen und nach oben vom TV-Gerät abziehen.

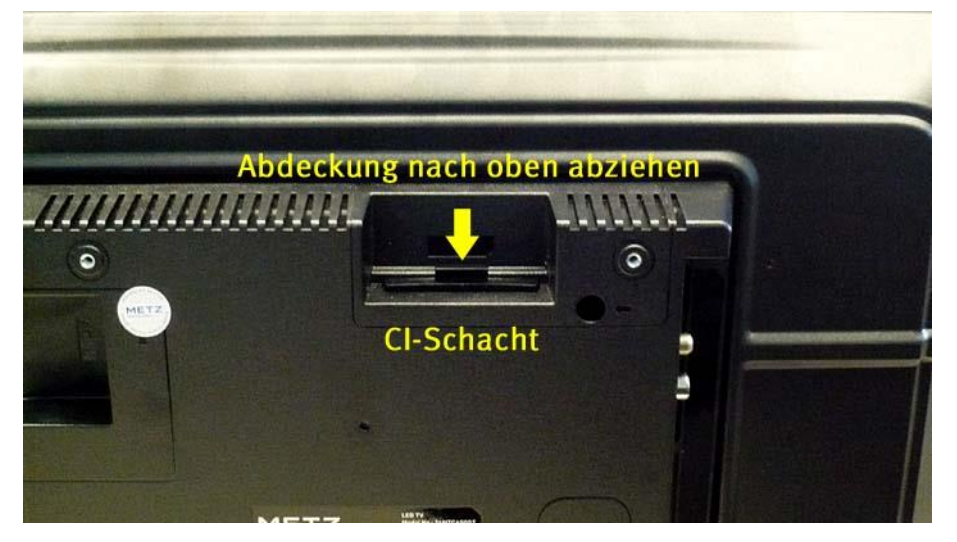

Anschließend das CI-Modul vorsichtig in den CI-Schacht des TV-Gerätes einschieben. Siehe die Abbildung unten:

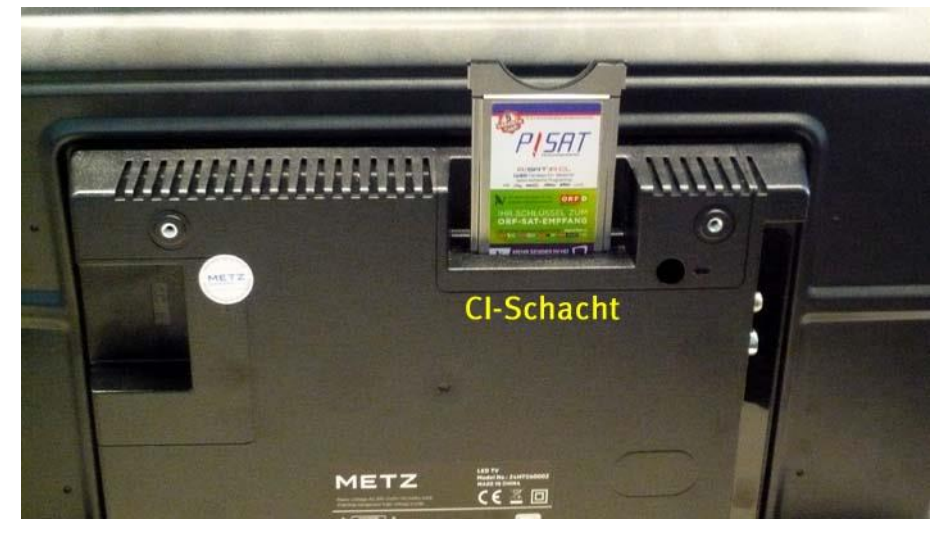

 *Das Modul in der korrekten Richtung vorsichtig in den CI-Schacht des TV-Gerätes einsetzen. Das CI-Modul dabei nicht verkanten. Wenn das CI-Modul nicht korrekt in den CI-Schacht eingesetzt wird, so können die Kontakte im CI-Schacht verbogen oder gar beschädigt werden – dies wird nicht von der Gerätegarantie abgedeckt.*

# <span id="page-15-0"></span>**5 Die Fernbedienung**

Die Fernbedienung übermittelt die Steuerbefehle per Infrarotlicht zum TV-Gerät. Die Fernbedienung muss immer zum TV-Gerät gerichtet sein. Andere infrarotgesteuerte Geräte oder Systeme (z.B. Infrarot-Kopfhörer) im Wirkungsbereich können unter Umständen gestört werden.

Direkte Sonneneinstrahlung auf das TV-Gerät kann unter Umständen zu Störungen führen, weil das TV-Gerät die Infrarotsignale der Fernbedienung nicht erkennt.

 *Die im Lieferumfang des TV-Gerätes enthaltene Fernbedienung ist mit keinem Bluetooth-Baustein ausgerüstet. Eine Kopplung dieser Fernbedienung mit dem TV-Gerät über eine Bluetooth-Funkverbindung ist daher nicht möglich.*

#### **In das Batteriefach der Fernbedienung dürfen keine Akkus eingelegt werden!**

Es dürfen nur 2 Batterien vom Typ LR03 / AM4 / AAA 1,5V Micro verwendet werden.

 $\bigwedge$ *Die verwendeten Batterien dürfen nicht übermäßiger Wärme, wie z.B. Sonnenschein, Feuer oder dergleichen ausgesetzt werden!*

## <span id="page-15-1"></span>**5.1 Alltägliche Funktionen**

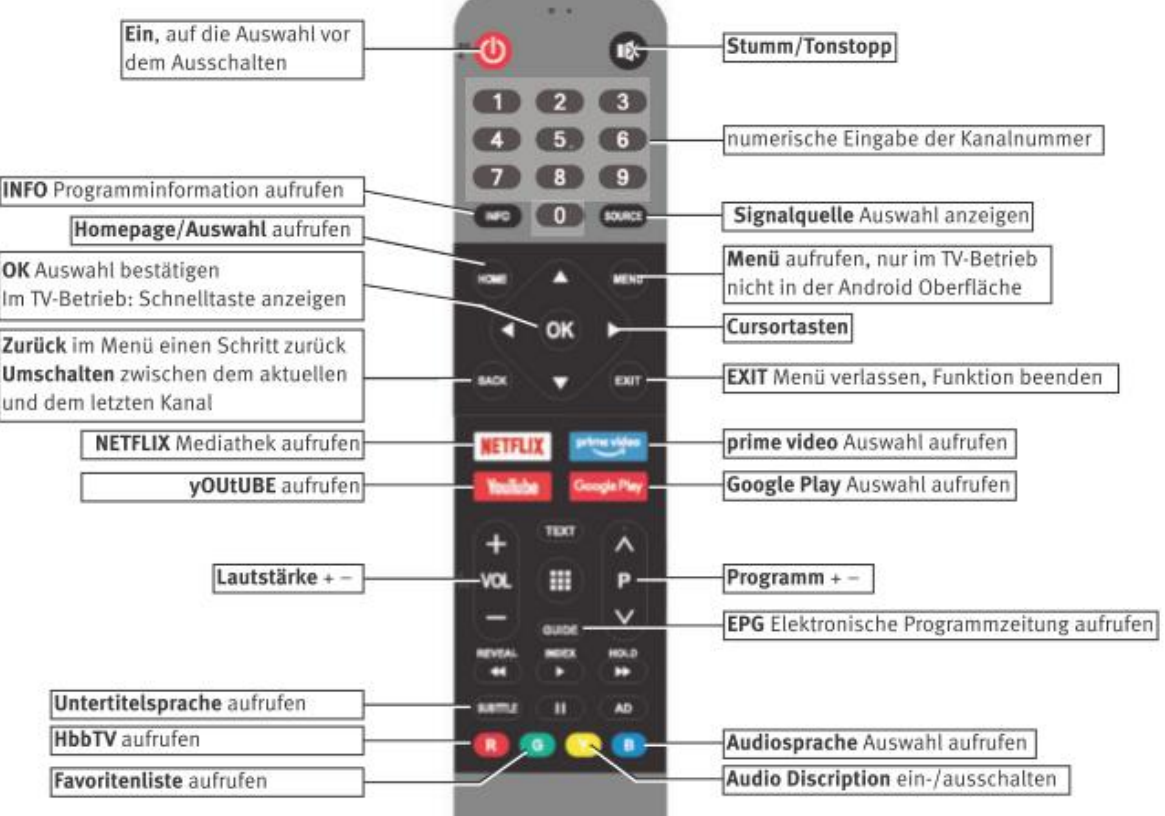

## <span id="page-16-0"></span>**5.2 Videotext Funktionen**

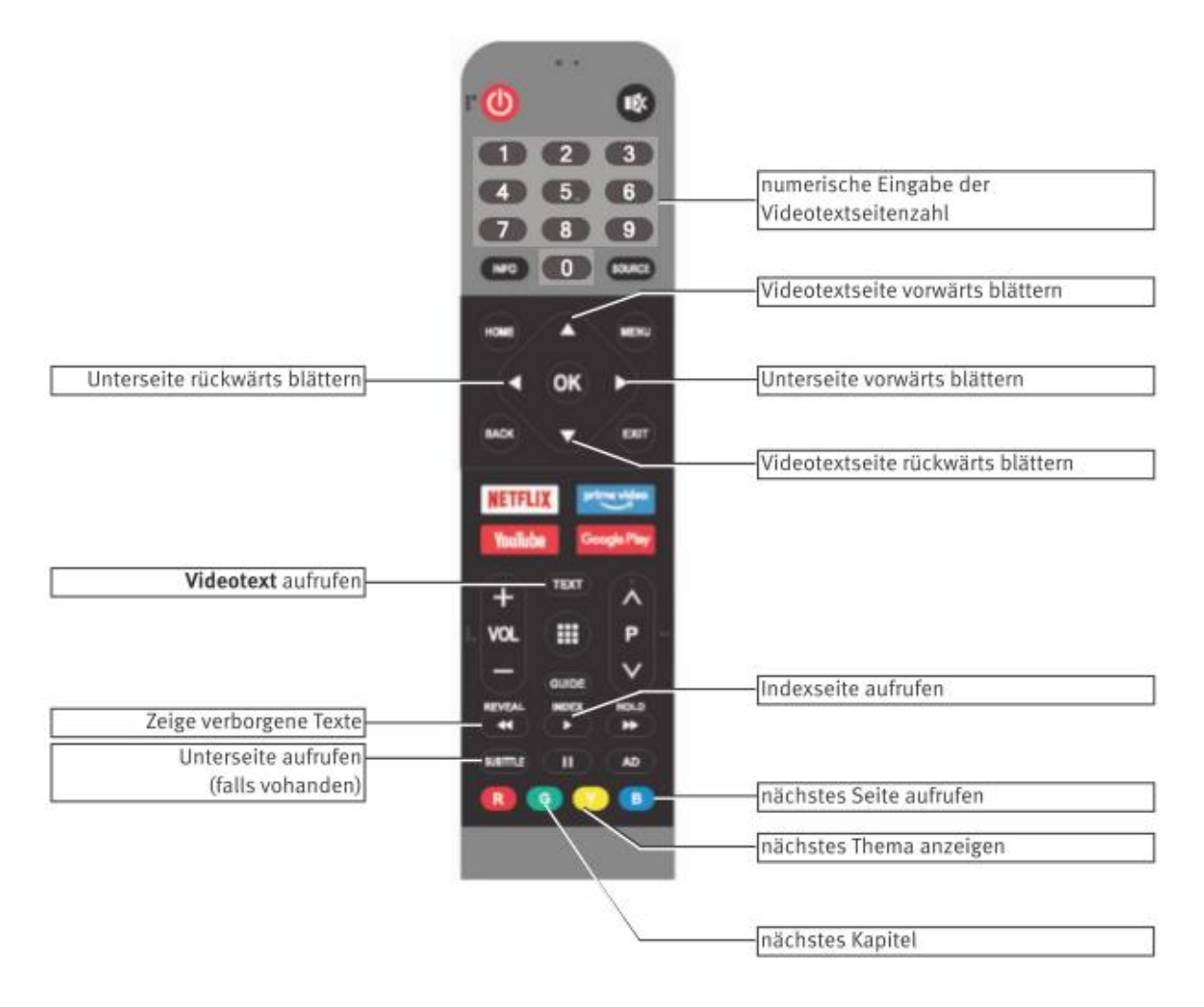

# <span id="page-17-0"></span>**6 Sprache des TV-Menü einstellen**

Die Spracheinstellung des TV-Menü wird im Regelfall bereits während der Erst-Installation des TV-Gerätes festgelegt. Bei Bedarf kann die Spracheinstellung des TV-Menü auf zwei verschiedenen Wegen nachträglich verändert werden.

## **Sprache einstellen (Weg 1):**

- ⚫ Das TV-Gerät einschalten und die Taste [HOME] drücken. Die Startseite bzw. der HOME-Bildschirm mit den installierten Apps wird angezeigt.
- Mit den Cursortasten ▲ und ▶ das Zahnrad-Symbol "Einstellungen" am oberen Bildschirmrand anwählen und die Taste [OK] drücken. Das Menü "Einstellungen" wird geöffnet. Die Menüzeile "Netzwerk & Internet" ist selektiert.
- Mit der Cursortaste ▼ die Menüzeile "Geräteeinstellungen" anwählen und die Taste [OK] drücken. Das Menü "Geräteeinstellungen" wird geöffnet. Die Menüzeile "Info" ist selektiert.
- Mit der Cursortaste ▼ die Menüzeile "Sprache" anwählen und die Taste [OK] drücken. Das Menü "Sprache" wird geöffnet. Die aktuelle Sprache ist selektiert, z.B. "Deutsch".
- Mit den Cursortasten ▲▼ die gewünschte Sprache einstellen und die Taste [OK] drücken. Die geänderte Spracheinstellung wird übernommen und gespeichert.
- ⚫ Die Taste [BACK] oder die Taste [EXIT] mehrfach drücken, um das Menü zu verlassen und zur Startseite bzw. zum HOME-Bildschirm zurückzukehren.

## **Sprache einstellen (Weg 2):**

- ⚫ Das TV-Gerät in den Live TV-Betrieb schalten.
- ⚫ Die Taste [MENU] drücken. Das Kachelmenü "Fernsehoptionen" wird geöffnet. Die Menükachel "Quelle" ist selektiert.
- Mit der Cursortaste ▶ die Menükachel "Einstellungen" anwählen und die Taste [OK] drücken. Das Menü "Einstellungen" wird geöffnet. Das Menü "Einstellungen" wird geöffnet. Die Menüzeile "Netzwerk & Internet" ist selektiert.
- Mit der Cursortaste ▼ die Menüzeile "Geräteeinstellungen" anwählen und die Taste [OK] drücken. Das Menü "Geräteeinstellungen" wird geöffnet. Die Menüzeile "Info" ist selektiert.
- Mit der Cursortaste ▼ die Menüzeile "Sprache" anwählen und die Taste [OK] drücken. Das Menü "Sprache" wird geöffnet. Die aktuelle Sprache ist selektiert, z.B. "Deutsch".
- Mit den Cursortasten ▲▼ die gewünschte Sprache einstellen und die Taste [OK] drücken. Die geänderte Spracheinstellung wird übernommen und gespeichert.
- *Die Taste* **[BACK]** *oder die Taste* **[EXIT]** *mehrfach drücken, um das Menü zu verlassen und zum Live TV-Betrieb zurückzukehren.*

# <span id="page-18-0"></span>**7 Neuinstallation**

## <span id="page-18-1"></span>**7.1 Installationsassistent**

- ⚫ Das TV-Gerät einschalten. Es wird die Startseite für die Neuinstallation angezeigt: "Searching for accessories ..." (= Suche nach Zubehör)
- Mir der Cursortaste  $\nabla$  das Feld " $\rightarrow$ Skip" (= überspringen) anwählen und die Taste [OK] drücken. Der Willkommensbildschirm "Welcome" mit der Sprachauswahl wird angezeigt. Die Menüzeile für die Sprache "English" ist selektiert.
- Mit der Cursortaste ▼ die Menüzeile für die Sprache "Deutsch" anwählen. Dis Anzeige des Willkommensbildschirms wird von "Welcome" auf "Willkommen" geändert.
- ⚫ Die Taste [OK] drücken. Das Menü "Fernseher über dein Android-Smartphone einrichten?" wird angezeigt. Die Menüzeile "Weiter" ist selektiert.
- Mit der Cursortaste  $\blacktriangledown$  die Menüzeile "Überspringen" anwählen und die Taste [OK] drücken. Das Menü "WLAN" auswählen wird geöffnet. Es werden die am Ort verfügbaren WLAN-Funknetze angezeigt.

 *Sofern das TV-Gerät nicht mit einem WLAN-Funknetz verbunden werden soll, mit der Cursortaste die Menüzeile "Ethernetz verwenden" (LAN-Kabel-Verbindung zum Router) oder die Menüzeile "Überspringen" anwählen und die Taste* **[OK]** *drücken.*

- Zum Verbinden des TV-Gerätes mit einem WLAN-Funknetz mit den Cursortasten ▲▼ das gewünschte WLAN-Funknetz auswählen und die Taste [OK] drücken. Es folgt die Anzeige "Passwort für WLAN eingeben" mit weißer Eingabezeile und blinkendem Cursor. In der eingeblendeten Bildschirm-Tastatur wird das ausgewählte Zeichen mit einem grauen Kreis hinterlegt.
- Mit den Cursortasten <▶▲▼ nacheinander die Zeichen für das WLAN-Passwort anwählen und die Taste [OK] zur Bestätigung drücken. Das Zeichen wird in die Eingabezeile übernommen.
- ⚫ Nach dem letzten Zeichen für das WLAN-Passwort das Zeichen der Bildschirm-Tastatur anwählen (rechts in der Mitte) und die Taste [OK] drücken.

Es folgt die Einblendung "Verbindung zu WLAN wird hergestellt".

- Anschließend werden die "Datenschutz-Bestimmungen" angezeigt. Mit den Cursortasten  $\blacktriangle\blacktriangledown$  kann durch den Text der Datenschutz-Bestimmungen gescrollt werden.
- Mit der Cursortaste ▼ das Feld "ZUSTIMMUNG" anwählen und die Taste [OK] drücken.
- Das Menü "Deinen Fernseher optimal nutzen" wird geöffnet. Die Menüzeile "Anmelden" ist selektiert.
- Mit der Cursortaste ▼ das Feld "Überspringen" anwählen und die Taste [OK] drücken. Das Menü "Nutzungsbedingungen" wird geöffnet. Die Menüzeile "Zustimmen" ist selektiert.
- ⚫ Die Taste [OK] drücken. Das Menü "Standort" wird geöffnet. Die Menüzeile "Ja" ist selektiert.
- ⚫ Die Taste [OK] drücken. Das Menü "Android verbessern helfen" wird geöffnet. Die Menüzeile "Ja" ist selektiert.
- ⚫ Die Taste [OK] drücken. Es erfolgt die Anzeige "Dein METZ 2K TV – powered by andriodtv" und "Hier lernst du die Funktionen deines Gerätes kennen".
- Die Cursortaste ▶ mehrfach drücken. Der Bildschirm wird schwarz. Es wird ein rotierender offener blauer Kreis angezeigt.

In der Folge wird das Menü "Land" für die Länderauswahl angezeigt. Im Regelfall ist "Deutschland" bereits selektiert.

### **Bei Bedarf mit den Cursortasten AV das gewünschte Land auswählen.**

- ⚫ Die Taste [OK] drücken. Das Menü "LCN Sortierung" wird geöffnet. Die Menüzeile "Standard" ist selektiert.
- Mit der Cursortaste ▼ die Menüzeile "Aus" anwählen und die Taste [OK] drücken. Die Einstellung wird übernommen.

## *Wenn die Funktion der "LCN Sortierung" nicht auf "Aus" geschaltet wird, so lassen sich nach dem Kanalsuchlauf die Kanäle nicht mehr verschieben bzw. nicht mehr umsortieren.*

- Das Menü "Passwort" wird geöffnet. Die Menüzeile "Passwort eingeben" ist selektiert.
- ⚫ Die Taste [OK] drücken. Das Menü "Passwort eingeben" wird geöffnet. Im Eingabefeld "Neues Passwort" blinkt ein Cursor.
- ⚫ Geben Sie mit den Zifferntasten 0 … 9 der Fernbedienung ein Passwort aus 4 Ziffern ein. Nach der vierten Ziffer wird automatisch das Menü "Passwort bestätigen" geöffnet.
- ⚫ Wiederholen Sie mit den Zifferntasten 0 … 9 der Fernbedienung die 4 Ziffern des Passwortes. Es folgt die Anzeige "Das Passwort wurde festgelegt".
	- *Notieren Sie sich das eingegebene Passwort und bewahren Sie diese Notiz an einem sicheren Ort auf, z.B. zusammen mit den Unterlagen zu Ihrem TV-Gerät: Dieses Passwort wird z.B. benötigt, wenn Jugendschutzbestimmungen am TV-Gerät zur Anwendung kommen sollen und der Zugriff auf verschiedene Programme oder TV-Eingänge in Abhängigkeit vom Alter eingeschränkt werden soll.*
- Das Menü "Fernsehmodus auswählen" wird geöffnet. Die Menüzeile "Zuhause" ist selektiert.
- ⚫ Die Taste [OK] drücken. Das Menü "Modus ,Zuhause' auswählen?" wird geöffnet. Die Menüzeile "Ja" ist selektiert.
- ⚫ Die Taste [OK] drücken. Das Menü "Integrierte Chromecast-Technologie immer verfügbar" wird geöffnet. Die Menüzeile "Aus" ist selektiert.
- Mit der Cursortaste ▼ die Menüzeile "An" anwählen und die Taste [OK] drücken. Es folgt eine Einblendung mit einem Hinweis auf höheren Energieverbrauch: "Möchten Sie fortfahren?" Die Menüzeile "Ja" ist selektiert.
- ⚫ Die Taste [OK] drücken und damit die Auswahl bestätigen. Dadurch wird die integrierte Chromecast Technologie aktiviert.
	- *Die integrierte Chromecast Technologie wird z.B. benötigt, wenn Sie den Bildschirminhalt eines Smartphones oder eines Laptops auf den Bildschirm des TV-Gerätes spiegeln wollen (Mirroring-Funktion).*
- Das Menü "Satelliteninstallation" wird geöffnet. Die Menüzeile "Start" ist selektiert.
- Mit der Cursortaste  $\blacktriangledown$  die Menüzeile "Überspringen" anwählen und die Taste [OK] drücken. Das Menü "Empfängermodus" wird geöffnet. Die Menüzeile "Antenne" (DVB-T/T2 Empfang) ist selektiert.
- ⚫ Die Taste [OK] drücken.
- Das Menü "Kanalsuchlauf" wird geöffnet. Die Menüzeile "Suchlauf" ist selektiert.
- *Im einfachsten Fall kann jetzt mit Drücken der Taste* **[OK]** *der "Allgemeine Kanalsuchlauf" sofort gestartet werden. Das TV-Gerät sucht dann nach allen verfügbaren Kanälen, also nach frei empfangbaren Kanälen und nach verschlüsselten Kanälen, nach TV-Kanälen und nach Radiokanälen.*

*Soll z.B. nur nach frei empfangbaren Kanälen oder nur nach verschlüsselten Kanälen gesucht werden, so empfehlen wir, einen "Differenzierten Kanalsuchlauf" auszuführen (siehe weiter unten).*

## <span id="page-20-0"></span>**7.2 Terrestrischen Empfang einrichten (DVB-T/T2)**

## <span id="page-20-1"></span>**7.2.1 Allgemeiner Kanalsuchlauf**

- Im Menü "Empfängermodus" die Menüzeile "Antenne" anwählen und die Taste [OK] drücken. Das Menü "Kanalsuchlauf" wird geöffnet. Die Menüzeile "Suchlauf" ist selektiert.
- ⚫ Die Taste [OK] drücken.

Es erfolgt die Anzeige "Suchlauf wird ausgeführt ...". Zusätzlich wird die Anzahl der gefundenen Kanäle und der aktuelle Status des Suchlauf-Fortschritts in Prozent [%] angezeigt.

Nach dem vollständigen Durchlauf und Abschluss des Kanalsuchlaufs erfolgt die Anzeige: "Die Einrichtung ist abgeschlossen. Viel Spaß!" Die Menüzeile "FERTIGSTELLEN" ist selektiert.

- ⚫ Die Taste [OK] drücken. Der Endbenutzer-Lizenzvertrag wird angezeigt.
- Mit den Cursortasten ▲▼ kann durch den Text des Endverbraucher-Lizenzvertrages gescrollt werden.
- Mit der Cursortaste ▶ das Feld "Akzeptieren" anwählen und die Taste [OK] drücken. Die Startseite bzw. der Home-Bildschirm mit den installierten Apps wird angezeigt. Die Kachel für die App "NETFLIX" ist selektiert.
- Mit der Cursortaste ▶ die Kachel für die App "Live TV" anwählen (Symbol eines TV-Gerätes) und die Taste [OK] drücken.

Das TV-Gerät schaltet in den Live TV-Betrieb von Programmplatz 1 (in Deutschland im Regelfall mit dem Kanal "Das Erste HD" belegt).

## <span id="page-20-2"></span>**7.2.2 Differenzierter Kanalsuchlauf**

Wenn bei der Kanalsuche genauer differenziert werden soll, z.B. zwischen frei empfangbaren Kanälen und verschlüsselten Kanälen, so muss die Kanalsuche "Über das Menü" gestartet werden.

- Im Menü "Empfängermodus" die Menüzeile "Antenne" anwählen und die Taste [OK] drücken. Das Menü "Kanalsuchlauf" wird geöffnet. Die Menüzeile "Suchlauf" ist selektiert.
- Mit der Cursortaste ▼ die Menüzeile "Suchlauf überspringen" anwählen und die Taste [OK] drücken. Es erfolgt die Anzeige "Die Einrichtung ist abgeschlossen. Viel Spaß!" Die Menüzeile "FERTIGSTELLEN" ist selektiert.
- ⚫ Die Taste [OK] drücken.
	- Der "Endbenutzer-Lizenzvertrag" wird angezeigt.
- Mit den Cursortasten ▲▼ kann durch den Text des Endbenutzer-Lizenzvertrages gescrollt werden.
- Mit der Cursortaste ▶ das Feld "Akzeptieren" anwählen und die Taste [OK] drücken. Die Startseite bzw. der HOME-Bildschirm mit den installierten Apps wird angezeigt. Im Regelfall ist die Kachel für die App "NETFLIX" selektiert.
- Mit der Cursortaste ► die Kachel für die App "Live TV" anwählen (Symbol eines TV-Gerätes) und die Taste [OK] drücken.
	- Es erfolgt die Anzeige "Bitte Kanäle suchen".
- ⚫ Die Taste [MENU] drücken. Das Kachelmenü "Fernsehoptionen" wird angezeigt. Die Menükachel "Quelle" ist selektiert.
- Mit der Cursortaste ▶ die Menükachel "Einstellungen" anwählen und die Taste [OK] drücken. Das Menü "Einstellungen" wird geöffnet. Die Menüzeile "Netzwerk & Internet" ist selektiert.
- Mit der Cursortaste ▼ die Menüzeile "Kanal" anwählen und die Taste [OK] drücken. Das Menü "Kanal" wird geöffnet. Die Menüzeile "Kanäle" ist selektiert.
- ⚫ Die Taste [OK] drücken. Das Menü "Kanäle" wird geöffnet. Die Menüzeile "Kanalsuche" ist selektiert.
- Mit der Cursortaste ▼ die Menüzeile "Art des Kanalsuchlaufs" anwählen. Aktuell wird der Status dieser Menüzeile mit "Alle" angezeigt. Das Bedeutet, dass sowohl nach freien, unverschlüsselten Kanälen, als auch nach verschlüsselten Kanälen gesucht wird.
- ⚫ Die Taste [OK] drücken. Das Menü "Art des Kanalsuchlaufs" wird geöffnet. Die Menüzeile "Alle" ist selektiert.
- Mit den Cursortasten ▲▼ anwählen, ob nach "Alle" (freie, unverschlüsselte Kanäle und verschlüsselte Kanäle), "Nur verschlüsselte Kanäle" oder "Nur kostenlose Kanäle" (= frei empfangbare unverschlüsselte Kanäle) gesucht werden sollen.

## **Kanalsuche nur nach frei empfangbaren, unverschlüsselten Kanälen**

- ⚫ Mit der Cursortaste die Menüzeile "Nur kostenlose Kanäle" anwählen und die Taste [OK] drücken. Die Einstellung wird übernommen und das TV-Gerät wird in das Menü "Kanäle" zurückgeschaltet. Die Menüzeile "Art des Kanalsuchlaufs" ist selektiert. Der Status dieser Menüzeile wird nun mit "Nur kostenlose Kanäle" angezeigt.
- Mit der Cursortaste ▼ die Menüzeile "Kanalspeichertyp" anwählen und die Taste [OK] drücken. Das Menü "Kanalspeichertyp" wird geöffnet. Die Menüzeile "Alle" ist selektiert. Das bedeutet, dass sowohl nach digitalen TV-Kanälen als auch nach Radiokanälen gesucht werden soll.
- Die Einstellung kann mit den Cursortasten ▲▼ geändert werden, sodass z.B. nur nach digitalen TV-Kanälen ("Nur digitale Kanäle") oder nur nach Radiokanälen gesucht werden soll.
- Mit den Cursortasten ▲▼ die gewünschte Einstellung anwählen und die Taste [OK] drücken. Die Einstellung wird übernommen. Das TV-Gerät schaltet in das Menü "Kanäle" zurück.
- Mit der Cursortaste ▲ die Menüzeile "Kanalsuche" anwählen und die Taste [OK] drücken. Der Kanalsuchlauf wird gestartet. Es erfolgt die Anzeige "Status: Suchlauf wird ausgeführt ...". Der aktuelle Status des Kanalsuchlaufs wird mit einem Fortschrittsbalken und einer Prozentangabe [%] angezeigt. Zusätzlich wird die Anzahl der gefundenen Kanäle angezeigt.
- ⚫ Nach dem vollständigen Durchlauf des Kanalsuchlaufs (100%) erfolgt die Anzeige: "Status: Suchlauf abgeschlossen".

⚫ Die Taste [EXIT] mehrmals drücken, um das Menü zu verlassen und zum Live TV-Betrieb zu schalten. Es wird das Programm von Programmplatz 1 wiedergegeben bzw. angezeigt. In Deutschland ist dies im Regelfall das Programm "Das Erste HD".

## <span id="page-22-0"></span>**7.3 Kabel Empfang einrichten (DVB-C)**

- ⚫ Das TV-Gerät einschalten. Es wird die Startseite für die Neuinstallation angezeigt: "Searching for accessories …" (= Suche nach Zubehör)
- Mir der Cursortaste  $\nabla$  das Feld " $\rightarrow$ Skip" (= überspringen) anwählen und die Taste [OK] drücken. Der Willkommensbildschirm "Welcome" mit der Sprachauswahl wird angezeigt. Die Menüzeile für die Sprache "English" ist selektiert.
- Mit der Cursortaste  $\nabla$  die Menüzeile für die Sprache "Deutsch" anwählen. Dis Anzeige des Willkommensbildschirms wird von "Welcome" auf "Willkommen" geändert.
- ⚫ Die Taste [OK] drücken. Das Menü "Fernseher über dein Android-Smartphone einrichten?" wird angezeigt. Die Menüzeile "Weiter" ist selektiert.
- Mit der Cursortaste ▼ die Menüzeile "Überspringen" anwählen und die Taste [OK] drücken. Das Menü "WLAN" auswählen wird geöffnet. Es werden die am Ort verfügbaren WLAN-Funknetze angezeigt.
	- *Sofern das TV-Gerät nicht mit einem WLAN-Funknetz verbunden werden soll, mit der Cursortaste die Menüzeile "Ethernetz verwenden" (LAN-Kabel-Verbindung zum Router) oder die Menüzeile "Überspringen" anwählen und die Taste [OK] drücken.*
- Zum Verbinden des TV-Gerätes mit einem WLAN-Funknetz mit den Cursortasten  $\blacktriangle \blacktriangledown$  das gewünschte WLAN-Funknetz auswählen und die Taste [OK] drücken. Es folgt die Anzeige "Passwort für WLAN eingeben" mit weißer Eingabezeile und blinkendem Cursor. In der eingeblendeten Bildschirm-Tastatur wird das ausgewählte Zeichen mit einem grauen Kreis hinterlegt.
- Mit den Cursortasten < ▶▲▼ nacheinander die Zeichen für das WLAN-Passwort anwählen und die Taste [OK] zur Bestätigung drücken. Das Zeichen wird in die Eingabezeile übernommen.
- Nach dem letzten Zeichen für das WLAN-Passwort das Zeichen → der Bildschirm-Tastatur anwählen (rechts in der Mitte) und die Taste [OK] drücken.

Es folgt die Einblendung "Verbindung zu WLAN wird hergestellt".

- Anschließend werden die "Datenschutz-Bestimmungen" angezeigt. Mit den Cursortasten ▲▼ kann durch den Text der Datenschutz-Bestimmungen gescrollt werden.
- Mit der Cursortaste ▼ das Feld "ZUSTIMMUNG" anwählen und die Taste [OK] drücken.
- Das Menü "Deinen Fernseher optimal nutzen" wird geöffnet. Die Menüzeile "Anmelden" ist selektiert.
- Mit der Cursortaste  $\nabla$  das Feld "Überspringen" anwählen und die Taste [OK] drücken. Das Menü "Nutzungsbedingungen" wird geöffnet. Die Menüzeile "Zustimmen" ist selektiert.
- ⚫ Die Taste [OK] drücken. Das Menü "Standort" wird geöffnet. Die Menüzeile "Ja" ist selektiert.
- ⚫ Die Taste [OK] drücken. Das Menü "Android verbessern helfen" wird geöffnet. Die Menüzeile "Ja" ist selektiert.

⚫ Die Taste [OK] drücken.

Es erfolgt die Anzeige "Dein METZ 2K TV – powered by andriodtv" und "Hier lernst du die Funktionen deines Gerätes kennen".

Die Cursortaste ► mehrfach drücken. Der Bildschirm wird schwarz. Es wird ein rotierender offener blauer Kreis angezeigt.

In der Folge wird das Menü "Land" für die Länderauswahl angezeigt. Im Regelfall ist "Deutschland" bereits selektiert.

## **Bei Bedarf mit den Cursortasten**  $\blacktriangle$  $\blacktriangledown$  **das gewünschte Land auswählen.**

- ⚫ Die Taste [OK] drücken. Das Menü "LCN Sortierung" wird geöffnet. Die Menüzeile "Standard" ist selektiert.
- Mit der Cursortaste ▼ die Menüzeile "Aus" anwählen und die Taste [OK] drücken. Die Einstellung wird übernommen.
	- *Wenn die Funktion der "LCN Sortierung" nicht auf "Aus" geschaltet wird, so lassen sich nach dem Kanalsuchlauf die Kanäle nicht mehr verschieben bzw. nicht mehr umsortieren.*
- Das Menü "Passwort" wird geöffnet. Die Menüzeile "Passwort eingeben" ist selektiert.
- ⚫ Die Taste [OK] drücken. Das Menü "Passwort eingeben" wird geöffnet. Im Eingabefeld "Neues Passwort" blinkt ein Cursor.
- ⚫ Geben Sie mit den Zifferntasten 0 … 9 der Fernbedienung ein Passwort aus 4 Ziffern ein. Nach der vierten Ziffer wird automatisch das Menü "Passwort bestätigen" geöffnet.
- ⚫ Wiederholen Sie mit den Zifferntasten 0 … 9 der Fernbedienung die 4 Ziffern des Passwortes. Es folgt die Anzeige "Das Passwort wurde festgelegt".
- Das Menü "Fernsehmodus auswählen" wird geöffnet. Die Menüzeile "Zuhause" ist selektiert.
- ⚫ Die Taste [OK] drücken. Das Menü "Modus ,Zuhause' auswählen?" wird geöffnet. Die Menüzeile "Ja" ist selektiert.
- ⚫ Die Taste [OK] drücken. Das Menü "Integrierte Chromecast-Technologie immer verfügbar" wird geöffnet. Die Menüzeile "Aus" ist selektiert.
- ⚫ Die Taste [OK] drücken. Das Menü "Satelliteninstallation" wird geöffnet. Die Menüzeile "Start" ist selektiert.
- Mit der Cursortaste ▼ die Menüzeile "Überspringen" anwählen und die Taste [OK] drücken. Das Menü "Empfängermodus" wird geöffnet. Die Menüzeile "Antenne" (DVB-T/T2 Empfang) ist selektiert.
- Mit der Cursortaste ▼ die Menüzeile "Kabel" (Kabel-Empfang bzw. DVB-C) anwählen und die Taste [OK] drücken.
- Das Menü "Kanalsuchlauf" wird geöffnet. Die Menüzeile "Suchlauf" ist selektiert.

 *Im einfachsten Fall kann jetzt mit Drücken der Taste* **[OK]** *der "Allgemeine Kanalsuchlauf" sofort gestartet werden. Das TV-Gerät sucht dann nach allen verfügbaren Kanälen, also nach frei empfangbaren Kanälen und nach verschlüsselten Kanälen, nach TV-Kanälen und nach Radiokanälen. Soll z.B. nur nach frei empfangbaren Kanälen oder nur nach verschlüsselten Kanälen gesucht werden, so*  empfehlen wir, einen "Differenzierten Kanalsuchlauf" auszuführen (siehe weiter unten).

### <span id="page-24-0"></span>**7.3.1 Allgemeiner Kanalsuchlauf**

Im Menü "Empfängermodus" ist die Menüzeile "Antenne" (für DVB-T/T2 Empfang) selektiert. Mit der Cursortaste ▼ die Menüzeile "Kabel" (für Kabel-Empfang bzw. DVB-C) anwählen und die Taste [OK] drücken.

Das Menü "Kanalsuchlauf" wird geöffnet. Die Menüzeile "Suchlauf" ist selektiert.

- ⚫ Die Taste [OK] drücken. Das Menü "Kabelsuchlaufkonfiguration" wird geöffnet. Die Menüzeile "Suchlaufmodus" mit dem Status "Schnell" ist selektiert.
- ⚫ Die Taste [OK] drücken. Das Menü "Suchlaufmodus" wird geöffnet. Die Menüzeile "Schnell" ist selektiert.
- Mit der Cursortaste ▼ die Menüzeile "Vollständig" anwählen und die Taste [OK] drücken. Das TV-Gerät springt in das Menü "Kabelsuchlaufkonfiguration" zurück. Die Menüzeile "Suchlaufmodus" ist selektiert und wird mit dem Status "Vollständig" angezeigt.
- Die Cursortaste ▶ drücken. Der Kanalsuchlauf wird gestartet. Es erfolgt die Anzeige "Suchlauf wird ausgeführt ...". Zusätzlich werden die Anzahl der aktuell bisher gefunden "Kanäle" (analoge und digitale) und der "Status" des Kanalsuchlauf-Fortschritts im Prozent [%] angezeigt.

Nach Beendigung des Kanalsuchlaufs (Status 100%) erfolgt die Anzeige: "Die Einrichtung ist abgeschlossen. Viel Spaß!" Die Menüzeile "FERTIGSTELLEN" ist selektiert.

- ⚫ Die Taste [OK] drücken. Der Endbenutzer-Lizenzvertrag wird angezeigt.
- Mit den Cursortasten ▲▼ kann durch den Text des Endbenutzer-Lizenzvertrags gescrollt werden.
- Mit der Cursortaste ▶ das Feld "Akzeptieren" anwählen und die Taste [OK] drücken. Die Startseite bzw. der HOME-Bildschirm mit den installierten Apps wird angezeigt. Die Kachel der App "NETFLIX" ist selektiert.
- Mit der Cursortaste ▶ die Kachel der App "Live TV" anwählen (Symbol eines TV-Gerätes) und die Taste [OK] drücken.

Das Programm des Kanals auf Programmplatz 1 wird angezeigt, in Deutschland im Regelfall das Programm von "Das Erste HD".

## <span id="page-24-1"></span>**7.3.2 Differenzierter Kanalsuchlauf**

Wenn bei der Kanalsuche genauer differenziert werden soll, z.B. zwischen frei empfangbaren Kanälen und verschlüsselten Kanälen, so muss die Kanalsuche über das Menü gestartet werden:

- Im Menü "Empfängermodus" mit der Cursortaste ▼ die Menüzeile "Kabel" (für Kabel-TV-Empfang bzw. DVB-C) anwählen und die Taste [OK] drücken. Das Menü "Kanalsuchlauf" wird geöffnet. Die Menüzeile "Suchlauf" ist selektiert.
- Mit der Cursortaste ▼ die Menüzeile "Suchlauf überspringen" anwählen und die Taste [OK] drücken. Es erfolgt die Anzeige "Die Einrichtung ist abgeschlossen. Viel Spaß!" Die Menüzeile "FERTIGSTELLEN" ist selektiert.
- ⚫ Die Taste [OK] drücken. Der "Endbenutzer-Lizenzvertrag" wird angezeigt.
- Mit den Cursortasten ▲▼ kann durch den Text des Endbenutzer-Lizenzvertrages gescrollt werden.
- Mit der Cursortaste ▶ das Feld "Akzeptieren" anwählen und die Taste [OK] drücken. Die Startseite bzw. der HOME-Bildschirm mit den installierten Apps wird angezeigt. Die Kachel für die App "NETFLIX" ist selektiert.
- Mit der Cursortaste ▶ die Kachel für die App "Live TV" anwählen (Symbol eines TV-Gerätes) und die Taste [OK] drücken.

Es erfolgt die Anzeige "Bitte Kanäle suchen".

- ⚫ Die Taste [MENU] drücken. Das Kachelmenü "Fernsehoptionen" wird angezeigt. Die Menükachel "Quelle" ist selektiert.
- Mit der Cursortaste ▶ die Menükachel "Einstellungen" anwählen und die Taste [OK] drücken. Das Menü "Einstellungen" wird geöffnet. Die Menüzeile "Netzwerk & Internet" ist selektiert.
- Mit der Cursortaste  $\blacktriangledown$  die Menüzeile "Kanal" anwählen und die Taste [OK] drücken. Das Menü "Kanal" wird geöffnet. Die Menüzeile "Kanäle" ist selektiert.
- ⚫ Die Taste [OK] drücken. Das Menü "Kanäle" wird geöffnet. Die Menüzeile "Kanalsuche" ist selektiert.
- Mit der Cursortaste ▼ die Menüzeile "Art des Kanalsuchlaufs" anwählen. Aktuell wird der Status dieser Menüzeile mit "Alle" angezeigt. Das bedeutet, dass sowohl nach freien, unverschlüsselten Kanälen, als auch nach verschlüsselten Kanälen gesucht wird.
- ⚫ Die Taste [OK] drücken. Das Menü "Art des Kanalsuchlaufs" wird geöffnet. Die Menüzeile "Alle" ist selektiert.
- Mit den Cursortasten ▲▼ anwählen, ob nach "Alle" (freie, unverschlüsselte Kanäle und verschlüsselte Kanäle), "Nur verschlüsselte Kanäle" oder "Nur kostenlose Kanäle" (= frei empfangbare unverschlüsselte Kanäle) gesucht werden sollen.

## **Kanalsuche nur nach frei empfangbaren, unverschlüsselten Kanälen**

- Mit der Cursortaste ▼ die Menüzeile "Nur kostenlose Kanäle" anwählen und die Taste [OK] drücken. Die Einstellung wird übernommen und das TV-Gerät wird in das Menü "Kanäle" zurückgeschaltet. Die Menüzeile "Art des Kanalsuchlaufs" ist selektiert. Der Status dieser Menüzeile wird nun mit "Nur kostenlose Kanäle" angezeigt.
- Mit der Cursortaste ▼ die Menüzeile "Kanalspeichertyp" anwählen und die Taste [OK] drücken. Das Menü "Kanalspeichertyp" wird geöffnet. Die Menüzeile "Alle" ist selektiert. Das bedeutet, dass sowohl nach digitalen TV-Kanälen, als auch nach Radiokanälen gesucht werden soll.
- Die Einstellung kann mit den Cursortasten ▲▼ geändert werden, sodass z.B. nur nach digitalen TV-Kanälen ("Nur digitale Kanäle") oder nur nach Radiokanälen gesucht werden soll.
- Mit den Cursortasten ▲▼ die gewünschte Einstellung anwählen und die Taste [OK] drücken. Die Einstellung wird übernommen.
	- Das TV-Gerät schaltet in das Menü "Kanäle" zurück.
- Mit der Cursortaste ▲ die Menüzeile "Kanalsuche" anwählen und die Taste [OK] drücken.
- Das Menü "Alle Kanäle scannen" wird geöffnet. Die Menüzeile "Scanmodus" ist selektiert und wird mit dem Status "Schnell" angezeigt.
- Mit den Cursortasten <>>
den Status auf "Vollständig" einstellen.
- Mit der Cursortaste ▼ die Menüzeile "Suchlauf" anwählen und die Taste [OK] drücken.
- ⚫ Der Kanalsuchlauf wird gestartet.

Es folgt die Anzeige "Status: Suchlauf wird ausgeführt ...". Der aktuelle Status des Kanalsuchlaufs wird mit einem weißen Fortschrittsbalken und einer Prozentangabe [%] angezeigt.

- ⚫ Nach Abschluss des vollständigen Kanalsuchlaufs erfolgt die Anzeige: "Status: Suchlauf abgeschlossen".
- ⚫ Die Taste [EXIT] mehrmals drücken, um das Menü zu verlassen und zum Live TV-Betrieb zu schalten. Das Programm des Kanals auf Programmplatz 1 wird angezeigt, in Deutschland im Regelfall das Programm von "Das Erste HD".

## <span id="page-26-0"></span>**7.4 Satellitenempfang (DVB-S/S2)**

## <span id="page-26-1"></span>**7.4.1 Einzelkabel SAT-Anlage für Astra 19.2°E (Standard SAT-Anlage)**

Im Menü "Satelliteninstallation" ist die Menüzeile "Start" selektiert.

- ⚫ Die Taste [OK] drücken. Das Menü "Antennentyp" wird geöffnet. Die Menüzeile "Weiter" ist selektiert.
	- *Wenn eine "normale" Standard-SAT-Anlage vorliegt, so kann diese Menüzeile "Weiter" mit der Taste* **[OK]** *bestätigt werden.*

*Bei einer Unicable-Sat-Anlage oder einer DiSEqC-Anlage muss mit der Cursortaste die Menüzeile "Mehr" angewählt und mit der Taste* **[OK]** *für mehr Einstellmöglichkeiten bestätigt werden.*

## ⚫ Die Taste [OK] drücken.

Das Menü "LNB-Liste" wird geöffnet.

Die Menüzeile "Weiter" ist selektiert.

Als ausgewählter Satellit wird der "Astra4A/SES5 5°E" angezeigt.

 *Für die Suche nach den Kanälen des Satelliten "Astra 19.2°E" muss dieser an dieser Stelle ausgewählt werden.* 

*Wenn der der "Astra 19.2°E" nicht eingestellt wird, so werden trotzdem dessen Kanäle abgesucht und auch gespeichert. Die Kanalliste beginnt dann mit Programmplatz Nr. 1045 und folgenden (die eigentlich für den Astra4A/SES5 5°E" vorgesehen sind) und lässt sich nicht nach unten verschieben.*

## **Satellit Astra 19.2°E auswählen**

- Mit der Cursortaste ▼ die Menüzeile "Astra4A/SES5 5°E" anwählen und die Taste [OK] drücken. Das Menü "LNB Einstellungen" wird geöffnet. Die Menüzeile "Satellitenstatus" ist selektiert.
- Mit der Cursortaste ▼ die Menüzeile "Satellitenauswahl" anwählen. Als Status wird aktuell noch der Satellit "Astra4A/SES5 5°E" angezeigt.
- ⚫ Die Taste [OK] drücken. Das Menü "Satellitenauswahl" wird geöffnet. Die Menüzeile mit dem Satelliten "Eutelsat7A 7.0°E" ist selektiert.
- Mit der Cursortaste ▼ die Menüzeile mit dem Satelliten "Astra1 19.2°E" anwählen und die Taste [OK] drücken.
- Das TV-Gerät schaltet in das Menü "LNB Einstellungen" zurück. Die Menüzeile "Satellitenauswahl" ist selektiert. Als Status wird nun der eingestellte Satellit "Astra1 19.2°E" angezeigt.
	- *Erst jetzt wird die Kanalliste nach dem Kanalsuchlauf auf "Astra 19.2°E" wie erwartet mit dem Programmplatz 1 beginnen.*
- Mit der Cursortaste ▼ die Menüzeile "Scanmodus" anwählen. Der Status dieser Menüzeile wird mit "Vollständig" angezeigt.
	- $E$ <sup> $E$ </sup> Diese Einstellung wird im Regelfall auf "Vollständig" belassen.
- Mit der Cursortaste ▼ die Menüzeile "Scantyp" anwählen. Der Status dieser Menüzeile wird mit "Alle" angezeigt. Das bedeutet, dass sowohl nach freien unverschlüsselten Kanälen als auch nach verschlüsselten Kanälen gesucht wird.
- ⚫ Um die Einstellungen des "Scantyp" zu ändern die Taste [OK] drücken. Das Menü "Scantyp" wird geöffnet. Die Menüzeile "Alle" ist selektiert.
	- Mit den Cursortasten ▲▼ die gewünschte Einstellung vornehmen und die Taste [OK] drücken.
		- *Wenn Sie nur nach freien und unverschlüsselten Kanälen suchen lassen wollen, so wählen Sie hier die Einstellung "Kostenlos" und drücken die Taste [OK] zur Bestätigung der Auswahl.*

Das TV-Gerät schaltet in das Menü "LNB Einstellungen" zurück. Die Menüzeile "Scantyp" ist selektiert.

- Der eingestellte Status, z.B. "Alle" oder "Kostenlos" wird angezeigt.
- Mit der Cursortaste ▼ die Menüzeile "Speichertyp" anwählen. Der Status dieser Menüzeile wird mit "Alle" angezeigt. Das bedeutet, dass sowohl nach digitalen TV-Kanälen als auch nach Radiokanälen gesucht wird.
	- *Die Einstellung "Alle" wird im Regelfall belassen, sodass sowohl nach TV-Kanälen als auch nach Radiokanälen gesucht wird.*
	- ▶ Um die Einstellungen des "Speichertyp" zu ändern die Taste [OK] drücken. Das Menü "Speichertyp" wird geöffnet. Die Menüzeile "Alle" ist selektiert.
	- Mit den Cursortasten ▲▼ die gewünschte Einstellung vornehmen und die Taste [OK] drücken.

 *Wenn Sie nur nach digitalen TV-Kanälen suchen lassen wollen, so wählen Sie hier die mittlere Einstellung "Nur DTV-Kanäle" und drücken die Taste [OK] zur Bestätigung der Auswahl. Wenn Sie nur nach Radiokanälen suchen lassen wollen, so wählen Sie hier die untere* 

*Einstellung "Nur Radiokanäle" und drücken die Taste [OK] zur Bestätigung der Auswahl.*

Das TV-Gerät schaltet in das Menü "LNB Einstellungen" zurück. Die Menüzeile "Speichertyp" ist selektiert. Der eingestellte Status, z.B. "Alle" oder "Kostenlos" wird angezeigt.

- Im Menü "LNB Einstellungen" die Taste [BACK] drücken. Das TV-Gerät schaltet in das Menü "LNB-Liste" zurück. Die Menüzeile "Astra1 19.2°E" ist selektiert.
- Mit der Cursortaste ▲ die Menüzeile "Weiter" anwählen und die Taste [OK] drücken. Das Menü "Kanalsuchlauf" wird geöffnet. Die Menüzeile "Suchlauf" ist selektiert.
- ⚫ Die Taste [OK] drücken. Der Suchlauf wird gestartet.

Am Bildschirm erfolgt die Anzeige "Suchlauf wird ausgeführt ..." und "Der Kanalsuchlauf kann eine Weile dauern".

Es wird die Anzahl der bisher gefundenen Kanäle, die Satellitenposition "19.2°E" und der Status des Kanal-Suchfortschritts angezeigt.

Nach dem Abschluss des Kanalsuchlaufs erfolgt die Anzeige "Die Einrichtung ist abgeschlossen. Viel Spaß!"

Die Menüzeile "FERTIGSTELLEN" ist selektiert.

- ⚫ Die Taste [OK] drücken. Der "Endbenutzer-Lizenzvertrag" wird angezeigt.
- Mit den Cursortasten ▲▼ kann durch den Text des Endbenutzer-Lizenzvertrages gescrollt werden.
- Mit der Cursortaste ▶ das Feld "Akzeptieren" anwählen und die Taste [OK] drücken. Die Startseite bzw. der HOME-Bildschirm mit den installierten Apps wird angezeigt.
- Mit der Cursortaste ▶ die Menükachel "Live TV" (Symbol eines TV-Gerätes) anwählen und die Taste [OK] drücken.

Das TV-Gerät startet mit dem Live TV-Betrieb auf Programmplatz 1.

In der Einstellung "Land" / "Deutschland" ist der Programmplatz 1 mit dem Sender "Das Erste HD" belegt.

#### <span id="page-28-0"></span>**7.4.2 DiSEqC-Satellitenanlage**

#### **Empfang von Astra 19.2°E und Hotbird 13.0°E**

Wenn Sie zwei oder mehr Satelliten empfangen, muss entsprechend Ihrer Satellitenanlageeine Zuordnung von Satellit A (z.B. Astra 19.2°E) zu LNB 1, Satellit B (z.B. Hotbird 13.0°E) zu LNB 2 getroffen werden. Der Satellit A, in der Regel Astra 19.2°E, muss dabei immer an erster Stelle stehen.

## *Damit nach 2 Satelliten gesucht werden kann, muss das TV-Gerät zunächst in den Werkszustand zurückgesetzt werden (nicht bei der Erstinstallation).*

## *Die nachträgliche Suche eines zweiten Satelliten ist andernfalls nicht möglich.*

Nach dem Einschalten des TV-Gerätes bei der Erstinstallation oder nach einem Zurücksetzen in den Werkszustand startet das TV-Gerät mit der Anzeige "Searching for accessories ...".

- Mit der Cursortaste  $\blacktriangledown$  das Feld "  $\rightarrow$  Skip" anwählen und die Taste [OK] drücken. Der Willkommensbildschirm "Welcome" mit der Sprachauswahl wird angezeigt. Die Sprache "English" ist selektiert.
- Mit der Cursortaste ▼ die Sprache "Deutsch" auswählen. Die Anzeige wird auf "Willkommen" angepasst.
- Die Taste [OK] drücken. Das Menü "Fernseher über dein Android-Smartphone einrichten?" wird geöffnet. Die Menüzeile "Weiter" ist selektiert.
- Mit der Cursortaste ▼ die Menüzeile "Überspringen" anwählen und die Taste [OK] drücken. Das Menü "WLAN auswählen" mit den am Ort verfügbaren WLAN-Funknetzen wird geöffnet.
- Mit den Cursortasten ▲▼ das gewünschte WLAN-Funknetz auswählen und die Taste [OK] drücken.

## *Wenn das TV-Gerät mit keinem WLAN-Funknetz verbunden werden soll, dann mit der Cursortaste "Überspringen" anwählen und die Taste* **[OK]** *drücken.*

Nach der Auswahl des WLAN-Funknetzes erfolgt die Aufforderung das Passwort für das WLAN-Funknetz eizugeben.

⚫ Das WLAN-Passwort mit Hilfe der Bildschirmtastatur eingeben. Innerhalb der Bildschirmtastatur kann mit den Cursortasten <  $\blacklozenge$  avigiert werden. Das ausgewählte Symbol wird mit einem grauen Kreis hinterlegt. Zur Bestätigung des Zeichens die Taste [OK] drücken. Ziffern können alternativ auch direkt mit der Zifferntastatur der Fernbedienung eingegeben werden.

Die Eingabe des Passwortes mit der Auswahl des Symbols [→] der Bildschirmtastatur und durch Drücken der Taste [OK] abschließen. Die Verbindung zum WLAN-Funknetz wird hergestellt. Am Bildschirm werden die Datenschutz-Bestimmungen angezeigt

- Mit den Cursortasten ▲▼ kann durch den Text der Datenschutz-Bestimmungen gescrollt werden.
- Mit der Cursortaste ▼ "ZUSTIMMUNG" anwählen und die Taste [OK] drücken. Das Menü "Deinen Fernseher optimal nutzen" wird angezeigt. Die Auswahl "Anmelden" ist selektiert.
- Mit der Cursortaste ▼ "Überspringen" anwählen und die Taste [OK] drücken. Das Menü mit den "Nutzungsbedingungen" wird angezeigt. Der Menüpunkt "Zustimmen" ist selektiert.
- Die Taste [OK] drücken. Das Menü "Standort" wird geöffnet. Der Menüpunkt "Ja" ist selektiert.
- Die Taste [OK] drücken. Das Menü "Android verbessern helfen" wird geöffnet. Der Menüpunkt "Ja" ist selektiert.
- ⚫ Die Taste [OK] drücken. Am Bildschirm erfolgt die Einladung zum Kennenlernen der Funktionen.
- Drücken Sie mehrmals die Cursortaste ► um die Hinweise zu den Funktionen anzuzeigen. Nach kurzer Wartezeit wird das Menü "Land" zur Landesauswahl geöffnet. Dabei ist im Regelfall "Deutschland" selektiert.

Die Auswahl des Landes kann mit den Cursortasten ▲▼ geändert werden.

- Die Taste [OK] drücken. Das Menü "LCN Sortierung" wird angezeigt. Der Menüpunkt "Standard" ist selektiert.
- Mit der Cursortaste ▼ "Aus" anwählen und die Taste [OK] drücken.
- Die Aufforderung "Passwort eingeben" mit der Taste [OK] bestätigen.
- In das Feld "Neues Passwort" mit den Zifferntasten der Fernbedienung 4 Ziffern eingeben. Nach der Eingabe der vierten Ziffer erfolgt die Aufforderung "Passwort bestätigen".
- ⚫ Wiederholen Sie die Eingabe der 4 Ziffern des gewählten Passwortes. Nach Eingabe der vierten Ziffer erfolgt kurz eine Einblendung "Passwort wurde festgelegt".

## *Notieren Sie sich das Passwort und bewahren Sie dieses an einem sicheren Platz auf, z.B. zusammen mit den Unterlagen für Ihr TV-Gerät.*

- Das Menü "Fernsehmodus auswählen" wird angezeigt. Die Auswahl "Zuhause" ist selektiert.
- Die Taste [OK] drücken. Die Abfrage "Modus ,Zuhause' auswählen?" wird angezeigt. Die Auswahl "Ja" ist selektiert.
- Die Taste [OK] drücken. Die Abfrage "Die integrierte Chromecast-Technologie immer werdenden?". Die Auswahl "Aus" ist selektiert.
- Die Taste [OK] drücken. Das Menü für die "Satelliteninstallation" wird geöffnet. Die Auswahl "Start" ist **selektiert.**
- ⚫ **Die Taste [OK] drücken, um das TV-Gerät für den Satellitenempfang bereit zu machen** oder: Drücken Sie die Cursortaste ▼ zur Auswahl von "Überspringen" und anschließend die Taste [OK] zur Bestätigung.
- Wenn die Einstellung für den "Satelliten-Empfang" übersprungen wird, so wird das Menü "Empfängermodus" mit der Auswahl "Antenne" (DVB-T/T2) und "Kabel" (DVB-C) angezeigt. Die Auswahl "Antenne" ist selektiert.
- Zur Auswahl des Empfängermodus "Antenne" die Taste [OK] drücken oder ...

… zur Auswahl des Empfängermodus "Kabel" die Cursortaste ▼ drücken und "Kabel" anwählen und die Taste [OK] drücken.

#### **Satellitenempfang / DiSEqC für Astra 19.2°E und Hotbird 13.0°E**

- Das Menü "Antennentyp" wird geöffnet. Die Menüzeile "Weiter" ist selektiert.
- Mit der Cursortaste  $\blacktriangledown$  die Menüzeile "Mehr" anwählen und die Taste [OK] drücken.
- Das Menü "Satellitenantennentechnik" wird geöffnet. Die Menüzeile "Einzelkabel" ist selektiert.
- Mit der Cursortaste ▼ die Menüzeile "DiSEqC 1.0" anwählen und die Taste [OK] drücken. Das Menü LNB-Liste" wird geöffnet. Die Menüzeile "Weiter" ist selektiert.
- Mit der Cursortaste ▼ die Menüzeile "Astra4A/SES5 5°E" anwählen und die Taste [OK] drücken. Das Menü "LNB Einstellungen" wird geöffnet. Die Menüzeile "Satellitenstatus" ist selektiert und wird mit dem Status "An" angezeigt.

#### **Astra 19.2°E einstellen**

- Mit der Cursortaste ▼ die Menüzeile "Satellitenauswahl" anwählen und die Taste [OK] drücken. Im Menü "Satellitenauswahl" ist der Satellit "Astra1 19,2°E" selektiert.
- Die Taste [OK] drücken. Das TV-Gerät schaltet automatisch auf das Menü "LNB Einstellungen" zurück. Die Menüzeile "Satellitenauswahl" ist selektiert und wird mit dem Status "Astra1 19.2°E" angezeigt.
- Mit der Cursortaste ▼ die Menüzeile "Scanmodus" anwählen und die Taste [OK] drücken. Das Menü "Scanmodus" wird geöffnet.
- Mit den Cursortasten ▲▼ die Menüzeile "Vollständig" anwählen und die Taste [OK] drücken. Das TV-Gerät schaltet in das Menü "LNB Einstellung" zurück. Die Menüzeile "Scanmodus" ist selektiert und wird mit dem Status "Vollständig" angezeigt.
- Mit der Cursortaste ▼ die Menüzeile "Scantyp" anwählen und die Taste [OK] drücken. Das Menü "Scantyp" wird geöffnet.
- Mit den Cursortasten ▲▼ die gewünschte Einstellung auswählen:

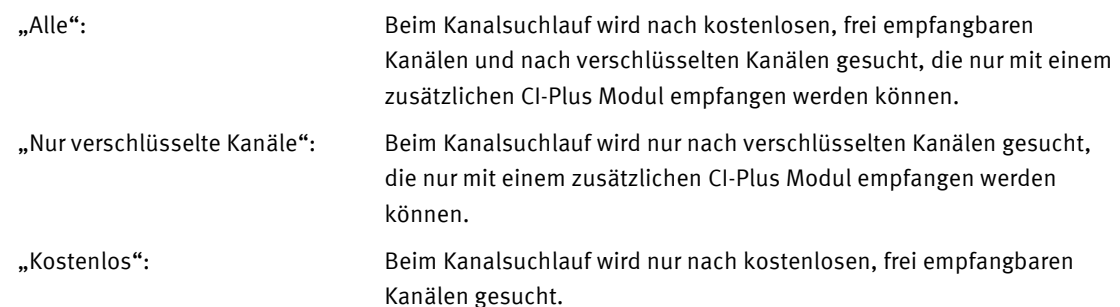

- Die Taste [OK] drücken. Die Einstellung wird übernommen. Das TV-Gerät schaltet in das Menü "LNB Einstellungen" zurück. Die Menüzeile "Scantyp" ist selektiert und wird mit dem ausgewählten Status angezeigt.
- Mit der Cursortaste ▼ die Menüzeile "Speichertyp" anwählen und die Taste [OK] drücken. Das Menü "Speichertyp" wird geöffnet.
- Mit den Cursortasten ▲▼ die gewünschte Einstellung auswählen:

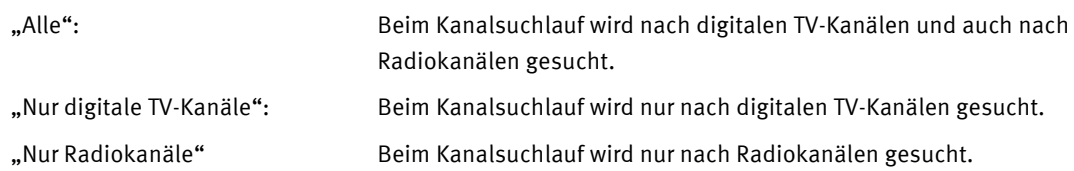

Die Taste [OK] drücken. Die Einstellung wird übernommen. Das TV-Gerät schaltet in das Menü "LNB Einstellungen" zurück. Die Menüzeile "Speichertyp" ist selektiert und wird mit dem gewählten Status angezeigt.

- Mit der Cursortaste ▼ die Menüzeile "LNB-Konfiguration" anwählen und die Taste [OK] drücken. Das Menü "LNB-Konfiguration" wird geöffnet. Die Menüzeile "LNB-Stromversorgung" ist selektiert.
- Mit der Cursortaste ▼ die Menüzeile "DiSEqC 1.0 Port" anwählen und die Taste [OK] drücken. Das Menü "DiSEqC 1.0 Port" wird geöffnet. Die Menüzeile "Deaktivieren" ist selektiert.
- Mit der Cursortaste ▼ die Menüzeile "DiSEqC A" anwählen und die Taste [OK] drücken. Das TV-Gerät schaltet in das Menü "LNB-Konfiguration" zurück. Die Menüzeile "DiSEqC 1.0 Port" ist selektiert und wird mit dem Status "DiSEqC A" angezeigt.
- Die Taste [BACK] drücken. Das TV-Gerät schaltet in das Menü "LNB Einstellungen" zurück. Die Menüzeile "LNB-Konfiguration" ist selektiert.
- Die Taste [BACK] drücken. Das TV-Gerät schaltet in das Menü "LNB Liste" zurück. Die Menüzeile "Astra1 19.2°E" ist selektiert.

#### **Hotbird 13.0°E einstellen**

- Mit der Cursortaste ▼ den Satelliten "Hotbird 13.0°E" anwählen und die Taste [OK] drücken. Die Einstellung wird übernommen. Das TV-Gerät schaltet in das Menü "LNB Einstellungen" zurück. Die Menüzeile "Satellitenstatus" ist selektiert und wird mit dem Status "An" angezeigt.
- Mit der Cursortaste ▼ die Menüzeile "Scanmodus" anwählen und die Taste [OK] drücken. Das Menü "Scanmodus" wird geöffnet.
- Mit den Cursortasten ▲▼ die Menüzeile "Vollständig" anwählen und die Taste [OK] drücken. Das TV-Gerät schaltet in das Menü "LNB Einstellung" zurück. Die Menüzeile "Scanmodus" ist selektiert und wird mit dem Status "Vollständig" angezeigt.
- Mit der Cursortaste ▼ die Menüzeile "Scantyp" anwählen und die Taste [OK] drücken. Das Menü "Scantyp" wird geöffnet.
- Mit den Cursortasten ▲▼ die gewünschte Einstellung auswählen:

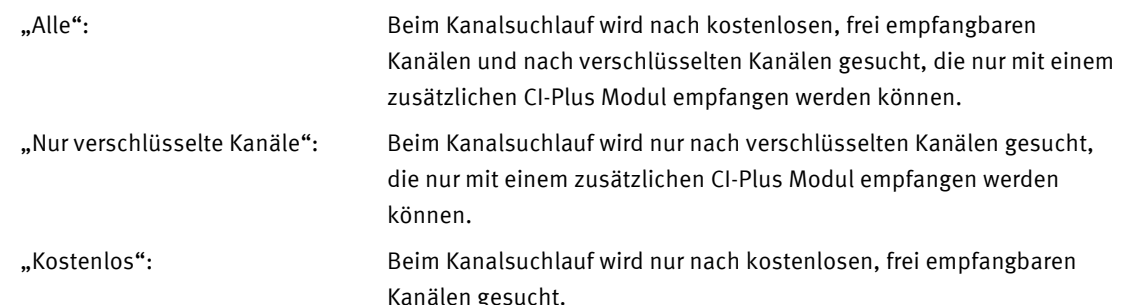

- Die Taste [OK] drücken. Die Einstellung wird übernommen. Das TV-Gerät schaltet in das Menü "LNB Einstellungen" zurück. Die Menüzeile "Scantyp" ist selektiert und wird mit dem ausgewählten Status angezeigt.
- Mit der Cursortaste ▼ die Menüzeile "Speichertyp" anwählen und die Taste [OK] drücken. Das Menü "Speichertyp" wird geöffnet.
- Mit den Cursortasten ▲▼ die gewünschte Einstellung auswählen:

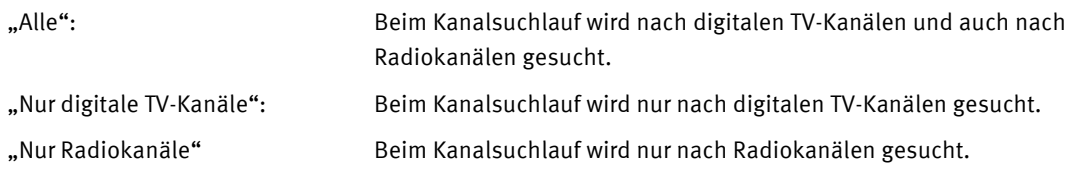

- Die Taste [OK] drücken. Die Einstellung wird übernommen. Das TV-Gerät schaltet in das Menü "LNB Einstellungen" zurück. Die Menüzeile "Speichertyp" ist selektiert und wird mit dem gewählten Status angezeigt.
- Mit der Cursortaste ▼ die Menüzeile "LNB-Konfiguration" anwählen und die Taste [OK] drücken. Das Menü "LNB-Konfiguration" wird geöffnet. Die Menüzeile "LNB-Stromversorgung" ist selektiert.
- Mit der Cursortaste ▼ die Menüzeile "DiSEqC 1.0 Port" anwählen und die Taste [OK] drücken. Das Menü "DISEqC 1.0 Port" wird geöffnet. Die Menüzeile "Deaktivieren" ist selektiert.
- Mit der Cursortaste ▼ die Menüzeile "DiSEqC B" anwählen und die Taste [OK] drücken. Das TV-Gerät schaltet in das Menü "LNB-Konfiguration" zurück. Die Menüzeile "DiSEqC 1.0 Port" ist selektiert und wird mit dem Status "DiSEqC B" angezeigt.
- Die Taste [BACK] drücken. Das TV-Gerät schaltet in das Menü "LNB Einstellungen" zurück. Die Menüzeile "LNB-Konfiguration" ist selektiert.
- Die Taste [BACK] drücken. Das TV-Gerät schaltet in das Menü "LNB Liste" zurück. Die Menüzeile "Hotbird 13.0°E" ist selektiert.

## **Kanalsuchlauf einleiten**

- Die Taste [BACK] drücken. Das Menü "Satellitenantennentyp" wird geöffnet. Die Menüzeile "DiSEqC 1.0" ist selektiert.
- Die Taste [BACK] drücken. Das Menü "Antennentyp" wird geöffnet. Die Menüzeile "Mehr" ist selektiert.
- Mit der Cursortaste ▲ die Menüzeile "Weiter" anwählen und die Taste [OK] drücken. Das Menü "LNB-Liste" wird geöffnet. Die Menüzeile "Weiter" ist selektiert.

## *Die Menüzeile "Astra1 19.2°E" und "Hotbird 13.0°E" werden mit dem Status "An" angezeigt.*

- Die Taste [OK] drücken. Das Menü "Kanalsuchlauf" wird geöffnet. Die Menüzeile "Suchlauf" ist selektiert.
- Die Taste [OK] drücken. Es erfolgt die Anzeige "Suchlauf wird ausgeführt …" und "Der Kanalsuchlauf kann eine Weile dauern." Der jeweilige aktuelle Suchlaufstatus wird mit einer Prozentangabe % angezeigt.

Es wird zunächst nach den Kanälen des "Astra1 19.2°E" gesucht und der Suchlauf "1/2" (1 von 2) angezeigt.

Im Anschluss folgt die Suche nach den Kanälen des Hotbird "13.0°E" und der Suchlauf "2/2" (2 von 2) wird angezeigt.

- Nach dem Durchlauf beider Kanalsuchläufe erfolgt die Anzeige "Die Einrichtung ist abgeschlossen. Viel Spaß! Die Menüzeile "FERTIGSTELLEN" ist selektiert.
- Die Taste [OK] drücken. Der "Endbenutzer-Lizenzvertag" wird angezeigt.
- Mit den Cursortasten ▲▼ kann durch den Text gescrollt werden.
- Mit der Cursortaste ▶ das Feld "Akzeptieren" anwählen und die Taste [OK] drücken. Der Startbildschirm "HOME" mit den installierten Apps wird angezeigt.
- Mit der Cursortaste ▶ die App "Live TV" anwählen (Symbol eines TV-Gerätes) und die Taste [OK] drücken. Das TV-Gerät startet mit dem Live TV-Betrieb auf dem Programmplatz 1. In Deutschland ist dieser Programmplatz mit dem Kanal "Das Erste HD" belegt.

## <span id="page-32-0"></span>**7.4.3 Unicable Satellitenanlage (EN50494) mit Astra 19.2E**

● Im Menü "Satelliteninstallation" mit den Cursortasten ▲▼ die Menüzeile "Start" anwählen.

## *Bei der Neuinstallation ist die Zeile "Start" bereits selektiert.*

- ⚫ Die Taste [OK] drücken. Das Menü "Antennentyp" wird geöffnet. Die Menüzeile "Weiter" ist selektiert.
- Mit der Cursortaste ▼ die Menüzeile "Mehr" anwählen und die Taste [OK] drücken. Das Menü "Satellitenantennentyp" wird geöffnet. Die Menüzeile "Einzelkabel" ist selektiert.
- Mit der Cursortaste ▼ die Menüzeile "Single Cable I" (Standard Unicable 1 nach EN50494) anwählen und die Taste [OK] drücken.

Das Menü "Single Cable I Einstellungen" wird geöffnet. Die Menüzeile "Weiter" ist selektiert.

#### **SCR-Frequenzband auswählen**

- Mit der Cursortaste ▼ die Menüzeile "Tuner" anwählen. Die Einstellung "User Band 1" ist selektiert: SCR-Frequenzband 1; 1284 MHz
- ⚫ Die Taste [OK] drücken. Das Menü "Tuner" wird geöffnet". Die Menüzeile "User Band 1" ist selektiert (1284 MHz).
- Mit den Cursortasten ▲▼ das gewünschte User Band anwählen: User Band 1 (1284 MHz); User Band 2 (1400 MHz); User Band 3 (1516 MHz); User Band 4 (1632 MHz); User Band 5 (1748 MHz);

User Band 6 (1864 MHz); User Band 7 (1980 MHz); User Band 8 (2096 MHz).

- ⚫ Die Taste [OK] drücken.
	- Die Einstellung wird übernommen. Das TV-Gerät schaltet in das Menü "Single Cable I Einstellungen" zurück. In der Menüzeile "Tuner" wird als Status das neu gewählte "User Band" angezeigt.

#### **Bandfrequenz bearbeiten**

- Mit der Cursortaste ▼ die Menüzeile "Bandfrequenz" anwählen. Als Status wird die aktuell eingestellte SCR-Frequenz im MHz angezeigt.
- ⚫ Die Taste [OK] drücken.
	- Das Menü "Bandfrequenz" wird geöffnet.

Die Menüzeile mit der aktuell eingestellten Bandfrequenz ist selektiert.

Die Menüzeilen mit einer alternativen Bandfrequenz und "Benutzerdefiniert" werden zusätzlich zur Auswahl angeboten.

## *Im Regelfall muss hier keine Einstellung erfolgen.*

- Bei Bedarf die Menüzeile "Benutzerdefiniert" anwählen und die Taste [OK] drücken. Das TV-Gerät schaltet in das Menü "Single Cable I Einstellungen" zurück: Die Menüzeile "Bandfrequenz" ist selektiert. Der Status der Menüzeile "Bandfrequenz" wird mit "Benutzerdefiniert" angezeigt.
- Mit der Cursortaste ▼ die Menüzeile "Benutzerdefiniert" anwählen und die Taste [OK] drücken. Am Bildschirm wird das Menü "Benutzerdefiniert" mit einer Eingabezeile mit blinkendem Cursor und einer Bildschirmtastatur geöffnet.
	- Auf dem Feld der Bildschirmtastatur ist das Zeichen [ r ] selektiert und von einem grauen Kreis hinterlegt.
- ⚫ Mit den Zifferntasten 0 … 9 der Fernbedienung die gewünschte SCR-Frequenz eingeben.
- Mit den Cursortasten <▶▲▼ in der Bildschirmtastatur das rechte mittlere Symbol mit dem Haken [√] anwählen und die Taste [OK] drücken. Die eingegebene und damit benutzerdefinierte SCR-Frequenz wird übernommen. Das TV-Gerät schaltet in das Menü "Single Cable I Einstellungen" zurück. Als Status für die Menüzeile "Bandfrequenz" wird nun die manuell eingegebene SCR-Frequenz angezeigt.
- Im Menü "Single Cable I Einstellungen" mit der Cursortaste ▲ die Menüzeile "Weiter" anwählen und die Taste [OK] drücken. Das Menü "LNB-Liste" wird geöffnet. Die Menüzeile "Weiter" ist selektiert.
- Mit der Cursortaste ▼ die Menüzeile "Astra4A/SES5 5°E" anwählen und die Taste [OK] drücken. Das Menü "LNB-Einstellungen" wird geöffnet. Die Menüzeile "Satellitenstatus" wird geöffnet.
- Mit der Cursortaste ▼ die Menüzeile "Satellitenauswahl" anwählen und die Taste [OK] drücken. Das Menü "Satellitenauswahl" wird geöffnet. Die Menüzeile für den Satelliten "Eurobird 9.0°E" ist selektiert.
- Mit der Cursortaste ▼ die Menüzeile für den Satelliten "Astra1 19.2°E" anwählen und die Taste [OK] drücken.

Das TV-Gerät schaltet in das Menü "LNB Einstellungen" zurück. Die Menüzeile "Satellitenauswahl" ist selektiert: Als Status dieser Menüzeile "Satellitenauswahl" wird nun der Satellit "Astra1 19.2°E" angezeigt.

Mit der Cursortaste ▼ die Menüzeile "Scanmodus" anwählen. Der Status für die Menüzeile "Scanmodus" wird mit "Vollständig" angezeigt.

- *Diese Einstellung für den "Scanmodus Vollständig" kann im Regelfall so belassen werden. Bei Bedarf mit der Taste* **[OK]** *das Menü "Scanmodus" öffnen, mit der Cursortaste auf "Netzwerk" umstellen und mit der Taste* **[OK]** *bestätigen.*
- Mit der Cursortaste ▼ die Menüzeile "Scantyp" anwählen. Der Status für die Zeile "Scantyp" wird mit "Alle" angezeigt. Das bedeutet, dass sowohl nach frei empfangbaren, unverschlüsselten (kostenlosen) Kanälen, als auch nach verschlüsselten Kanälen gesucht wird, die nur mit einem zusätzlichen CI-Modul im CI-Schacht entschlüsselt werden können.
- Zum Ändern der Einstellung für den Status der Menüzeile "Scantyp" die Taste [OK] drücken. Das Menü "Scantyp" wird geöffnet. Die Menüzeile "Alle" ist selektiert.
- Mit den Cursortasten ▲▼ die gewünschte Menüzeile "Nur verschlüsselte Kanäle" oder "Kostenlos" (nur frei empfangbare, unverschlüsselte Kanäle" anwählen und die Taste [OK] drücken. Die Einstellung wird übernommen. Das TV-Gerät schaltet in das Menü "LNB Einstellungen" zurück. Die Menüzeile "Scantyp" ist selektiert. Als Status wird der gewählte Scantyp angezeigt.
- Mit der Cursortaste ▼ die Menüzeile "Speichertyp" anwählen. Der Status für die Zeile "Speichertyp" wird mit "Alle" angezeigt. Das bedeutet, dass sowohl nach digitalen TV-Kanälen als auch nach Radiokanälen gesucht wird.
- **Diese Einstellung für den "Scantyp Alle" kann im Regelfall so belassen werden.** *Bei Bedarf mit der Taste* **[OK]** *das Menü "Scantyp" öffnen, mit den Cursortasten auf "TV-Kanäle" (Mitte) oder "Radiokanäle" (unten) umstellen und mit der Taste* **[OK]** *bestätigen.*
- ⚫ Die Taste [BACK] drücken. Das TV-Gerät schaltet in das Menü "LNB-Einstellungen" zurück. Die Menüzeile "Speichertyp" ist selektiert und wird mit dem gewählten Status angezeigt.
- ⚫ Die Taste [BACK] drücken. Das TV-Gerät schaltet in das Menü "LNB-Liste" zurück. Die Menüzeile für den Satelliten "Astra1 19.2°E" ist selektiert.
- Mit der Cursortaste ▲ die Menüzeile "Weiter" anwählen und die Taste [OK] drücken. Das Menü "Kanalsuchlauf" wird geöffnet. Die Menüzeile "Suchlauf" ist selektiert.
- ⚫ Die Taste [OK] drücken.

Der Kanalsuchlauf beginnt.

Es erfolgten die Anzeigen "Suchlauf wird ausgeführt ..." und "Der Kanalsuchlauf kann eine Weile dauern".

Es werden die Anzahl der bisher aktuell gefundenen digitalen Kanäle, die Position des Satelliten mit "19.2°E" und der aktuelle Fortschritt bzw. Status des Kanalsuchlaufs in Prozent [%] angezeigt.

- Nach Abschluss des Kanalsuchlaufs erfolgt die Anzeige "Die Einrichtung ist abgeschlossen. Viel Spaß!" Die Menüteile "FERTIGSTELLEN" ist selektiert.
- ⚫ Die Taste [OK] drücken.

Der "Endbenutzer-Lizenzvertrag" wird angezeigt.

- Mit den Cursortasten ▲▼ kann durch den Text des Endbenutzer-Lizenzvertrages gescrollt werden.
- Mit der Cursortaste ▶ das Feld "Akzeptieren" anwählen und die taste [OK] drücken. Am Bildschirm wird die Startseite bzw. der HOME-Bildschirm mit den Kacheln für die installierten Apps angezeigt.

Die Kachel für die App "NETFLIX" ist selektiert und wird etwas vergrößert dargestellt

Mit der Cursortaste ▶ die Kachel für die App "Live TV" anwählen (Symbol eines TV-Gerätes) und die Taste [OK] drücken.

Das TV-Gerät schaltet in den Live TV-Betrieb.

In Deutschland wird im Regelfall das TV-Programm von Programmplatz 1 angezeigt, bzw. "Das Erste HD".

Damit ist die Einrichtung des TV-Gerätes für den Unicable-Betrieb mit "Astra 19.2°E" abgeschlossen.

## <span id="page-35-0"></span>**8 Kanalliste bearbeiten**

- *Nachdem die Kanalliste bearbeitet wurde, muss das TV-Gerät in den Deep-Standby-Zustand geschaltet werden, damit die geänderte Kanalliste in den Permanent-Speicher übernommen wird. Siehe dazu Kapitel 4.3.2.2.*
- *Sollte sich die Kanalliste nicht verändern lassen bzw. verschiedene Punkte ausgegraut sein, dann wurde*  bei der Erst-Installation die LCN-Funktion nicht auf "Aus" geschaltet. *Abhilfe: LCN-Funktion ausschalten (Kapitel 21) und den Sendersuchlauf wiederholen.*

## <span id="page-35-1"></span>**8.1 Kanäle sortieren**

**Mit der Funktion "Kanäle sortieren" können die Programmplätze von 2 Kanälen in der Kanalliste miteinander vertauscht werden.**

- ⚫ TV-Gerät in den Live TV-Betrieb schalten.
- Die Taste [MENU] drücken. Das Kachel-Menü "Fernsehoptionen" wird geöffnet. Die Menü-Kachel "Quelle" ist selektiert.
- Mit der Cursortaste ▶ die Menükachel "Einstellungen" anwählen und die Taste [OK] drücken. Das Menü "Einstellungen" wird geöffnet. Die Menüzeile "Netzwerk & Internet" ist selektiert.
- Mit der Cursortaste ▼ die Menüzeile "Kanal" anwählen und die Taste [OK] drücken. Das Menü "Kanal" wird geöffnet. Die Menüzeile "Kanäle" ist selektiert.
- Die Taste [OK] drücken. Das Menü "Kanäle" wird geöffnet.
- Mit der Cursortaste ▼ die Menüzeile "Kanäle sortieren" anwählen und die Taste [OK] drücken. Eine Tabelle mit 10 Zeilen für 10 Kanäle und 4 Spalten für Programmplatz Nummer, Digital-Anzeige, Name der Sendeanstalt und quadratisches Auswahlfeld wird geöffnet.
- Mit den Cursortasten ▲▼ wird der zu verschiebenden Start-Programmplatz in dieser Tabelle ausgewählt. Ist der gewünschte Start-Programmplatz in dieser Tabelle nicht enthalten, so können die angezeigte Programmplätze mit den Cursortasten <>>
um 10 Programmplätze vor- und zurück geschaltet werden.
- ⚫ Der ausgewählte Start-Programmplatz wird mit einem grauen Balken hinterlegt. Mit der Taste [OK] die Auswahl bestätigen. Das quadratische Auswahlfeld für den Start-Programmplatz wird mit einem grünen Symbol markiert.
- Die blaue Taste [ B ] "Zum Kanal" drücken. Ein Eingabefeld wird eingeblendet und fordert zur Eingabe der Ziel-Programmplatz-Nummer auf: "Please input channel number" (Bitte geben Sie Nummer des Ziel-Programmplatzes ein).
- ⚫ Geben Sie mit den Zifferntasten der Fernbedienung die Nummer des Ziel-Programmplatzes ein.
- Mit der Cursortaste ▼ das Auswahlfeld "OK" anwählen und die Taste [OK] drücken. Das Eingabefeld wird ausgeblendet.
- Die Taste [OK] nochmals drücken. Es erfolgt die Anzeige "Sortierung wird durchgeführt. Bitte warten ...". Die beiden Kanäle von Start- Programmplatz und Ziel- Programmplatz wurden vertauscht.

Zum Verlassen des Menüs, die Taste [EXIT] oder die Taste [BACK] mehrmals drücken.

# **8.2 Kanal verschieben**

# **Mit der Funktion "Kanal verschieben" kann der Kanal eines Programmplatzes von seinem Tabellenplatz an einen anderen Tabellenplatz in der Kanalliste verschoben werden.**

- ⚫ TV-Gerät in den Live TV-Betrieb schalten.
- Die Taste [MENU] drücken. Das Kachel-Menü "Fernsehoptionen" wird geöffnet. Die Menü-Kachel "Quelle" ist selektiert.
- Mit der Cursortaste ▶ die Menükachel "Einstellungen" anwählen und die Taste [OK] drücken. Das Menü "Einstellungen" wird geöffnet. Die Menüzeile "Netzwerk & Internet" ist selektiert.
- Mit der Cursortaste ▼ die Menüzeile "Kanal" anwählen und die Taste [OK] drücken. Das Menü "Kanal" wird geöffnet. Die Menüzeile "Kanäle" ist selektiert.
- Die Taste [OK] drücken. Das Menü "Kanäle" wird geöffnet.
- Mit der Cursortaste ▼ die Menüzeile "Kanal verschieben" anwählen und die Taste [OK] drücken. Eine Tabelle mit 10 Zeilen für 10 Kanäle und 4 Spalten für Programmplatz Nummer, Digital-Anzeige, Name der Sendeanstalt und quadratisches Auswahlfeld wird geöffnet.
- Mit den Cursortasten ▲▼ wird der zu verschiebenden Start-Programmplatz in dieser Tabelle ausgewählt. Ist der gewünschte Start-Programmplatz in dieser Tabelle nicht enthalten, so können die angezeigte Programmplätze mit den Cursortasten  $\blacklozenge$ um 10 Programmplätze vor- und zurück geschaltet werden.
- ⚫ Der ausgewählte Start-Programmplatz wird mit einem grauen Balken hinterlegt. Mit der Taste [OK] die Auswahl bestätigen. Das quadratische Auswahlfeld für den Start-Programmplatz wird mit einem grünen Symbol markiert.
- Die blaue Taste [ B ] "Zum Kanal" drücken. Ein Eingabefeld wird eingeblendet und fordert zur Eingabe der Ziel-Programmplatz-Nummer auf: "Please input channel number" (Bitte geben Sie Nummer des Ziel-Programmplatzes ein).
- ⚫ Geben Sie mit den Zifferntasten der Fernbedienung die Nummer des Ziel-Programmplatzes ein.
- Mit der Cursortaste ▼ das Feld "OK" anwählen und die Taste [OK] drücken. Das Eingabefeld wird ausgeblendet.
- Die Taste [OK] nochmals drücken. Es erfolgt die Anzeige "Sortierung wird durchgeführt. Bitte warten ...". Der Kanal vom Start-Programmplatz wird auf den Ziel-Programmplatz verschoben.

Zum Verlassen des Menüs, die Taste [EXIT] oder die Taste [BACK] mehrmals drücken.

# **8.3 Kanal bearbeiten**

**Mit der Funktion "Kanal bearbeiten" kann der Kanal eines Programmplatzes aus der Kanalliste gelöscht werden.**

- ⚫ TV-Gerät in den Live TV-Betrieb schalten.
- Die Taste [MENU] drücken. Das Kachel-Menü "Fernsehoptionen" wird geöffnet. Die Menü-Kachel "Quelle" ist selektiert.
- Mit der Cursortaste ▶ die Menükachel "Einstellungen" anwählen und die Taste [OK] drücken. Das Menü "Einstellungen" wird geöffnet. Die Menüzeile "Netzwerk & Internet" ist selektiert.
- Mit der Cursortaste ▼ die Menüzeile "Kanal" anwählen und die Taste [OK] drücken. Das Menü "Kanal" wird geöffnet. Die Menüzeile "Kanäle" ist selektiert. Die Taste [OK] drücken. Das Menü "Kanäle" wird geöffnet.
- Mit der Cursortaste ▼ die Menüzeile "Kanal bearbeiten" anwählen und die Taste [OK] drücken. Eine Tabelle mit 10 Zeilen für 10 Kanäle und 3 Spalten für Programmplatz Nummer, Digital-Anzeige und Name der Sendeanstalt wird geöffnet.
- Mit den Cursortasten ▲▼ wird der zu löschenden Programmplatz in dieser Tabelle ausgewählt. Ist der gewünschte Programmplatz in dieser Tabelle nicht enthalten, so können die angezeigte Programmplätze mit den Cursortasten <>>
um 10 Programmplätze vor- und zurück geschaltet werden.
- Der ausgewählte Programmplatz wird mit einem grauen Balken hinterlegt. Die blaue Taste [B] "Löschen" drücken. Die Abfrage "Kanal löschen?" mit "Ja" und mit drücken der Taste [OK] bestätigen. Der Kanal wird gelöscht. Die nachfolgenden Kanäle rücken nach.

Zum Verlassen des Menüs, die Taste [EXIT] oder die Taste [BACK] mehrmals drücken.

# **9 Favoritenlisten**

Am TV-Gerät können 4 verschiedene Favoritenlisten (1 . . . 4) erstellt werden.

### *Die in den Favoritenlisten abgespeicherten Kanäle können nachträglich nicht sortiert werden.*

# **9.1 Favoritenliste auswählen**

Um eine Favoritenliste zu erstellen, muss diese zunächst ausgewählt werden.

- ⚫ TV-Gerät in den Live TV-Betrieb schalten.
- ⚫ Taste [OK] drücken. Das Menü "Kanalliste – Übertragung" wird geöffnet.
- Taste BLAU [ B ] "Favoritenliste" drücken. Die derzeit aktive Favoritenliste (1 . . . 4) wird geöffnet.
- Taste GELB [Y] (Yellow) "Liste auswählen" drücken. Das Menü "Auswahl in Favoritenliste" mit den Favoritenlisten 1 . . . 4 wird angezeigt.
- Mit Cursortasten  $\blacktriangle \blacktriangledown$  die gewünschte Favoritenliste (1 . . .4) anwählen, z.B. die Liste "Favoriten1".
- ⚫ Taste [OK] drücken. Das Menü "Favoritenliste – Favoriten1" mit den bisher darin gespeicherten Sendern wird angezeigt.
- Mit Cursortasten ▲▼ den gewünschten Favoriten-Kanal auswählen und Taste [OK] drücken. Das TV-Gerät schaltet in den Live TV-Betrieb des gewählten Favoriten-Kanals.

# **9.2 Kanal in Favoritenliste speichern**

- ⚫ Die gewünschte Favoritenliste (1 . . . 4) auswählen (siehe 9.1).
- ⚫ Im Live TV-Betrieb den gewünschten Sender auswählen, z.B. über die Kanalliste:
	- ⚫ Taste [OK] drücken. Das Menü "Kanalliste-Übertragung" wird geöffnet.
	- Mit Cursortasten ▲▼ den gewünschten Kanal auswählen.
	- ⚫ Taste [OK] drücken.

Der gewählte Kanal wird im Live TV-Betrieb angezeigt.

⚫ Die Taste [MENU] drücken. Das Kachelmenü "Fernsehoptionen" wird eingeblendet.

- Die Cursortaste ▲ drücken. Das Menü "Kanäle", bestehend aus 3 Kacheln, wird eingeblendet: "Meinen Favoriten hinzufügen", "Programmübersicht" und "Neue Kanäle verfügbar".
- Die Kachel "Meinen Favoriten hinzufügen" ist selektiert und wird etwas größer dargestellt.
- ⚫ Taste [OK] drücken. Das weiße Herz-Symbol wechselt die Farbe auf ROT. Die Bezeichnung der Kachel wechselt auf "Meine Favoriten".
- ⚫ Zum Verlassen des Menüs, die Taste [EXIT] drücken. Wenn keine Taste gedrückt wird, wird das Menü nach einigen Augenblicken automatisch verlassen.

# **9.3 Kanal aus Favoritenliste löschen**

- ⚫ Die gewünschte Favoritenliste (1 . . . 4) auswählen.
- Mit Cursortasten ▲▼ den gewünschten Kanal zum Löschen auswählen.
- ⚫ Taste BLAU [ B ] drücken. Der Kanal wird aus der Favoritenliste gelöscht.

# 10 Kachelmenü "Fernsehoptionen"

Das TV-Gerät in den Live TV-Betrieb schalten und die Taste [MENU] drücken. Das Kachelmenü "Fernsehoptionen" mit 9 Menükacheln wird geöffnet.

# 10.1 Menükachel "Quelle"

- Mit den Cursortasten < $\blacktriangleright$  die Menükachel 1 "Quelle" anwählen und die Taste [OK] drücken. Das Menü "Eingänge" wird geöffnet.
- Mit den Cursortasten ▲▼ die gewünschte Menüzeile anwählen und die Taste [OK] drücken. Das zugehörige Untermenü wird zur weiteren Bearbeitung geöffnet.
- > TV (Standard)
- > Composite
- > HDMI 1
- > HDMI 2

*Zum Verlassen des Menüs die Taste* **[EXIT]** *oder die Taste* **[BACK]** *drücken.*

# **10.2 Menükachel "Bildmodus"**

- Mit den Cursortasten < b die Menükachel 2 "Bildmodus" anwählen und die Taste [OK] drücken. Das Menü .. Bildmodus" wird geöffnet.
- Mit den Cursortasten ▲▼ die gewünschte Menüzeile anwählen und die Taste [OK] drücken. Das zugehörige Untermenü wird zur weiteren Bearbeitung geöffnet.
- > Nutzer
- **Standard**
- > Lebhaft
- > Sport
- > Film
- > Spiel
- > Energiesparen (Standard)
- *Zum Verlassen des Menüs die Taste* **[EXIT]** *oder die Taste* **[BACK]** *drücken.*

# 10.3 Menükachel "Anzeigemodus"

- Mit den Cursortasten < b die Menükachel 3 "Anzeigemodus" anwählen und die Taste [OK] drücken. Das **Menü "Anzeigemodus"** wird geöffnet.
- Mit den Cursortasten ▲▼ die gewünschte Menüzeile anwählen und die Taste [OK] drücken. Das zugehörige Untermenü wird zur weiteren Bearbeitung geöffnet.
	- > Automatisch (Standard)
	- > Vollbild
	- > Superzoom
	- > Nicht skaliert
	- $2 \times 4:3$
	- > Breitbildformat 14:9
	- > Breitbildformat 16:9

*Zum Verlassen des Menüs die Taste* **[EXIT]** *oder die Taste* **[BACK]** *drücken.*

# 10.4 Menükachel ..Lautsprecher"

- Mit den Cursortasten ◆ die Menükachel 4 "Lautsprecher" anwählen und die Taste [OK] drücken. Das Menü "Lautsprecher" wird geöffnet.
- Mit den Cursortasten ▲▼ die gewünschte Menüzeile anwählen und die Taste [OK] drücken. Das zugehörige Untermenü wird zur weiteren Bearbeitung geöffnet.
	- > Fernsehlautsprecher
	- > Externes Audiosystem
- *Zum Verlassen des Menüs die Taste* **[EXIT]** *oder die Taste* **[BACK]** *drücken.*

# **10.5 Menükachel "Stromversorgung"**

Mit den Cursortasten <▶ die Menükachel 5 "Stromversorgung" anwählen und die Taste [OK] drücken.

Das Menü "Energie" wird geöffnet.

- Mit den Cursortasten ▲▼ die gewünschte Menüzeile anwählen und die Taste [OK] drücken. Das zugehörige Untermenü wird zur weiteren Bearbeitung geöffnet.
	- > Ruhemodus-Timer (Aus)
	- > Bild aus
	- > Timer zum Ausschalten (Aus)
	- > Gerät bei fehlendem Signal automatisch ausschalten (15 Minuten)

### *Zum Verlassen des Menüs die Taste* **[EXIT]** *oder die Taste* **[BACK]** *drücken.*

# **10.6 Menükachel "CI-Karte"**

Mit den Cursortasten < ide Menükachel 6 "CI-Karte" anwählen und die Taste [OK] drücken. Das Menü "CAM-Informationen" wird geöffnet.

*Zum Verlassen des Menüs die Taste* **[EXIT]** *oder die Taste* **[BACK]** *drücken.*

# **10.7 Menükachel "Manueller Over-the-Air-Download"**

Mit den Cursortasten <
ightarie Menükachel 7 "Over-the-Air-Download" anwählen und die Taste [OK] drücken.

Das **Menü "Manueller Over-the Air-Download"** wird geöffnet.

(Suche nach neuer Software-Version über das Internet)

### *Zum Verlassen des Menüs die Taste* **[EXIT]** *oder die Taste* **[BACK]** *drücken.*

# 10.8 Menükachel "Erweiterte Optionen"

- Mit den Cursortasten <**→** die Menükachel 8 "Erweiterte Optionen" anwählen und die Taste [OK] drücken. Das Menü "Erweiterte Optionen" wird geöffnet.
- Mit den Cursortasten ▲▼ die gewünschte Menüzeile anwählen und die Taste [OK] drücken. Das zugehörige Untermenü wird zur weiteren Bearbeitung geöffnet.

Audio

> Tonspur

**Einrichtung** 

- > Blue Mute (OFF)
- > Standardkanal
- > Interaktionskanal (ON)
- > MHEG PIN-Schutz (ON)
- > Untertitel
- > Teletext
- > OAD
- > BISS-Schlüssel
- > Automatischer Ruhemodus
- > Systeminformationen

*Zum Verlassen des Menüs die Taste* **[EXIT]** *oder die Taste* **[BACK]** *drücken.*

# **10.9 Menükachel "Einstellungen"**

- Mit den Cursortasten <▶ die Menükachel 9 "Einstellungen" anwählen und die Taste [OK] drücken. Das Menü "Einstellungen" wird geöffnet.
- Mit den Cursortasten ▲▼ die gewünschte Menüzeile anwählen und die Taste [OK] drücken. Das zugehörige Untermenü wird zur weiteren Bearbeitung geöffnet.

#### Vorschläge

> Einrichtung deines Fernsehers abschließen. Google-Konto hinzufügen, um deinen Fernseher optimal zu nutzen.

#### Allgemeine Einstellungen

- > Netzwerk & Internet
- > Kanal
- > Konten & Anmeldung
- > Apps
- > Geräteeinstellungen
- > Fernbedienungen & Zubehör
- *Zum Verlassen des Menüs die Taste* **[EXIT]** *oder die Taste* **[BACK]** *drücken.*

# 11 Menü "Geräteeinstellungen"

- ⚫ Das TV-Gerät in den Live TV-Betrieb schalten und die Taste [MENU] drücken. Das Kachelmenü "Fernsehoptionen" mit 9 Menükacheln wird geöffnet.
- Mit der Cursortaste ▶ die Menükachel "Einstellungen" anwählen (Menükachel 9, ganz rechts) und die Taste [OK] drücken.

Das Menü "Einstellungen" wird geöffnet. Es werden folgende Menüzeilen zur weiteren Auswahl angeboten:

## *Mit den Cursortasten die gewünschte Menüzeile anwählen und die Taste* **[OK]** *drücken. Das zugehörige Untermenü wird zur weiteren Bearbeitung geöffnet.*

- > Info
- > Datum & Uhrzeit
- > Timer
- > Sprache
- > Tastatur
- > Eingänge
- > Energie
- > Bild
- > Ton
- > Speicher
- > Startbildschirm
- > Demo-Modus
- > Chromcast built-in
- > Bildschirmschoner
- > Standort
- > Nutzung & Diagnose
- > Bedienungshilfen
- > Zurücksetzen
- *Um das Menü zu verlassen und zum Live TV-Betrieb zurückzukehren, die Taste* **[BACK]** *oder die Taste* **[EXIT]** *mehrfach drücken.*

# **12 Bildeinstellungen**

# **12.1 Bildmodus**

Die Bildeinstellungen sind gespeichert im Menüpunkt "Bildmodus". Hier sind die Bildmodi "Nutzer", "Standard", "Lebhaft", "Sport", "Film", Spiel", "Energiesparen" werksseitig programmiert.

Im folgenden Beispiel wird der Bildmodus eingestellt. Alle anderen Bildeinstellungen können entsprechend eingestellt werden.

#### **Bildmodus einstellen**

- Im Live TV-Betrieb die Taste [MENU] drücken. Das Kachel-Menü "Fernsehoptionen" wird geöffnet. Der Menü-Kachel "Quelle" ist selektiert.
- Mit der Cursortaste ▶ die Menü-Kachel "Bildmodus" anwählen und die Taste [OK] drücken. Das Menü "Bildmodus" wird geöffnet. Die Menüzeile "Energiesparen " ist selektiert.
- Mit den Cursortasten ▲▼ den gewünschten Bildmodus anwählen und Taste [OK] drücken.
- ⚫ Die Abfrage mit Taste [OK] bestätigen. Die Einstellung wird übernommen.
- *Die Taste* **[EXIT]** *bzw. die Taste* **[BACK]** *mehrfach drücken, um das Menü zu verlassen und zum Live TV-Betrieb zurückzukehren.*

#### **12.1.1 Bildeinstellungen konfigurieren**

Der Bildmodus "Nutzer" kann mit Ihren eigenen Bildeinstellungen für Helligkeit, Kontrast, Sättigung, Farbe, Bildschärfe, Gamma und Farbtemperatur eingestellt und gespeichert werden.

#### **Bildeinstellungen einstellen**

Mit den Bildeinstellungen stehen die folgenden Anpassungen zur Auswahl:

"Automatische Hintergrundbeleuchtung", "Hintergrundbeleuchtung", "Helligkeit", "Kontrast", "Sättigung", "Farbton", "Schärfe", "Gamma", "Farbtemperatur", "Anzeigemodus", "Erweiterte Videoeinstellungen", "Auf Standard zurücksetzen".

- Im Live TV-Betrieb die Taste [MENU] drücken. Das Kachel-Menü "Fernsehoptionen" wird geöffnet. Die Menü-Kachel "Quelle" ist selektiert.
- Mit der Cursortaste ▶ die Menü-Kachel "Einstellungen" anwählen und die Taste [OK] drücken. Das Menü "Einstellungen" wird geöffnet. Die Menüzeile "Netzwerk & Internet" ist selektiert.
- Mit der Cursortaste ▼ die Menüzeile "Geräteeinstellungen" anwählen und die Taste [OK] drücken. Das Menü "Geräteeinstellungen" wird geöffnet. Die Menüzeile "Info" ist selektiert.
- Mit der Cursortaste ▼ "Bild" anwählen und Taste [OK] drücken. Das Menü "Bild" wird geöffnet. Die Menüzeile "Nutzer" ist selektiert.
- Mit den Cursortasten ▲▼ die gewünschte Einstellung anwählen.
- Mit den Cursortasten <>>
die Einstellung verändern. Die gewählte Einstellung wird übernommen.

#### *Die Taste* **[EXIT]** *bzw. die Taste* **[BACK]** *mehrfach drücken, um das Menü zu verlassen.*

#### 12.1.2 Bildeinstellung "Gamma" einstellen:

*Gamma* beeinflusst die Grauabstufung des Bildes, jedoch nicht das Weiß und das Schwarz. Ein höheres Gammamacht die mittleren Graustufen dunkler und ist bei dunkler Betrachtungsumgebung günstiger, ein niedriges Gamma ist bei heller Umgebung vorteilhafter.

- Im Live TV-Betrieb die Taste [MENU] drücken. Das Kachel-Menü "Fernsehoptionen" wird geöffnet. Die Menü-Kachel "Quelle" ist selektiert.
- Mit der Cursortaste ▶ die Menü-Kachel "Einstellungen" anwählen und Taste [OK] drücken. Das Menü "Einstellungen" wird geöffnet. Die Menüzeile "Netzwerk & Internet" ist selektiert.
- Mit der Cursortaste ▼ die Menüzeile "Geräteeinstellungen" anwählen und Taste [OK] drücken. Das Menü "Geräteeinstellungen" wird geöffnet. Die Menüzeile "Info" ist selektiert.
- Mit der Cursortaste ▼ die Menüzeile "Bild" anwählen und Taste [OK] drücken. Das Menü "Bild" wird geöffnet. Die oberste Menüzeile "Bildmodus" ist selektiert.
	- *Der Status für den "Bildmodus" sollte mit "Nutzer" angezeigt werden. Sollte dies nicht so sein, dann die Taste* **[OK]** *drücken. Das Menü "Bildmodus" wird geöffnet. Mit den Cursortasten die Menüzeile "Nutzer" anwählen und die Taste* **[OK]** *drücken. Das TV-Gerät schaltet anschließend in das Menü "Bild" zurück.*
- Mit der Cursortasten ▼ "Gamma" anwählen und die Taste [OK] drücken. Das Menü "Gamma" wird geöffnet.
- Mit den Cursortasten ▲▼ die Einstellung verändern: "Dunkel", "Mittel" oder "Hell" und Taste [OK] drücken. Die gewählte Einstellung wird übernommen.
- *Die Taste* **[EXIT]** *bzw. die Taste* **[BACK]** *mehrfach drücken, um das Menü zu verlassen und zum Live TV-Betrieb zurückzukehren.*

### 12.1.3 Bildeinstellung "Farbtemperatur" einstellen:

Die Bildeinstellungen sind gespeichert im Menüpunkt "Farbtemperatur". Hier sind die Farbtemperaturmodi "Nutzer", "Kühl", "Standard", "Warm werksseitig programmiert. Im folgenden Beispiel wird die "Farbtemperatur" eingestellt.

- Im Live TV-Betrieb die Taste [MENU] drücken. Das Kachel-Menü "Fernsehoptionen" wird eingeblendet. Die Menü-Kachel "Quelle" ist selektiert.
- Mit der Cursortaste ▶ die Menü-Kachel "Einstellungen" anwählen und Taste [OK] drücken. Das Menü "Einstellungen" wird geöffnet. Die Menüzeile "Netzwerk & Internet" ist selektiert.
- Mit der Cursortaste ▼ die Menüzeile "Geräteeinstellungen" anwählen und Taste [OK] drücken. Das Menü "Geräteeinstellungen" wird geöffnet. Die Menüzeile "Info" ist selektiert.
- Mit der Cursortaste ▼ die Menüzeile "Bild" anwählen und Taste [OK] drücken. Das Menü "Bild" wird geöffnet. Die oberste Menüzeile "Bildmodus" ist selektiert.
	- *Der Status für den "Bildmodus" sollte mit "Nutzer" angezeigt werden. Sollte dies nicht so sein, dann die Taste* [OK] *drücken. Das Menü "Bildmodus" wird geöffnet. Mit den Cursortasten* ▲▼ die *Menüzeile "Nutzer" anwählen und die Taste* **[OK]** *drücken. Das TV-Gerät schaltet anschließend in das Menü "Bild" zurück.*
- Mit der Cursortasten ▼ die Menüzeile "Farbtemperatur" anwählen und die Taste [OK] drücken. Das Menü "Farbtemperatur" wird geöffnet.
- Mit den Cursortasten ▲▼ die Einstellung verändern: "Nutzer", "Kühl", "Standard" oder "Warm" und Taste [OK] drücken. Die gewählte Einstellung wird übernommen.
- *Die Taste* **[EXIT]** *bzw. die Taste* **[BACK]** *mehrfach drücken, um das Menü zu verlassen und zum Live TV-Betrieb zurückzukehren.*

# **12.2 Erweiterte Video-Einstellungen**

### **12.2.1 DNR (Dynamic Noise Reduction)**

Bildrauschen ist eine Störung im Videosignal, die sich als körnige Flecken zeigt. Die kann durch niedrige Beleuchtungssituationen, Störungen in der Nähe, Hitze oder Gerätealgorithmen verursacht werden.

DNR ist eine Technik zum Entfernen von Bildrauschen durch Anwenden eines digitalen Kammfilters. Es macht Bilder klarer und reduziert die Videodateigröße.

Ein 2D-Filter reduziert das Rauschen, das bei schlechten Lichtverhältnissen auftreten kann. Dieser Filtertyp wird manchmal durch Bewegung verwechselt, was zu verschwommenen Spuren führt.

Ein 3D-Filter geht einen Schritt weiter und reduziert effektiv das Rauschen in statischen Bildern und Bildern mit Bewegung.

#### **DNR einstellen**

- ⚫ Im Live TV-Betrieb die Taste [MENU] drücken. Das Kachel-Menü "Fernsehoptionen" wird angezeigt. Die Menükachel "Source" ist selektiert. Mit der Cursortaste bie Menükachel "Einstellungen" anwählen und die Taste [OK] drücken. Das Menü "Einstellungen" wird geöffnet. Die Menüzeile "Netzwerk & Internet" ist selektiert.
- Mit der Cursortaste ▼ die Menüzeile "Geräteeinstellungen" anwählen und die Taste [OK] drücken. Das Menü "Geräteeinstellungen" wird geöffnet. Die Menüzeile "Info" ist selektiert.
- Mit der Cursortaste ▼ die Menüzeile "Bild" anwählen und die Taste [OK] drücken. Das Menü "Bild" wird geöffnet. Die Menüzeile "Bildmodus" ist selektiert.
- Mit der Cursortaste ▼ die Menüzeile "Erweiterte Videoeinstellungen" anwählen und die Taste [OK] drücken. Das Menü "Bild" wird geöffnet. Das Menü "Erweiterte Videoeinstellungen" wird geöffnet. Die Menüzeile "DNR" ist selektiert.
- Die Taste [OK] drücken. Das Menü "DNR" wird geöffnet. Die Menüzeile "Aus" ist selektiert.
- Mit den Cursortasten ▲▼ die gewünschte Einstellung auswählen. Folgende Einstellungen werden angeboten: "Aus", "Niedrig", "Mittel", Stark" "und Automatisch". Die Taste [OK] drücken. Die Einstellung wird übernommen und das TV-Gerät schaltet in das Menü

"Erweiterte Videoeinstellungen" zurück. Die Menüzeile "DNR" ist selektiert und wird mit dem gewählten Status angezeigt.

### *Die Taste* **[EXIT]** *bzw. die Taste* **[BACK]** *mehrfach drücken, um das Menü zu verlassen und zum Live TV-Betrieb zurückzukehren.*

#### **12.2.2 MPEG-Rauschunterdrückung**

Bei TV-Sendungen, welche digital erzeugt wurden, können systembedingt digitale Bildfehler auftreten. Diese Bildfehler machen sich als rechteckige Struktur (Klötzchenbildung) in bewegten Flächen bemerkbar.

Mit Hilfe der MPEG-Rauschunterdrückung können diese Bildfehlerreduziert werden. Die rechteckige Struktur (Klötzchenbildung) kann im Menüpunkt "MPEG-Rauschreduktion" korrigiert werden.

#### **MPEG NR einstellen**

- Im Live TV-Betrieb die Taste [MENU] drücken. Das Kachel-Menü "Fernsehoptionen" wird angezeigt. Die Menükachel "Source" ist selektiert. Mit der Cursortaste  $\blacktriangleright$  die Menükachel "Einstellungen" anwählen und die Taste [OK] drücken. Das Menü "Einstellungen" wird geöffnet. Die Menüzeile "Netzwerk & Internet" ist selektiert.
- ⚫ Mit der Cursortaste die Menüzeile "Geräteeinstellungen" anwählen und die Taste [OK] drücken. Das Menü "Geräteeinstellungen" wird geöffnet. Die Menüzeile "Info" ist selektiert.
- Mit der Cursortaste ▼ die Menüzeile "Bild" anwählen und die Taste [OK] drücken. Das Menü "Bild" wird geöffnet. Die Menüzeile "Bildmodus" ist selektiert.
- Mit der Cursortaste ▼ die Menüzeile "Erweiterte Videoeinstellungen" anwählen und die Taste [OK] drücken. Das Menü "Bild" wird geöffnet. Das Menü "Erweiterte Videoeinstellungen" wird geöffnet. Die Menüzeile "DNR" ist selektiert.
- Mit der Cursortaste ▼ die Menüzeile "MPEG-Rauschunterdrückung" anwählen und die Taste [OK] drücken. Das Menü "MPEG-Rauschunterdrückung" wird geöffnet. Die Menüzeile "Aus" ist selektiert.
- Mit den Cursortasten ▲▼ die gewünschte Einstellung auswählen. Folgende Einstellungen werden angeboten: "Aus", "Niedrig", "Mittel" und Stark". Die Taste [OK] drücken. Die Einstellung wird übernommen und das TV-Gerät schaltet in das Menü "Erweiterte Videoeinstellungen" zurück. Die Menüzeile "MPEG-Rauschunterdrückung" ist selektiert und wird mit dem gewählten Status angezeigt.

## *Die Taste* **[EXIT]** *bzw. die Taste* **[BACK]** *mehrfach drücken, um das Menü zu verlassen und zum Live TV-Betrieb zurückzukehren.*

#### **12.2.3 DI-Filmmodus**

Unterdrückung von Bildverwackelungen für ein stabiles und flüssiges Abspielen von bewegten Bildern

### **DI-Filmmodus einstellen**

- Im Live TV-Betrieb die Taste [MENU] drücken. Das Kachel-Menü "Fernsehoptionen" wird angezeigt. Die Menükachel "Source" ist selektiert. Mit der Cursortaste  $\blacktriangleright$  die Menükachel "Einstellungen" anwählen und die Taste [OK] drücken. Das Menü "Einstellungen" wird geöffnet. Die Menüzeile "Netzwerk & Internet" ist selektiert.
- Mit der Cursortaste ▼ die Menüzeile "Geräteeinstellungen" anwählen und die Taste [OK] drücken. Das Menü "Geräteeinstellungen" wird geöffnet. Die Menüzeile "Info" ist selektiert.
- Mit der Cursortaste ▼ die Menüzeile "Bild" anwählen und die Taste [OK] drücken. Das Menü "Bild" wird geöffnet. Die Menüzeile "Bildmodus" ist selektiert.
- Mit der Cursortaste ▼ die Menüzeile "Erweiterte Videoeinstellungen" anwählen und die Taste [OK] drücken. Das Menü "Bild" wird geöffnet. Das Menü "Erweiterte Videoeinstellungen" wird geöffnet. Die Menüzeile "DNR" ist selektiert.
- Mit der Cursortaste ▼ die Menüzeile "DI-Filmmodus" anwählen und die Taste [OK] drücken. Das Menü "DI-Filmmodus" wird geöffnet. Die Menüzeile "Aus" ist selektiert.

Mit den Cursortasten ▲▼ die gewünschte Einstellung auswählen. Folgende Einstellungen werden angeboten: "Aus" und "Automatisch."

Die Taste [OK] drücken. Die Einstellung wird übernommen und das TV-Gerät schaltet in das Menü "Erweiterte Videoeinstellungen" zurück. Die Menüzeile "DI-Filmmodus" ist selektiert und wird mit dem gewählten Status angezeigt.

## *Die Taste* **[EXIT]** *bzw. die Taste* **[BACK]** *mehrfach drücken, um das Menü zu verlassen und zum Live TV-Betrieb zurückzukehren.*

### **12.2.4 Spielmodus**

Die Bildschirmanzeige kann für den Spielbetrieb zusätzlich optimiert werden:

- Im Live TV-Betrieb die Taste [MENU] drücken. Das Kachel-Menü "Fernsehoptionen" wird angezeigt. Die Menükachel "Source" ist selektiert. Mit der Cursortaste bie Menükachel "Einstellungen" anwählen und die Taste [OK] drücken. Das Menü "Einstellungen" wird geöffnet. Die Menüzeile "Netzwerk & Internet" ist selektiert.
- Mit der Cursortaste ▼ die Menüzeile "Geräteeinstellungen" anwählen und die Taste [OK] drücken. Das Menü "Geräteeinstellungen" wird geöffnet. Die Menüzeile "Info" ist selektiert.
- Mit der Cursortaste ▼ die Menüzeile "Bild" anwählen und die Taste [OK] drücken. Das Menü "Bild" wird geöffnet. Die Menüzeile "Bildmodus" ist selektiert.
- Mit der Cursortaste ▼ die Menüzeile "Erweiterte Videoeinstellungen" anwählen und die Taste [OK] drücken. Das Menü "Bild" wird geöffnet. Das Menü "Erweiterte Videoeinstellungen" wird geöffnet. Die Menüzeile "DNR" ist selektiert.
- Mit der Cursortaste ▼ die Menüzeile "Spielmodus" anwählen.
- Mit der Taste [OK] kann der "Spielmodus" ein- und ausgeschaltet werden: Der Schiebeschalter befindet sich in der linken Position auf "Aus" (grau) und in der rechten Position auf "Ein" (blau).

## *Die Taste* **[EXIT]** *bzw. die Taste* **[BACK]** *mehrfach drücken, um das Menü zu verlassen und zum Live TV-Betrieb zurückzukehren.*

### **12.2.5 PC-Modus**

Die Bildschirmanzeige kann für den PC-Betrieb zusätzlich optimiert werden:

- Im Live TV-Betrieb die Taste [MENU] drücken. Das Kachel-Menü "Fernsehoptionen" wird angezeigt. Die Menükachel "Source" ist selektiert. Mit der Cursortaste  $\blacktriangleright$  die Menükachel "Einstellungen" anwählen und die Taste [OK] drücken. Das Menü "Einstellungen" wird geöffnet. Die Menüzeile "Netzwerk & Internet" ist selektiert.
- Mit der Cursortaste ▼ die Menüzeile "Geräteeinstellungen" anwählen und die Taste [OK] drücken. Das Menü "Geräteeinstellungen" wird geöffnet. Die Menüzeile "Info" ist selektiert.
- Mit der Cursortaste ▼ die Menüzeile "Bild" anwählen und die Taste [OK] drücken. Das Menü "Bild" wird geöffnet. Die Menüzeile "Bildmodus" ist selektiert.
- Mit der Cursortaste ▼ die Menüzeile "Erweiterte Videoeinstellungen" anwählen und die Taste [OK] drücken. Das Menü "Bild" wird geöffnet. Das Menü "Erweiterte Videoeinstellungen" wird geöffnet. Die Menüzeile "DNR" ist selektiert.
- Mit der Cursortaste ▼ die Menüzeile "PC-Modus" anwählen.
- Mit der Taste [OK] kann der "PC-Modus" ein- und ausgeschaltet werden: Der Schiebeschalter befindet sich in der linken Position auf "Aus" (grau) und in der rechten Position auf "Ein" (blau).

# *Die Taste* **[EXIT]** *bzw. die Taste* **[BACK]** *mehrfach drücken, um das Menü zu verlassen und zum Live TV-Betrieb zurückzukehren.*

# **13 Ton-Einstellungen**

- ⚫ Das TV-Gerät in den Live TV-Betrieb schalten.
- Die Taste [MENU] drücken. Das Kachelmenü "Fernsehoptionen" wird geöffnet. Die Menükachel "Quelle" ist selektiert.
- Mit der Cursortaste ▶ die Menükachel "Einstellungen" anwählen und die Taste [OK] drücken. Das Menü "Einstellungen" wird geöffnet. Die Menüzeile "Netzwerk & Internet" ist selektiert.
- Mit der Cursortaste ▼ die Menüzeile "Geräteeinstellungen" anwählen und die Taste [OK] drücken. Das Menü "Geräteeinstellungen" wird geöffnet. Die Menüzeile "Info" ist selektiert.
- Mit der Cursortaste ▼ die Menüzeile "Ton" anwählen und die Taste [OK] drücken. Das Menü "Ton" wird geöffnet. Die Menüzeile "Systemtöne" ist selektiert.
- *Die Taste* **[EXIT]** *bzw. die Taste* **[BACK]** *mehrfach drücken, um das Menü zu verlassen und zum Live TV-Betrieb zurückzukehren.*

# **13.1 Systemtöne**

⚫ Mit der Taste [OK] können die Systemtöne ein- und ausgeschaltet werden: In der rechten Position des Schiebeschalters (blau) sind die Systemtöne eingeschaltet. In der linken Position des Schiebeschalters (grau) sind die Systemtöne ausgeschaltet.

# **13.2 Klangstil**

Mit den Cursortasten ▲▼ die Menüzeile "Klangstil" anwählen und die Taste [OK] drücken. Das Menü "Klangstil" wird geöffnet. Es werden 7 verschiedene Auswahlmöglichkeiten angeboten: "Nutzer", "Standard", "Lebhaft", Sport", "Film", "Musik" und "Nachrichten".

## *Wir empfehlen die Einstellung "Nutzer" anzuwählen, wen eigene Einstellungen im Menü "Ton" vorgenommen werden sollen.*

Mit den Cursortasten ▲▼ die gewünschte Einstellung, z.B. "Nutzer" anwählen und die Taste [OK] drücken. Die Einstellung wird übernommen. Das TV-Gerät schaltet in das Menü "Ton" zurück. Als Status für die Menüzeile "Klangstil" wird die neue Einstellung angezeigt, z.B. "Nutzer".

# **13.3 Balance**

- Mit den Cursortasten ▲▼ die Menüzeile "Balance" anwählen.
- Mit den Cursortasten ← die gewünschte Balance-Einstellung für das Tonsignal (Links/Rechts) anwählen: -50 … 0 … 50

# **13.4 Bass**

- Mit den Cursortasten ▲▼ die Menüzeile "Bass" anwählen.
- Mit den Cursortasten <▶ die gewünschte Bass-Einstellung / Tiefen-Einstellung für das Tonsignal anwählen: 0 … 50 … 100

# **13.5 Höhen**

- Mit den Cursortasten ▲▼ die Menüzeile "Höhen" anwählen.
- Mit den Cursortasten <
Indig gewünschte Höhen-Einstellung für das Tonsignal anwählen: 0 … 50 … 100

# **13.6 Surround-Sound**

- Mit den Cursortasten ▲▼ die Menüzeile "Surround-Sound" anwählen.
- Mit der Taste [OK] kann die Funktion "Surround-Sound" ein- und ausgeschaltet werden: In der rechten Position des Schiebeschalters (blau) ist die Funktion "Surround-Sound" eingeschaltet. In der linken Position des Schiebeschalters (grau) ist die Funktion "Surround-Sound" ausgeschaltet.

# **13.7 Equalizerdetails**

- Mit den Cursortasten ▲▼ die Menüzeile "Equalizerdetails" anwählen und die Taste [OK] drücken. Das Menü "Equalizerdetails" wird geöffnet.
	- Die Menüzeile für die Frequenz 120 Hz ist selektiert.
- Mit den Cursortasten ▲▼ die gewünschte Auswahl für "120 Hz", "500 Hz", "1500 Hz", "5000 Hz" oder "10000 Hz" vornehmen.
- Mit den Cursortasten < b> die gewünschte Einstellung vornehmen: -50 ... 0 ... 50.
- Mit der Taste [BACK] bzw. mit der Taste [EXIT] in das Menü "Ton" zurückkehren.

# **13.8 Lautsprecher**

- Mit den Cursortasten ▲▼ die Menüzeile "Lautsprecher" anwählen und die Taste [OK] drücken. Das Menü "Lautsprecher" wird geöffnet.
- Mit den Cursortasten ▲▼ die gewünschte Auswahl zwischen den interne "Fernsehlausprecher" und "Externes Audiosystem" vornehmen.
- Die Taste [OK] drücken. Das TV-Gerät schaltet in das Menü "Ton" zurück. Die Menüzeile "Lautsprecher" ist selektiert und zeigt den ausgewählten Status an, z.B. "Fernsehlautsprecher".

# **13.9 Digitaler Ausgang**

Der "Digitale Ausgang" bezeichnet die optische, sogenannte "Toslink-Buchse" an der ein digitales optisches Audio- bzw. Tonsignal ausgegeben wird.

- Mit den Cursortasten ▲▼ die Menüzeile "Digitaler Ausgang" anwählen und die Taste [OK] drücken. Das Menü "Digitaler Ausgang" wird geöffnet. Folgende Einstellungen werden zur Auswahl angeboten: "Automatisch", "Umgehen", "PCM", "Dolby Digital Plus", "Dolby digital".
- Mit den Cursortasten ▲▼ die gewünschte Auswahl einstellen und die Taste [OK] drücken.

### *Im Regelfall muss hier die Einstellung "PCM" angewählt werden.*

Das TV-Gerät schaltet in das Menü "Ton" zurück. Die Menüzeile "Digitaler Ausgang" ist selektiert und wird mit dem angewählten Status angezeigt, z.B. mit "PCM".

# **13.10 SPDIF-Verzögerung**

Der Menüpunkt "SPDIF-Verzögerung" sorgt für die passende Lippen-Synchronität entsprechend dem externen Receiver.

Mit den Cursortasten ▲▼ die Menüzeile "SPDIF-Verzögerung" anwählen und mit den Cursortasten ◀▶ die gewünschte Einstellung vornehmen: 0 … 250.

# **13.11 Downmix-Modus**

- Mit den Cursortasten ▲▼ die Menüzeile "Downmix-Modus" anwählen und die Taste [OK] drücken. Das Menü "Downmix-Modus" wird geöffnet.
- Mit den Cursortasten ▲▼ die gewünschte Einstellung "Stereo" oder "Surround" vornehmen und die Taste [OK] drücken. Die Einstellung wird übernommen. Das TV-Gerät schaltet in das Menü "Ton" zurück. Die Menüzeile "Downmix-Modus" ist selektiert und wird mit dem gewählten Status angezeigt ("Stereo" oder "Surround").

# **13.12 Dolby Audio-Verarbeitung**

- Mit den Cursortasten ▲▼ die Menüzeile "Dolby Audio-Verarbeitung" anwählen und die Taste [OK] drücken. Das Menü "Dolby Audio-Verarbeitung" wird geöffnet. Die Menüzeile "Dolby Audio-Verarbeitung" ist selektiert.
- Mit der Taste [OK] kann die Funktion "Dolby Audio-Verarbeitung" ein- und ausgeschaltet werden: In der rechten Position des Schiebeschalters (blau) ist die Funktion "Dolby Audio-Verarbeitung" eingeschaltet. In der linken Position des Schiebeschalters (grau) ist die Funktion "Dolby Audio-Verarbeitung" ausgeschaltet.
- **IS Sofern die "Dolby Audio**-Verarbeitung auf "Ein" geschaltet ist, so ist auch die Menüzeile "Soundmodus" *zum Anwählen verfügbar.*
- Mit der Cursortaste ▼ die Menüzeile "Soundmodus" anwählen und die Taste [OK] drücken. Das Menü "Soundmodus" wird geöffnet. Folgende Einstellungen werden zur Auswahl angeboten: "Spiel", "Film", "Musik", "Nachrichten", "Stadion", "Standard" und "Nutzer".
- Mit den Cursortasten ▲▼ die gewünschte Auswahl einstellen und die Taste [OK] drücken. Die Einstellung wird übernommen und das TV-Gerät in das Menü "Dolby Audio-Verarbeitung zurückgeschaltet. Die Menüzeile "Soundmodus" ist selektiert und wird mit dem gewählten Status angezeigt.
	- $\mathbb{R}$  Sofern der Menüpunkt "Nutzer" ausgewählt ist, so können im Menü "Dolby Audio-Verarbeitung" *noch weitere Menüpunkte angewählt und angepasst werden: "Lautstärkeausgleich", "Dialogoptimierung" und "Surround Virtualizer".*

#### **13.12.1 Lautstärkeausgleich**

- Mit den Cursortasten ▲▼ die Menüzeile "Lautstärkeausgleich" anwählen.
- Mit der Taste [OK] kann die Funktion "Lautstärkeausgleich" ein- und ausgeschaltet werden: In der rechten Position des Schiebeschalters (blau) ist die Funktion "Lautstärkeausgleich" eingeschaltet. In der linken Position des Schiebeschalters (grau) ist die Funktion "Lautstärkeausgleich" ausgeschaltet.

#### **13.12.2 Dialogoptimierung**

- Mit den Cursortasten ▲▼ die Menüzeile "Dialogoptimierung" anwählen und die Taste [OK] drücken. Das Menü "Dialogoptimierung" wird geöffnet. Die Menüzeile "Aus" ist selektiert. Es werden folgende Einstellungen angeboten: "Aus", "Niedrig", "Mittel" und "Hoch".
- Mit den Cursortasten ▲▼ die gewünschte Einstellung auswählen und die Taste [OK] drücken. Das TV-Gerät schaltet in das Menü "Dolby Audio-Verarbeitung" zurück. Die Menüzeile "Dialogoptimierung" ist selektiert und wird mit dem ausgewählten Status angezeigt.

#### **13.12.3 Surround Virtualizer**

- Mit den Cursortasten ▲▼ die Menüzeile "Sound Virtualizer" anwählen.
- Mit der Taste [OK] kann die Funktion "Sound Virtualizer" ein- und ausgeschaltet werden: In der rechten Position des Schiebeschalters (blau) ist die Funktion "Sound Virtualizer" eingeschaltet. In der linken Position des Schiebeschalters (grau) ist die Funktion "Sound Virtualizer" ausgeschaltet.

Mit der Taste [BACK] bzw. der Taste [EXIT] in das Menü "Ton" zurückschalten. Die Menüzeile "Dolby Audio-Verarbeitung" ist selektiert.

## **13.13 Auf Standard zurücksetzen**

- Im Menü "Ton" mit den Cursortasten ▲▼ die Menüzeile "Auf Standard zurücksetzen" anwählen und die Taste [OK] drücken.
- Die Abfrage "Möchtest du alle Einstellungen zurücksetzen?" mit dem Auswahlfeld "Ja" und der Taste [OK] bestätigen.

Die Ton-Einstellungen werden auf die Standardwerte zurückgesetzt.

 *Die Taste* **[EXIT]** *bzw. die Taste* **[BACK]** *mehrfach drücken, um das Menü zu verlassen und zum Live TV-Betrieb zurückzukehren.*

# **14 Datum und Uhrzeit**

Die Einstellungen des TV-Gerätes für "Datum & Uhrzeit" müssen entweder automatisch über das Internet bezogen werden oder manuell von Hand am TV-Gerät eingestellt werden.

 *Wenn das TV-Gerät mit dem Internet verbunden wird, z.B. über ein LAN-Kabel oder eine WLAN-Funkverbindung, so müssen die Einstellungen für "Datum & Uhrzeit" automatisch aus dem Netzwerk, d.h. aus dem Internet bezogen werden.*

# **14.1 Datum & Uhrzeit automatisch aus dem Netzwerk beziehen**

- ⚫ Das TV-Gerät einschalten und in den Live TV-Betrieb schalten.
- Die Taste [MENU] drücken. Das Kachel-Menü "Fernsehoptionen" wird angezeigt. Die Menükachel "Quelle" ist selektiert.
- Mit der Cursortaste ▶ die Menükachel "Einstellungen" anwählen und die Taste [OK] drücken. Das Menü "Einstellungen" wird geöffnet. Die Menüzeile "Netzwerk & Internet" ist selektiert.
- Mit der Cursortaste ▼ die Menüzeile "Geräteeinstellungen" anwählen und die Taste [OK] drücken. Das Menü "Geräteeinstellungen" wird geöffnet. Die Menüzeile "Info" ist selektiert.
- Mit der Cursortaste ▼ die Menüzeile "Datum & Uhrzeit" anwählen und die Taste [OK] drücken. Das Menü "Datum und Uhrzeit" wird geöffnet. Die Menüzeile "Automatisches Datum & Uhrzeit" ist selektiert.
- Die Taste [OK] drücken. Das Menü "Automatisches Fatum und Uhrzeit" wird geöffnet. Die Menüzeile "Zeit aus dem Netzwerk" beziehen" ist selektiert.
- ⚫ Wenn das TV-Gerät mit dem Internet verbunden ist/wird die Taste [OK] drücken. Das TV-Gerät schaltet in das Menü "Datum & Uhrzeit" zurück. Die Menüzeile "Automatisches Datum & Uhrzeit" ist selektiert und wird mit dem Status "Zeit aus Netzwerk beziehen" angezeigt.
- *Die Taste* **[EXIT]** *bzw. die Taste* **[BACK]** *mehrfach drücken, um das Menü zu verlassen und zum Live TV-Betrieb zurückzukehren.*

# **14.2 Datum & Uhrzeit manuell von Hand einstellen**

- *Wenn das TV-Gerät <u>nicht</u> mit dem Internet verbunden ist/wird müssen die Einstellungen für "Datum & Uhrzeit" am TV-Gerät von Hand erfolgen.*
- ⚫ Das TV-Gerät einschalten und in den Live TV-Betrieb schalten.
- Die Taste [MENU] drücken. Das Kachel-Menü "Fernsehoptionen" wird angezeigt. Die Menükachel "Quelle" ist selektiert.
- Mit der Cursortaste ▶ die Menükachel "Einstellungen" anwählen und die Taste [OK] drücken. Das Menü "Einstellungen" wird geöffnet. Die Menüzeile "Netzwerk & Internet" ist selektiert.
- Mit der Cursortaste ▼ die Menüzeile "Geräteeinstellungen" anwählen und die Taste [OK] drücken. Das Menü "Geräteeinstellungen" wird geöffnet. Die Menüzeile "Info" ist selektiert.
- Mit der Cursortaste ▼ die Menüzeile "Datum & Uhrzeit" anwählen und die Taste [OK] drücken. Das Menü "Datum und Uhrzeit" wird geöffnet. Die Menüzeile "Automatisches Datum & Uhrzeit" ist selektiert.
- Die Taste [OK] drücken. Das Menü "Automatisches Fatum und Uhrzeit" wird geöffnet. Die Menüzeile "Zeit aus dem Netzwerk" beziehen" ist selektiert.
- Mit der Cursortaste ▼ die Menüzeile "Aus" anwählen und die Taste [OK] drücken.
- Das TV-Gerät schaltet in das Menü "Datum & Uhrzeit" zurück. Die Menüzeile "Automatisches Datum & Uhrzeit" ist selektiert und wird mit dem Status "Aus" angezeigt-
- Mit der Cursortaste ▼ die Menüzeile "Datum" anwählen und die Taste [OK] drücken. Das Menü "Datum festlegen" wird angezeigt. Die Spalte für den Tag des Datums ist selektiert bzw. wird angezeigt.
- Mit den Cursortasten ▲▼ in der Spalte den Tag für das Datum auswählen. Die Einstellung wird übernommen.
- Mit der Cursortaste ► die Spalte für den Monat auswählen und mit den Cursortasten ▲▼ den Monat auswählen. Die Einstellung wird übernommen.
- Mit der Cursortaste  $\blacktriangleright$  die Spalte für das Jahr auswählen und mit den Cursortasten  $\blacktriangle\blacktriangledown$  das Jahr auswählen. Die Einstellung wird übernommen.
- ⚫ Die Taste [BACK] drücken. Das TV-Gerät schaltet in das Menü "Datum & Uhrzeit" zurück. Die Menüzeile "Datum festlegen" ist selektiert und wird mit dem Status des manuell eingestellten Datums angezeigt.
- Mit der Cursortaste ▼ die Menüzeile "Uhrzeit festlegen" anwählen und die Taste [OK] drücken. Das Menü "Uhrzeit festlegen" wird angezeigt. Die Spalte für die Stunden ist selektiert und wird angezeigt
- Mit den Cursortasten ▲▼ in der Spalte die Stunde auswählen. Die Einstellung wird übernommen.
- Mit der Cursortaste  $\blacktriangleright$  die Spalte für die Minuten auswählen und mit den Cursortasten  $\blacktriangle\blacktriangledown$  die Minuten auswählen. Die Einstellung wird übernommen.
- ⚫ Die Taste [BACK] drücken. Das TV-Gerät schaltet in das Menü "Datum & Uhrzeit" zurück. Die Menüzeile "Uhrzeit festlegen" ist selektiert und wird mit dem Status der manuell eingestellten Uhrzeit angezeigt.
- Mit der Cursortaste ▼ die Menüzeile "Zeitzone festlegen" anwählen und die Taste [OK] drücken. Das Menü "Uhrzeit festlegen" wird angezeigt.
- Mit den Cursortasten ▲▼ die gewünschte Zeitzone auswählen und die Taste [OK] drücken. Beispiel: Für die Zeitzone in Deutschland die Zeitzone "Berlin" anwählen und die Taste [OK] drücken. Das TV-Gerät schaltet in das Menü "Datum & Uhrzeit" zurück. Die Menüzeile "Zeitzone festlegen" ist selektiert.
- Mit der Cursortaste ▼ die Menüzeile "24-Stunden-Format" anwählen. Mit der Taste [OK] kann das angezeigte Format für die Uhrzeit eingestellt werden. Für das 12-Stunden-Format befindet sich der Schiebeschalter in der linken Position auf "Aus" (grau). Für das 24-Stunden-Format (Standard-Format für Deutschland) befindet sich der Schiebeschalter in der rechten Position auf "Ein" (blau).

Drücken Sie mehrfach die Taste [EXIT] oder die Taste [BACK] um das Menü zu verlassen und zum Live TV-Betrieb zurückzukehren.

 *Beachten Sie, dass das TV-Gerät über keine integrierte Stützbatterie verfügt. Bei der manuellen Einstellung für "Datum & Uhrzeit" müssen nach einem Stromausfall oder einer Trennung des TV-Gerätes vom Stromnetz die Daten für "Datum & Uhrzeit" am TV-Gerät erneut eingestellt werden.*

# **15 Ruhemodus**

Das TV-Gerät verfügt über die Möglichkeit einer automatischen Geräteabschaltung, wenn über einen längeren Zeitraum kein Bedienvorgang erfolgt, z.B. kein Programmwechsel, keine Programm-umschaltung etc.

### **Einstellung des Ruhemodus**

- ⚫ Das TV-Gerät in den Live TV-Betrieb schalten und die Taste [MENU] drücken. Das Kachelmenü "Fernsehoptionen" wird geöffnet. Die Menükachel "Quelle" ist selektiert.
- Mit der Cursortaste ▶ die Menükachel "Einstellungen" anwählen und die Taste [OK] drücken. Das Menü "Einstellungen wird geöffnet. Die Menüzeile "Netzwerk & Internet" ist selektiert.
- Mit der Cursortaste ▼ die Menüzeile "Geräteeinstellungen" anwählen und die Taste [OK] drücken. Das Menü "Geräteeinstellungen" wird geöffnet. Die Menüzeile "Info" ist selektiert.
- Mit der Cursortaste ▼ die Menüzeile "Bildschirmschoner" anwählen und die Taste [OK] drücken. Das Menü "Bildschirmschoner" wird geöffnet. Die Menüzeile "Bildschirmschoner" ist selektiert.
- Mit der Cursortaste ▼ die Menüzeile "Ruhemodus aktivieren" anwählen und die Taste [OK] drücken. Das Menü "Ruhemodus aktivieren" wird geöffnet. Die Menüzeile "30 Minuten" ist selektiert.
- Mit den Cursortasten ▲▼ die gewünschte Zeit einstellen, nach der das TV-Gerät abschalten soll, wenn keine Bedienung erfolgt und die Taste [OK] drücken. Folgende Abschaltzeiten sind möglich: "30 Minuten", "1 Stunde", "3 Stunden", "6 Stunden", "12 Stunden" und "Nie".

Beispiel: Das TV-Gerät soll nach 12 Stunden ohne Bedienung automatisch ausschalten: Mit den Cursortasten ▲▼ die Menüzeile "12 Stunden" anwählen und die Taste [OK] drücken. Die Einstellung wird übernommen und das TV-Gerät schaltet in das Menü "Bildschirmschoner" zurück. Die Menüzeile "Ruhemodus aktivieren" ist selektiert und wird mit dem Status "12 Stunden" angezeigt.

 *Die Taste* **[EXIT]** *bzw. die Taste* **[BACK]** *mehrfach drücken, um das Menü zu verlassen und zum Live TV-Betrieb zurückzukehren.*

# **16 USB-Speichermedien**

An das TV-Gerät können USB-Speichermedien bis zu einer maximalen Speicherkapazität von 1 TB angeschlossen werden.

Für die Installation von Apps aus dem Google Play Store muss das USB-Speichermedium als "Gerätespeicher" formatiert sein.

Für die Medienwiedergabe (Filme und Videos, Fotos und Musik) muss das USB-Speichermedium als "Wechselmedium" im Dateiformat FAT32 formatiert sein, damit das TV-Gerät diese wiedergeben kann.

# **16.1 USB-Speichermedium als "Gerätespeicher" formatieren**

- ⚫ Das TV-Gerät in den Live-TV-Betrieb schalten.
- ⚫ Das USB-Speichermedium (USB-Festplatte oder USB-Stick) an das TV-Gerät anschließen.
- Die Taste [MENU] drücken. Das Kachelmenü "Fernsehoptionen" wird geöffnet. Die Menükachel "Quelle" ist selektiert.
- Mit der Cursortaste ▶ die Menükachel "Einstellungen" anwählen und die Taste [OK] drücken. Das Menü "Einstellungen" wird geöffnet. Die Menüzeile "Netzwerk & Internet" ist selektiert.
- Mit der Cursortaste ▼ die Menüzeile "Geräteeinstellungen" anwählen und die Taste [OK] drücken. Das Menü "Geräteeinstellungen" wird geöffnet. Die Menüzeile "Info" ist selektiert.
- Mit der Cursortaste ▼ die Menüzeile "Speicher" anwählen und die Taste [OK] drücken. Das Menü "Speicher" wird geöffnet. Im Untermenü "Gerätespeicher" ist die Menüzeile "Interner gemeinsamer Speicher" selektiert.
- Mit der Cursortaste ▼ im Untermenü "Wechselmedien" die Menüzeile "USB-Speichergerät" anwählen und die Taste [OK] drücken. Das Menü "USB-Speichergerät" wird geöffnet. Die Menüzeile "Auswerfen" ist selektiert.
- ⚫ Mit der Cursortaste die Menüzeile "Als Gerätespeicher löschen & formatieren" anwählen und die Taste [OK] drücken. Das Menü "Als Speichergerät formatieren" wird geöffnet. Die Menüzeile "Abbrechen" ist selektiert.
- Mit der Cursortaste ▼ die Menüzeile "Formatieren" anwählen und die Taste [OK] drücken. Es erfolgt die Anzeige "Das USB-Speichergerät wird formatiert ...". Nach Abschluss der Formatierung wird das Menü "Daten auf USB-Speichergerät verschieben". Die Menüzeile "Verschieben ist selektiert.
- Mit der Cursortaste ▼ die Menüzeile "Später verschieben" anwählen und die Taste "OK" drücken. Das TV-Gerät schaltet in das Menü "Speicher" zurück. Im Untermenü "Gerätespeicher" ist die Menüzeile "USB-Speichergerät" selektiert. Somit stehen nun der interne gemeinsame Speicher und das USB-Speichergerät zusammen als "Gerätespeicher" für die Installation von Apps aus dem Google Play Store bereit.
- ⚫ Die Taste [EXIT] oder die Taste [BACK] mehrfach drücken, um das Menü zu verlassen und zum Live TV-Betrieb zurückzukehren.

# **16.2 USB-Speichermedium als "Wechselmedium" formatieren**

- ⚫ Das TV-Gerät in den Live-TV-Betrieb schalten.
- ⚫ Das USB-Speichermedium (USB-Festplatte oder USB-Stick) an das TV-Gerät anschließen.
- Die Taste [MENU] drücken. Das Kachelmenü "Fernsehoptionen" wird geöffnet. Die Menükachel "Quelle" ist selektiert.
- Mit der Cursortaste ▶ die Menükachel "Einstellungen" anwählen und die Taste [OK] drücken. Das Menü "Einstellungen" wird geöffnet. Die Menüzeile "Netzwerk & Internet" ist selektiert.
- Mit der Cursortaste ▼ die Menüzeile "Geräteeinstellungen" anwählen und die Taste [OK] drücken. Das Menü "Geräteeinstellungen" wird geöffnet. Die Menüzeile "Info" ist selektiert.
- Mit der Cursortaste ▼ die Menüzeile "Speicher" anwählen und die Taste [OK] drücken. Das Menü "Speicher" wird geöffnet. Im Untermenü "Gerätespeicher" ist die Menüzeile "Interner gemeinsamer Speicher" selektiert.
- Mit der Cursortaste ▼ im Untermenü "Gerätespeicher" die Menüzeile "USB-Speichergerät" anwählen und die Taste [OK] drücken. Das Menü "USB-Speichergerät" wird geöffnet. Die Menüzeile "Daten auf diesen Speicher übertragen" ist selektiert.
- Mit der Cursortaste ▼ die Menüzeile "Als Gerätespeicher löschen & formatieren" anwählen und die Taste [OK] drücken. Das Menü "Löschen & formatieren" wird geöffnet. Die Menüzeile "Abbrechen" ist selektiert.
- Mit der Cursortaste ▼ die Menüzeile "Formatieren" anwählen und die Taste [OK] drücken. Es erfolgt die Anzeige "Das USB-Speichergerät wird formatiert ...". Nach Abschluss der Formatierung wird das Menü

"Speicher" angezeigt. Im Untermenü "Wechselmedien" ist die Menüzeile "USB-Speichergerät" selektiert. Das USB-Speichermedium ist nun im Datenformat FAT32 formatiert.

## *Die Taste* **[EXIT]** *bzw. die Taste* **[BACK]** *mehrfach drücken, um das Menü zu verlassen und zum Live TV-Betrieb zurückzukehren.*

# **16.3 USB-Medienwiedergabe**

Für die Medienwiedergabe das USB-Speichermedium (maximal 1 TB) im Dateiformat FAT32 mit den darauf gespeicherten Filmen/Videos, Fotos und Musiktiteln an das TV-Gerät anschließen

### **16.3.1 Filme / Videos wiedergeben**

- ⚫ Das TV-Gerät einschalten.
- ⚫ Die Taste [HOME] drücken. Die Startseite bzw. der HOME-Bildschirm mit den installierten Apps wird angezeigt.
- Mit den Cursortasten < ▶ ▲ ▼ die Kachel .. ▶ Media" (Mediaplayer) anwählen und die Taste [OK] drücken.
- Das Auswahlmenü für den Mediaplayer wird geöffnet. Die Menüzeile "Film" ist selektiert.
- Mit der Cursortaste ▶ in das Kachelfeld des Mediaplayers wechseln.
- Mit den Cursortasten < Die Kachel bzw. den Ordner mit den gespeicherten Filmen anwählen und die Taste [OK] drücken. Der Ordner wird geöffnet und die Kacheln mit den gespeicherten Filmen angezeigt. Die selektierte Kachel wird dabei etwas vergrößert dargestellt.
- Mit den Cursortasten < **De Verauge des Gewünschten Filmes anwählen und die Taste [OK] drücken.** Der gespeicherte Film wird gestartet.
- Mit der Pause-Taste [ II ] kann der Film / das Video angehalten werden (Standbild-Funktion).
- $\geq$  Mit der Play-Taste [ $\blacktriangleright$ ] "Index" kann die Wiedergabe nach dem Standbild fortgesetzt werden.
- $\geq$  Mit der Taste [ $\blacktriangleright$ ], Hold" wird der schnelle Vorlauf aktiviert. Die schnelle Vorlauf-Geschwindigkeit wird links oben am Bildschirm angezeigt:  $\blacktriangleright$  2X / 4X / 8X / 16X / 32X und Standard-Wiedergabe  $\blacktriangleright$ .
- Mit der Taste [ $\blacktriangleleft$ ] "REVEAL" wird der schnelle Rücklauf aktiviert. Dabei werden Standbilder in schneller Sequenz angezeigt. Die schnelle Rücklauf-Geschwindigkeit wird links oben am Bildschirm angezeigt:  $2X / 4X / 8X / 16X / 32X$  und Standard-Wiedergabe  $\blacktriangleright$ .
- Mit der Taste [MENU] kann die Infozeile zu dem jeweiligen Film / Video eingeblendet werden. Hier werden, z.B. der Titel des Films / Videos, das Format und die Auflösung angezeigt.

Zum Ausblenden der Info-Zeile die Taste [EXIT] oder die Taste [BACK] drücken.

## *Je nach Aufnahme können in der Info-Zeile verschiedene Daten angezeigt werden oder aber auch keine Daten angezeigt werden.*

 $\geq$  Mit der Taste BLAU [B] wird die "Gehe-zu-Funktion" aufgerufen.

Das Feld "Gehe zur Zeit" wird eingeblendet. Mit den Zifferntasten der Fernbedienung die Spielzeit des Film eingegeben zu der die Wiedergabe fortgesetzt werden soll in der Form Stunden:Minuten:Sekunden (HH:MM:SS).

Die Eingabe der Zeit mit den Cursortasten ▼ und < und der Taste [OK] beenden.

- *Zur Korrektur von fehlerhaften Eingaben die Taste* **[OK]** *drücken und gedrückt halten. Eine Bildschirmtastatur wird geöffnet, mit der die Korrekturen vorgenommen werden können. Mit der Anwahl des Tastenfeldes* **[ ]** *der Bildschirmtastatur und drücken der Taste* **[OK]** *die Eingabe beenden. Die Wiedergabe wird an der gewünschten Stelle fortgesetzt.*
- ⚫ Die Taste [EXIT] oder die Taste [BACK] drücken, um die Wiedergabe zu beenden und um in das Menü des Mediaplayers zu gelangen oder …
- ⚫ … die Taste [HOME] drücken, um die Wiedergabe zu beenden und um zur Startseite bzw. dem HOME-Bildschirm zu gelangen.

#### **16.3.2 Fotos wiedergeben**

- ⚫ Das TV-Gerät einschalten.
- ⚫ Die Taste [HOME] drücken. Die Startseite bzw. der HOME-Bildschirm mit den installierten Apps wird angezeigt.
- Mit den Cursortasten <▶▲▼ die Kachel "▶ Media" (Mediaplayer) anwählen und die Taste [OK] drücken.
- Das Auswahlmenü für den Mediaplayer wird geöffnet. Die Menüzeile "Film" ist selektiert. Mit der Cursortaste ▼ die Menüzeile "Foto" anwählen und die Taste [OK] drücken.
- Mit der Cursortaste ▶ in das Kachelfeld des Mediaplayers wechseln.
- Mit den Cursortasten < ▶▲▼ die Kachel bzw. den Ordner mit den gespeicherten Fotos anwählen und die Taste [OK] drücken. Der Ordner wird geöffnet und die Kacheln mit den gespeicherten Fotos werden mit den Vorschau-Bildern als Kacheln angezeigt. Die selektierte Kachel wird dabei etwas vergrößert dargestellt.
- Mit den Cursortasten < Die Kachel des gewünschten Fotos anwählen und die Taste [OK] drücken. Das gespeicherte Foto wird im Vollformat angezeigt.

Die gespeicherten Fotos werden als Diashow mit automatischem Wechsel angezeigt.

- Mit der Pause-Taste [ II ] kann die Diashow angehalten werden (Pause-Funktion).
- $\geq$  Mit der Play-Taste [ $\blacktriangleright$ ] "Index" kann die automatische Diashow nach der Pause fortgesetzt werden.
- Mit der Taste [MENU] kann die Infozeile zu dem jeweiligen Foto eingeblendet werden. Hier werden, z.B. der Titel des Fotos, das Format und die Auflösung angezeigt.

In der Infozeile bieten 4 Symbole die Möglichkeit zum Drehen, Verkleinern, Vergrößern und zur Auswahl des "Bildmodus".

#### *Je nach Aufnahme können in der Info-Zeile verschiedene Daten angezeigt werden oder aber auch keine Daten angezeigt werden.*

⚫ Mit den Cursortasten das gewünschte Symbol auswählen und die Taste [OK] drücken.

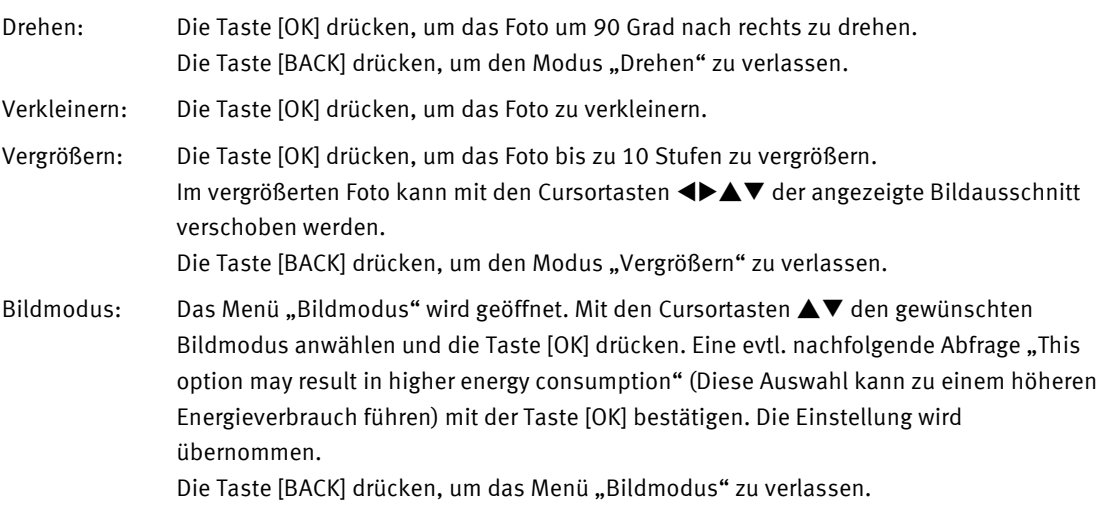

⚫ Zum Ausblenden der Info-Zeile die Taste [EXIT] oder die Taste [BACK] drücken.

#### **16.3.3 Musik wiedergeben**

- ⚫ Das TV-Gerät einschalten.
- ⚫ Die Taste [HOME] drücken. Die Startseite bzw. der HOME-Bildschirm mit den installierten Apps wird angezeigt.
- Mit den Cursortasten < ►▲▼ die Kachel " ► Media" (Mediaplayer) anwählen und die Taste [OK] drücken.
- Das Auswahlmenü für den Mediaplayer wird geöffnet. Die Menüzeile "Film" ist selektiert.
- Mit der Cursortaste ▼ die Menüzeile "Musik" anwählen und die Taste [OK] drücken.
- Mit der Cursortaste ▶ in das Kachelfeld des Mediaplayers wechseln.
- Mit den Cursortasten < Die Kachel bzw. den Ordner mit der gespeicherten Musik anwählen und die Taste [OK] drücken. Der Ordner wird geöffnet und die Kacheln mit den gespeicherten Musik-Titeln angezeigt. Die selektierte Kachel wird dabei etwas vergrößert dargestellt.
- Mit den Cursortasten < David die Kachel des gewünschten Musiktitels anwählen und die Taste [OK] drücken. Der gespeicherte Musiktitel wird gestartet.
- Mit der Pause-Taste [ II ] kann der Musiktitel angehalten werden (Pause-Funktion).
- $\ge$  Mit der Play-Taste  $[\blacktriangleright]$  "Index" kann die Wiedergabe nach der Pause fortgesetzt werden.
- $\geq$  Mit der Taste  $[\blacktriangleright]$ , Hold" wird der schnelle Vorlauf aktiviert. Der Ton ist dabei stumm geschaltet.
- Mit der Taste  $[44]$  "REVEAL" wird der schnelle Rücklauf aktiviert. Der Ton ist dabei stumm geschaltet.
- ⚫ Die Taste [EXIT] oder die Taste [BACK] drücken, um die Wiedergabe zu beenden und um in das Menü des Mediaplayers zu gelangen oder …
- ⚫ … die Taste [HOME] drücken, um die Wiedergabe zu beenden und um zur Startseite bzw. dem HOME-Bildschirm zu gelangen.

# **16.4 USB-Speichermedium auswerfen**

Zum Entfernen des USB-Speichermediums vom TV-Gerät muss dieses im Menü des TV-Gerätes ordnungsgemäß abgemeldet bzw. "ausgeworfen" werden.

- *Ziehen Sie das USB-Speichermedium im laufenden Betrieb nicht einfach vom TV-Gerät ab. Dabei könnten Dateien auf dem USB-Stick beschädigt oder der USB-Stick unbrauchbar gemacht werden.*
- ⚫ Das TV-Gerät in den Live TV-Betrieb schalten.
- Die Taste [MENU] drücken. Das Kachelmenü "Fernsehoptionen" wird geöffnet. Die Menükachel "Quelle" ist selektiert.
- Mit der Cursortaste ▶ die Menükachel "Einstellungen" anwählen und die Taste [OK] drücken. Das Menü "Einstellungen" wird geöffnet. Die Menüzeile "Netzwerk & Internet" ist selektiert.
- ⚫ Mit der Cursortaste die Menüzeile "Geräteeinstellungen" anwählen und die Taste [OK] drücken. Das Menü "Geräteeinstellungen" wird geöffnet. Die Menüzeile "Info" ist selektiert.
- Mit der Cursortaste ▼ die Menüzeile "Speicher" anwählen und die Taste [OK] drücken. Das Menü "Speicher" wird geöffnet. Im Untermenü "Gerätespeicher" ist die Menüzeile "Interner gemeinsamer Speicher" selektiert.
- Mit der Cursortaste ▼ im Untermenü "Wechselmedien" das auszuwerfende "USB-Speichergerät von ..." anwählen und die Taste [OK] drücken. Das Menü "USB-Speichergerät von ..." wird geöffnet. Die Menüzeile "Auswerfen" ist selektiert.
- Die Taste [OK] drücken. Es folgt die Einblendung "USB-Speichergerät von ... wird ausgeworfen".
- Das TV-Gerät schaltet in das Menü "Speicher" zurück. Im Untermenü "Wechselspeicher" wird ist die Menüzeile "USB-Speichermedium von ..." selektiert. Als Status dieser Menüzeile wird "USB-Speichermedium von … wurde sicher ausgeworfen" angezeigt.
- ⚫ Ziehen Sie nun das USB-Speichermedium vom TV-Gerät ab.
- ⚫ Die Taste [EXIT] oder die Taste [BACK] mehrfach drücken, um das Menü zu verlassen und zum Live TV-Betrieb zurückzukehren.

# **17 TV-Guide**

Im TV-Guide (EPG bzw. elektronische Programmzeitschrift) sehen Sie die aktuellen und zukünftigen Sendungen, entsprechend der gespeicherten Kanalliste.

Im TV-Signal (DVB-S, DVB-C oder DVB-T) werden dazu sogenannte DVB-SI Daten mit übertragen.

DVB-SI (Digital Video Broadcasting-Service Information) ist ein Service der verschiedenen Sendeanstalten. Die Programmdaten werden von jedem Sender einzeln, für das von ihm gesendete Programm, digital ausgestrahlt.

• Die Taste [GUIDE] drücken.

Die Übersicht wird eingeblendet.

Am oberen Bildschirmrand werden in der Mitte der Wochentag, das Datum und die Uhrzeit angezeigt. Am linken Bildschirmrand wird eine senkrechte Kanal-/Sendertabelle angezeigt. Als Überschrift der Kanal-/Sendertabelle wird das jeweilige Datum für die Übersicht angezeigt.

Mit den Cursortasten ▲▼ den gewünschten Kanal/Sender anwählen. Der ausgewählte Kanal/Sender wird in gelber Schrift dargestellt.

Mit den Cursortasten < $\blacktriangleright$  die gewünschte Sendung anwählen. Die ausgewählte Sendung wird mit einem blauen Feld hinterlegt. Im unteren Bildschirmbereich werden die Informationen zur jeweiligen Sendung angezeigt. Mit der Taste GELB bzw. YELLOW [Y] "Details ansehen" können weitere Einzelheiten zur Sendung angezeigt werden, sofern diese vom Sender angeboten werden.

Mit der Taste GRÜN [ G ] "Nächster Tag" kann das Datum der Übersichtstabelle vor-geschaltet werden. Das jeweilige Datum der angezeigten Übersicht wird oberhalb der Kanal-/Sendertabelle angezeigt.

- *Es kann einige Sekunden dauern, bis die neuen Daten eingelesen sind und angezeigt werden können.*
- Mit der Taste BLAU [B] "Filtertyp" kann eine Tabelle mit 2 Spalten ("Typ" und "Subtyp") als Filter für die Auswahl eines bestimmten Programmtyps eingeblendet werden:
	- $\bullet$  Mit den Cursortasten  $\blacktriangle\nabla$  kann innerhalb der Spalten rauf und runter navigiert werden.
	- Mit dem Cursortasten <
	I kann zwischen den Spalten gewechselt werden.
	- Mit der Taste [OK] wird ein Tabellenpunkt markiert oder dessen Markierung gelöscht. Ein markierter Tabellenpunkt wird mit einem Haken-Symbol √ gekennzeichnet.
	- Mit der Taste BLAU [B] "Beenden" kann die Tabelle verlassen bzw. ausgeblendet werden.
	- *In der Übersicht werden Sendungen, auf welche die gesetzte Filterfunktion zutrifft, 2-farbig gekennzeichnet, sofern der Sender diese Filterfunktion mit den entsprechenden Daten unterstützt.*
- *Die Taste* **[EXIT]** *oder die Taste* **[GUIDE]** *drücken, um den TV-Guide zu verlassen und zum Live TV-Betrieb zurückzukehren.*

# **18 Android auf dem Smart TV**

Android dient auf dem TV-Gerät, wie auch auf dem Smartphone, als zentrales Betriebssystem. Das Android-Betriebssystem bedient Internetdienste, Apps und alle anderen Medieninhalte.

Der Anwender hat über das TV-Gerät Zugriff auf Google-Stores für Filme, Musik, und Spiele sowie auf die NETFLIX-Mediathek oder dem YouTube-Portal und den verschiedenen Webbrowsern.

# **18.1 TV-Gerät bei Google anmelden**

Um alle Funktionen des TV-Gerätes nutzen zu können, sollten Sie das TV-Gerät mit Ihrem Google-Konto bei Google anmelden.

Durch die Anmeldung können Sie Spiele, Videos und Musik auf dem Smartphone, Tablet oder TV-Gerät wiedergeben

Verwenden Sie ein bestehendes Google-Konto, um sich auf Ihrem TV-Gerät bei Google anzumelden.

Ein Google-Konto besteht aus einer Google E-Mail-Adresse und einem Passwort.

- ⚫ Das TV-Gerät in den Live TV-Betrieb schalten.
- Die Taste [MENU] drücken. Das Kachelmenü "Fernsehoptionen" wird geöffnet. Die Menükachel "Quelle" ist selektiert.
- Mit der Cursortaste ▶ die Menükachel "Einstellungen" anwählen und die Taste [OK] drücken. Das Menü "Einstellungen" wird geöffnet. Die Menüzeile "Netzwerk & Internet" ist selektiert.
- Mit der Cursortaste ▼ die Menüzeile "Konten & Anmeldung" anwählen und die Taste [OK] drücken.
- Das Menü "Deinen Fernseher optimal nutzen" wird angezeigt. Die Menüzeile "Anmelden" ist selektiert.
- ⚫ Die Taste [OK] drücken.
- ⚫ Zur Anmeldung bei Google wird die Aufforderung zur Eingabe einer Google E-Mail-Adresse zusammen mit einer Bildschirmtastatur eingeblendet. Das in der Bildschirmtastatur aktuelle Symbol wird mit einem Kreis hinterlegt. Mit den Cursortasten  $\blacklozenge \blacktriangleright \blacktriangle \blacktriangledown$  kann innerhalb der Bildschirmtastatur navigiert werden. Das ausgewählte Zeichen mit der Taste [OK] bestätigen.
- Die Eingabe der Google E-Mail-Adresse mit der Wahl des Zeichens → (rechts in der Mitte) und mit der Taste [OK] bestätigen.
- ⚫ Die Aufforderung zur Eingabe des zugehörigen Passwortes mit der Bildschirmtastatur wir eingeblendet. Das in der Bildschirmtastatur aktuelle Symbol wird mit einem Kreis hinterlegt. Mit den Cursortasten < $\blacktriangleright \blacktriangle \blacktriangledown$  kann innerhalb der Bildschirmtastatur navigiert werden. Das ausgewählte Zeichen mit der Taste [OK] bestätigen.
- Die Eingabe des Google Passwortes mit der Wahl des Zeichens → (rechts in der Mitte) und mit der Taste [OK] bestätigen.

Das TV-Gerät wird bei Google angemeldet und schaltet auf das Menü "Einstellungen" zurück.

### *Die Taste* **[EXIT]** *bzw. die Taste* **[BACK]** *mehrfach drücken, um das Menü zu verlassen und zum Live TV-Betrieb zurückzukehren.*

# **18.2 Apps**

Wie auch auf Ihrem Smartphone oder Tablet bieten die Installierten Apps auf dem TV-Gerät verschiedene Funktionen für ein umfassendes Fernseherlebnis.

- ⚫ Die Taste [HOME] drücken. Der Startbildschirm "HOME" mit den angebotenen Favoriten-Apps wird angezeigt.
- Mit den Cursortasten < ▶▲▼ können die verschiedenen Favoriten-Apps angewählt werden.
- ⚫ Die Taste [OK] drücken und die gewählte App öffnen.

#### **18.2.1 Apps über Google Play Store downloaden und installieren**

- Damit Apps aus dem "Google Play Store" heruntergeladen und installiert werden können, muss das TV-*Gerät bei Google mit einer gültigen Google E-Mail-Adresse mit zugehörigem Google-Passwort angemeldet sein.*
- ⚫ Die Taste [HOME] drücken. Die Auswahl der angebotenen Favoriten-Apps wird angezeigt.
- Mit der Cursortasten ◀ den roten Kreis "App" am linken Bildschirmrand anwählen und die Taste [OK] drücken. Die Übersicht der installierten Apps wird angezeigt.

Das Feld "Weitere Apps herunterladen" ist selektiert.

⚫ Die Taste [OK] drücken

#### *Falls das TV-Gerät noch nicht bei Google angemeldet ist, muss diese Anmeldung jetzt erfolgen.*

- Mit der Cursortaste ▲ im Startbildschirm "Home" oben das Feld "Apps" anwählen.
- Mit der Cursortasten < ▲ im Startbildschirm "Home" oben das Feld "Suche" anwählen.
- Die Taste [OK] drücken und mit der Cursortaste ▶ die Eingabezeile des Feldes "Suchen" anwählen.
- ⚫ Mit der Bildschirmtastatur den Namen der gesuchten App in die Eingabezeile eingeben.

#### **Beispiel:**

- Geben Sie mit Hilfe der Bildschirmtastatur den Suchtext "Speed Test WiFi-Analyzer" ein.
- Wählen Sie zum Abschluss das Symbol der Lupe "Suchen" auf der Bildschirmtastatur aus (rechts in der Mitte) und drücken Sie die Taste [OK]. Die gesuchte App "Speed Test WiFi-Analyzer" wird angezeigt und zur Installation angeboten.
- Mit der Cursortaste ▼ das Feld "Installieren" anwählen und die Taste [OK] drücken. Die App wird heruntergeladen und am TV-Gerät installiert.
- Die App wird angezeigt. Das Feld "Öffnen" ist selektiert. Drücken Sie die Taste [OK].
- Die App "Speed Test WiFi-Analyzer" wird geöffnet und ein Geschwindigkeitstest der Internetverbindung durchgeführt.

Das Ergebnis dieses Geschwindigkeitstest wird am Bildschirm angezeigt.

Die Taste [HOME] drücken, um die App zu verlassen und zum Startbildschirm "Home" zurückzukehren.

#### **18.2.2 App zu den Favoriten hinzufügen**

⚫ Die Taste [HOME] drücken.

Der Startbildschirm "HOME" wird geöffnet und die Auswahl der angebotenen Favoriten-Apps wird angezeigt.

- Mit der Cursortaste ▶ die Kachel [ + ] "App zu Favoriten hinzufügen" anwählen und die Taste [OK] drücken. Das Menü "App wählen" wird geöffnet.
- Mit den Cursortasten ▲▼ die gewünschte App anwählen und die Taste [OK] drücken. Die Das Menü "App wählen" wird geschlossen und die App in die Favoriten übernommen.

#### **18.2.3 Apps-Kacheln verschieben**

⚫ Die Taste [HOME] drücken.

Der Startbildschirm "HOME" wird geöffnet und die Auswahl der angebotenen Favoriten-Apps wird angezeigt.

Mit den Cursortasten < $\blacktriangleright$  die gewünschte App-Kachel anwählen.

Die Taste [OK] drücken und gedrückt halten, bis das Kontext-Menü "Öffnen", "Wechseln", "Aus Favoriten entfernen" angezeigt wird.

- Mit den Cursortasten ▲▼ die Menüzeile "Wechseln" anwählen und die Taste [OK] drücken.
- Mit den Cursortasten <▶ die gewünschte Zielposition für die Menükachel anwählen und die Taste [OK] drücken. Die Einstellung wird übernommen und die Menükachel an die gewünschte Position verschoben.

### **18.2.4 Apps-Kachel aus Favoriten löschen**

- ⚫ Die Taste [HOME] drücken. Der Startbildschirm "HOME" wird geöffnet und die Auswahl der angebotenen Favoriten-Apps wird angezeigt.
- Mit den Cursortasten <▶ die gewünschte App-Kachel anwählen.

Die Taste [OK] drücken und gedrückt halten, bis das Kontext-Menü "Öffnen", "Wechseln", "Aus Favoriten entfernen" angezeigt wird.

Mit den Cursortasten ▲▼ die Menüzeile "Aus Favoriten entfernen" anwählen und die Taste [OK] drücken. Die Einstellung wird übernommen und die App-Kachel aus den Favoriten gelöscht.

### **18.2.5 App vom TV-Gerät deinstallieren**

⚫ Die Taste [HOME] drücken.

Die Auswahl der angebotenen Favoriten-Apps wird angezeigt.

Mit der Cursortasten ◀ den roten Kreis "App" am linken Bildschirmrand anwählen und die Taste [OK] drücken. Die Übersicht der installierten Apps wird angezeigt.

Das Feld "Weitere Apps herunterladen" ist selektiert.

- Mit den Cursortasten < D $\blacktriangle$   $\blacktriangledown$  die Menükachel für die App auswählen, die deinstalliert werden soll.
- Die Taste [OK] drücken und gedrückt halten, bis das Kontextmenü "Deinstallieren", "Informationen", "Den Favoriten hinzufügen", "Wechseln" und "Öffnen" geöffnet wird.
- Mit den Cursortasten ▲▼ die Menüzeile "Deinstallieren" anwählen und die Taste [OK] drücken.
- Die Abfrage "Möchtest du diese App deinstallieren?" mit der Taste [OK] bestätigen. Die App wird vom TV-Gerät deinstalliert.

Das TV-Gerät schaltet auf die Anzeige des Startbildschirms "HOME" mit den Favoriten-Apps zurück.

Mit den Cursortasten <▶ die Menükachel für die App "Live TV" (Symbol eines TV-Gerätes) anwählen und die Taste [OK] drücken.

Das TV-Gerät schaltet in den Live TV-Betrieb.

## **18.3 YouTube**

- ⚫ Die Taste [HOME] drücken. Die Auswahl der angebotenen Favoriten-Apps wird angezeigt.
- Mit den Cursortasten < ie Menükachel für die App "YouTube" anwählen und die Taste [OK] drücken. Die Startseite der App "YouTube" wird geöffnet.
- Mit den Cursortasten <▶▲▼ den gewünschten Inhalt anwählen und die Taste [OK] drücken. Die Auswahl wird geöffnet.

#### **Suche bei YouTube mit Texteingabe**

- ⚫ Die Taste [HOME] drücken. Die Auswahl der angebotenen Favoriten-Apps wird angezeigt.
- Mit den Cursortasten < ie Menükachel für die App "YouTube" anwählen und die Taste [OK] drücken. Die Startseite der App "YouTube" wird geöffnet.
- ⚫ Mit der Cursortaste das Auswahlmenü am linken Bildschirmrand anwählen.
- Mit den Cursortasten ▲▼ die Menüzeile "Suchen" anwählen und die Taste [OK] drücken. eine Bildschirmtastatur wird eingeblendet.
- Mit der Cursortaste ▶ in die Bildschirmtastatur wechseln. Das ausgewählte Zeichen in der Bildschirmtastatur wird weiß hinterlegt dargestellt.
- Mit den Cursortasten < ▶▲▼ nacheinander die Schriftzeichen in der Bildschirmtastatur anwählen und jeweils mit der Taste [OK] bestätigen.
- Abschließend mit den Cursortasten < ► ▲ ▼ das Feld "Suchen" in der Bildschirmtastatur anwählen und die Taste [OK] drücken.
- **Die Taste [HOME] drücken, um die App "YouTube" zu verlassen und zum Startbildschirm "HOME"** *zurückzukehren.*

# **18.4 TV-Gerät bei Google abmelden**

- *Wir empfehlen das TV-Gerät bei Google abzumelden, wenn diese z.B. an andere Benutzer weitergegeben oder auch entsorgt wird, um den Missbrauch Ihrer persönlichen Daten durch andere Personen zu verhindern.*
- ⚫ Das TV-Gerät in den Live TV-Betrieb schalten.
- Die Taste [MENU] drücken. Das Kachelmenü "Fernsehoptionen" wird geöffnet. Die Menükachel "Quelle" ist selektiert.
- Mit der Cursortaste ▶ die Menükachel "Einstellungen" anwählen und die Taste [OK] drücken. Das Menü "Einstellungen" wird geöffnet. Die Menüzeile "Netzwerk & Internet" ist selektiert.
- Mit der Cursortaste ▼ die Menüzeile "Konten & Anmeldung" anwählen und die Taste [OK] drücken. Das Menü "Konten & Anmeldung" wird geöffnet.
- Mit den Cursortasten ▲▼ das Google-Konto anwählen, welches gelöscht werden soll und die Taste [OK] drücken. Das Menü für das angewählte Google-Konto wird geöffnet. Die Menüzeile "Jetzt synchronisieren" ist selektiert.
- Mit der Cursortaste ▼ die Menüzeile "Konto entfernen" anwählen und die Taste [OK] drücken.
- In der nachfolgenden Abfrage "Konto entfernen" mit der Cursortaste ▼ die Menüzeile "OK" anwählen und die Taste [OK] drücken.

Das Google-Konto wird gelöscht. Das TV-Gerät schaltet in das Menü "Konten & Anmeldung" zurück.

 *Die Taste* **[EXIT]** *bzw. die Taste* **[BACK]** *mehrfach drücken, um das Menü zu verlassen und zum Live TV-Betrieb zurückzukehren.*

# **19 Externe Geräte über Bluetooth verbinden**

Externe Geräte, z.B. Bluetooth-Kopfhörer, können über die Bluetooth-Funktion mit dem TV-Gerät verbunden werden.

 *Die im Lieferumfang des TV-Gerätes enthaltene Fernbedienung hat keine integrierte Bluetooth -Funktion und kann daher nicht mit dem TV-Gerät über Bluetooth gekoppelt werden.*

## **19.1 Bluetooth-Zubehör mit dem TV-Gerät koppeln**

- ⚫ Das TV-Gerät in den Live TV-Betrieb schalten und die Taste [MENU] drücken. Das Kachelmenü "Fernsehoptionen" wird geöffnet. Die Menükachel "Quelle" ist selektiert.
- Mit der Cursortaste ▶ die Menükachel "Einstellungen" anwählen und die Taste [OK] drücken. Das Menü "Einstellungen" wird geöffnet. Die Menüzeile "Netzwerk & Internet" ist selektiert.
- Mit der Cursortaste ▶ die Menükachel "Fernbedienungen & Zubehör" anwählen und die Taste [OK] drücken. Das Menü "Fernbedienungen & Zubehör" wird geöffnet. Am Bildschirm wird die "Suche nach Zubehör …" angezeigt. Das TV-Gerät befindet sich nun im Kopplungsmodus für Bluetooth-Geräte.

Die Menüzeile "Netzwerk & Internet" ist selektiert.

- ⚫ Das gewünschte Zubehör in den Bluetooth-Kopplungsmodus schalten (siehe die Bedienungsanleitung des Zubehörs). Sobald das TV-Gerät das Bluetooth-Gerät erkannt hat, wird dieses am Bildschirm angezeigt. Mit den Cursortasten  $\blacktriangle \blacktriangledown$  das gewünschte Bluetooth-Zubehör anwählen und die Taste [OK] drücken. Die nachfolgende "Bluetooth Kopplungsanfrage" zum "Koppeln" mit der Taste [OK] bestätigen. Die "Bluetooth-Zubehör wird mit dem TV-Gerät gekoppelt. Das TV-Gerät schaltet in das Menü "Einstellungen" zurück. Die Menüzeile "Fernbedienung & Zubehör" ist selektiert.
- *Die Taste* **[EXIT]** *bzw. die Taste* **[BACK]** *mehrfach drücken, um das Menü zu verlassen und zum Live TV-Betrieb zurückzukehren.*

### **19.2 Bluetooth-Zubehör vom TV-Gerät entkoppeln**

- *Zum Entkoppeln des Bluetooth-Zubehörs vom TV-Gerät muss das Bluetooth-Zubehör nicht vor Ort und auch nicht eingeschaltet sein.*
- ⚫ Das TV-Gerät in den Live TV-Betrieb schalten und die Taste [MENU] drücken. Das Kachelmenü "Fernsehoptionen" wird geöffnet. Die Menükachel "Quelle" ist selektiert.
- Mit der Cursortaste ▶ die Menükachel "Einstellungen" anwählen und die Taste [OK] drücken. Das Menü "Einstellungen" wird geöffnet. Die Menüzeile "Netzwerk & Internet" ist selektiert.
- Mit der Cursortaste ▶ die Menükachel "Fernbedienungen & Zubehör" anwählen und die Taste [OK] drücken. Das Menü "Fernbedienungen & Zubehör" wird geöffnet. Am Bildschirm wird die "Suche nach Zubehör …" angezeigt. Das TV-Gerät befindet sich nun im Kopplungsmodus für Bluetooth-Geräte.

Die Menüzeile "Netzwerk & Internet" ist selektiert.

Das gewünschte Bluetooth-Zubehör zum Entkoppeln mit den Cursortasten ▲▼ anwählen und die Taste [OK] drücken. Das Menü für das gewählte Bluetooth-Zubehör wird geöffnet. Die Menüzeile "Namen ändern" ist selektiert.

- Mit der Cursortaste ▼ die Menüzeile "Entkoppeln" anwählen und die Taste [OK] drücken. Die nachfolgende Abfrage "Entkoppeln" mit der Taste [OK] bestätigen. Das Bluetooth-Zubehör wird vom TV-Gerät entkoppelt. Das TV-Gerät schaltet in das Menü "Fernbedienungen und Zubehör" zurück.
- *Die Taste* **[EXIT]** *bzw. die Taste* **[BACK]** *mehrfach drücken, um das Menü zu verlassen und zum Live TV-Betrieb zurückzukehren.*

# **20 HbbTV**

### *HbbTV wird nicht in allen Ländern und nicht von allen Sendeanstalten angeboten.*

Sendeanstalten, die HbbTV anbieten, erkennen Sie an der "Red button"-Logoeinblendung unten rechts am Bildschirm.

# **20.1 HbbTV einstellen**

- Im Live TV-Betrieb die Taste [MENU] drücken. Das Kachel-Menü "Fernsehoptionen" wird eingeblendet.
- Mit der Cursortaste ▶ "Erweiterte Optionen" anwählen und Taste [OK] drücken.

Das Menü "Erweiterte Optionen" wird geöffnet. Die Menüzeile "Tonspur" ist selektiert.

Mit der Cursortaste ▼ "HBBTV-Einstellungen" anwählen und Taste [OK] drücken.

Das Menü "HBBTV-Einstellungen" wird geöffnet. Die Menüzeile "HBBTV-Support" ist selektiert.

- Taste [OK] drücken und "HBBTV-Support" auf "Ein" schalten (Schieberegler in Position rechts; blau). Die gewählte Einstellung wird übernommen.
- ⚫ Zum Verlassen des Menüs mehrmals die Taste [BACK] oder mehrmals die Taste [EXIT] drücken.

# **20.2 HbbTV aufrufen**

- Den Live TV-Betrieb einschalten und warten bis die "Red button"-Logoeinblendung unten rechts am Bildschirm erfolgt.
- ⚫ Rote Taste [ R ] drücken. Der HbbTV-Dienst wird eingeblendet.
- Mit den Cursortasten < D $\blacktriangle$   $\blacktriangledown$  oder den farbigen Tasten die gewünschte Auswahl anwählen und Taste [OK] drücken.

Die Auswahl wird am Bildschirm angezeigt.

# **20.3 HbbTV beenden**

⚫ Taste [EXIT] drücken.

# **21 AV Geräte**

# **21.1 Geräte anschließen**

AV Geräte (Audio/Video) sind Zusatzgeräte, die Bild- oder/und Tonsignale ausgeben (z.B. Videorecorder, DVD-Player, DVD-Recorder, etc.) und an ein TV-Gerät angeschlossen werden können.

 *Die Buchse "HDMI 1" ist mit einer "ARC-Funktion" ausgestattet, z.B. für den Anschluss eines externen Audio-Gerätes (Soundbar etc.). Beim Anschluss einer Soundbar werden im Regelfall die im TV-Gerät eingebauten Lautsprecher abgeschaltet. Mit der Fernbedienung des TV-Gerätes wird dann die Lautstärke der Soundbar geregelt.*

# **21.2 Signalquellen bzw. Eingangssignal auswählen (AV-Geräte)**

Um das Bild eines angeschlossenen AV-Gerätes zu sehen, muss dessen Anschlussbuchse ausgewählt werden.

### **21.2.1 AV-Geräte Eingangssignal auswählen:**

⚫ Im Live TV-Betrieb die Taste [MENU] drücken. Das Kachel-Menü "Fernsehoptionen" wird geöffnet. Die Menü-Kachel "Quelle" ist selektiert.

- Die Taste [OK] drücken. Das Menü "Eingänge" wird geöffnet.
- Mit den Cursortasten ▲▼ den gewünschten AV-Eingang anwählen: "Composite" (AV in), "HDMI 1" oder "HDMI 2"

### *Der Eingang "Composite" bzw. "AV in" ist für Signale von analogen AV-Geräten vorgesehen, z.B. für den Anschluss von analogen Videorecordern.*

Die Taste [OK] drücken. Die Einstellung wird übernommen.

#### **21.2.2 HDMI-Steuerung (CEC-Funktion)**

**C**onsumer **E**lectronics **C**ontrol (CEC) ist eine Steuerfunktion, mit der angeschlossene AV-Geräte in Ihren Grundfunktionen mit der METZ Fernbedienung gesteuert werden können.

Das AV Gerät muss dazu über ein geeignetes HDMI-Kabel mit dem TV-Gerät verbunden sein und die HDMI CEC Funktionen unterstützen. Die CEC-Funktion steht generell für eine vereinfachte Verkabelung und eine integrierte Bedienung.

### *Zum Verbinden und zum Trennen zweier Geräte über ein HDMI-Kabel müssen beide Geräte ausgeschaltet sein, z.B. das TV-Gerät und das AV-Gerät.*

#### **CEC Funktion einstellen**

- ⚫ Die Taste [HOME] drücken. Die Startseite mit den installierten Apps wird angezeigt.
- Mit den Cursortasten ▲ ▶ "Einstellungen" anwählen (Zahnrad-Symbol).
- Die Taste [OK] drücken. Das Menü "Einstellungen" wird geöffnet. Die Menüzeile "Netzwerk & Internet" ist selektiert.
- Mit der Cursortaste ▼ die Menüzeile "Geräteeinstellungen" anwählen und die Taste [OK] drücken. Das Menü "Geräteeinstellungen" wird geöffnet. Die Menüzeile "Info" ist selektiert.
- Mit der Cursortaste  $\blacktriangledown$  die Menüzeile "Eingänge" anwählen und die Taste [OK] drücken. Das Menü "Eingänge" wird geöffnet. Die Menüzeile "HDMI-Steuerung" ist selektiert.
- Mit Taste [OK] den Menüpunkt "HDMI-Steuerung" auf "Ein" schalten (Schieberegler in Position rechts; blau).
- Die Abfrage "Möchtest du fortfahren" mit der Taste [OK] bestätigen.

#### **21.2.3 TV-Gerät über HDMI-Steuerung automatisch einschalten**

Das TV-Gerät kann zusammen mit dem AV-Gerät, welches an eine der HDMI-Buchsen angeschlossen ist, eingeschaltet werden.

- ⚫ Die Taste [HOME] drücken. Die Startseite mit den installierten Apps wird angezeigt.
- Mit den Cursortasten ▲ ▶ "Einstellungen" anwählen (Zahnrad-Symbol).
- Die Taste [OK] drücken. Das Menü "Einstellungen" wird geöffnet. Die Menüzeile "Netzwerk & Internet" ist selektiert.
- Mit der Cursortaste Vdie Menüzeile "Geräteeinstellungen" anwählen und die Taste [OK] drücken. Das Menü "Geräteeinstellungen" wird geöffnet. Die Menüzeile "Info" ist selektiert.
- Mit der Cursortaste ▼ die Menüzeile "Eingänge" anwählen und die Taste [OK] drücken. Das Menü "Eingänge" wird geöffnet. Die Menüzeile "HDMI-Steuerung" ist selektiert.
- Mit Taste [OK] die "HDMI-Steuerung" auf "Ein" schalten (Schieberegler in Position rechts; blau). Die Abfrage "Möchtest du fortfahren?" mit der Taste [OK] bestätigen.
- Mit der Cursortaste ▼ die Menüzeile "TV automatisch einschalten" anwählen.
- Mit der Taste [OK] "TV automatisch einschalten" auf "Ein" schalten (Schieberegler in Position rechts; blau) und die Abfrage "Möchtest di fortfahren?" mit der Taste [OK] bestätigen.
- Zum Verlassen des Menüs Taste [EXIT] bzw. Taste [BACK] mehrmals drücken.

#### **21.2.4 TV-Gerät über HDMI-Steuerung automatisch ausschalten**

Das TV-Gerät kann zusammen mit dem AV-Gerät, welches an eine der HDMI-Buchsen angeschlossen ist, ausgeschaltet werden.

- ⚫ Die Taste [HOME] drücken. Die Startseite mit den installierten Apps wird angezeigt.
- Mit den Cursortasten ▲ ▶ "Einstellungen" anwählen (Zahnrad-Symbol).
- Die Taste [OK] drücken. Das Menü "Einstellungen" wird geöffnet. Die Menüzeile "Netzwerk & Internet" ist selektiert.
- Mit der Cursortaste ▼ die Menüzeile "Geräteeinstellungen" anwählen und die Taste [OK] drücken. Das Menü "Geräteeinstellungen" wird geöffnet. Die Menüzeile "Info" ist selektiert.
- Mit der Cursortaste ▼die Menüzeile "Eingänge" anwählen und die Taste [OK] drücken. Das Menü "Eingänge" wird geöffnet. Die Menüzeile "HDMI-Steuerung" ist selektiert.
- Mit der Taste [OK] die "HDMI-Steuerung" auf "Ein" schalten (Schieberegler in Position rechts; blau). Die Abfrage "Möchtest du fortfahren?" mit der Taste [OK] bestätigen.
- Mit der Cursortaste  $\nabla$  die Menüzeile "TV automatisch ausschalten" anwählen.
- Mit der Taste [OK] "TV automatisch ausschalten" auf "Ein" schalten (Schieberegler in Position rechts; blau).
- Zum Verlassen des Menüs Taste [EXIT] bzw. Taste [BACK] mehrmals drücken.

# **22 Soundbar anschließen**

# **22.1 Anschluss über HDMI 1**

Das TV-Gerät verfügt über zwei HDMI-Anschlüsse: "HDMI 1" und "HDMI 2".

Davon ist nur der Anschluss "HDMI 1" mit der ARC-Funktion (Audio Return Channel Funktion) für den Anschluss einer Soundbar ausgerüstet. Somit muss eine Soundbar, die über HDMI angeschlossen werden soll, an den Anschluss "HDMI 1" angeschlossen werden.

### *Zum Anschluss und zum Trennen zweier Geräte über eine HDMI-Verbindung, z.B. TV-Gerät und Soundbar, müssen beide Geräte komplett ausgeschaltet sein.*

- Die Soundbar mit einem geeigneten HDMI-Kabel an den Anschluss "HDMI 1" des TV-Gerätes anschließen.
- ⚫ Das TV-Gerät und die Soundbar einschalten.
- ⚫ Das TV-Gerät in den Live TV-Betrieb schalten und die Taste [MENU] drücken. Das Kachelmenü "Fernsehoptionen" wird geöffnet. Die Menükachel "Quelle" ist selektiert.
- Mit der Cursortaste ▶ die Menükachel "Einstellungen" anwählen und die Taste [OK] drücken. Das Menü "Einstellungen" wird geöffnet. Die Menüzeile "Netzwerk & Internet" ist selektiert.
- Mit der Cursortaste ▼ die Menüzeile "Geräteeinstellungen" anwählen und die Taste [OK] drücken. Das Menü "Geräteeinstellungen wird geöffnet. Die Menüzeile "Info" ist selektiert.
- Mit der Cursortaste ▼ die Menüzeile "Eingänge" anwählen und die Taste [OK] drücken. Das Menü "Eingänge" wird geöffnet.
- Mit den Cursortasten ▲▼ die Menüzeile "HDMI-Steuerung" anwählen.
- Die Taste [OK] drücken und den Schiebeschalter der Funktion "HDMI-Steuerung" in die rechte Position auf "Ein" schalten.

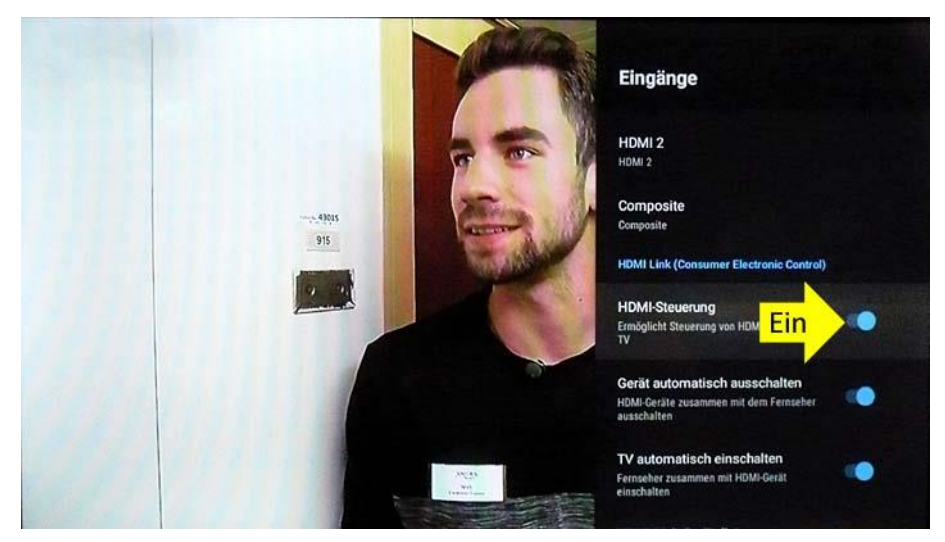

- Die Abfrage "Möchtest du fortfahren?" mit der Taste [OK] bestätigen.
- Das TV-Gerät schaltet in das Menü "Eingänge" zurück. Die internen Gerätelautsprecher des TV-Geräte werden abgeschaltet und die Lautsprecher der Soundbar werden aktiviert. Mit dem Lautstärke-Tasten der Fernbedienung "+VOL-" wird nun die Lautstärke der Soundbar geregelt.
- ⚫ Die Taste [EXIT] oder die Taste [BACK] mehrfach drücken, um das Menü zu verlassen und zum Live TV-Betrieb zurückzukehren.

# **22.2 Anschluss über optisches Toslink-Kabel**

Beim Anschluss der Soundbar an das TV-Gerät mit einem optischen Toslink-Kabel werden die Lautsprecher des TV-Gerätes nicht automatisch abgeschaltet. Die Lautstärketasten der Fernbedienung "+VOL-" regeln weiterhin und nur die Lautstärke der internen Lautsprecher des TV-Gerätes.

Die Lautstärkeregelung der Soundbar muss entweder über deren Ortsbedienung oder über deren Fernbedienung erfolgen.

- *Bei Bedarf mit den Lautstärketasten "+VOL-" die Lautstärke der internen Lautsprecher des TV-Gerätes auf "0" stellen, um diese stumm zu schalten.*
- ⚫ Das TV-Gerät und die Soundbar mit optischem Toslink-Kabel verbinden und einschalten. Im Regelfall sollte nun die Tonwiedergabe bereits über die Soundbar erfolgen.

Falls keine Tonwiedergabe über die Soundbar erfolgt, wie folgt vorgehen und die Einstellung des TV-Gerätes überprüfen bzw. ändern:

- ⚫ Das TV-Gerät in den Live TV-Betrieb schalten.
- ⚫ Die Taste [MENU] drücken.
	- Das Kachelmenü "Fernsehoptionen" wir geöffnet. Die Menükachel "Quelle" ist selektiert.
- Mit der Cursortaste ▶ die Menükachel "Einstellungen" anwählen und die Taste [OK] drücken. Das Menü "Einstellungen" wird geöffnet. Die Menüzeile "Netzwerk & Internet" ist selektiert,
- Mit der Cursortaste ▼ die Menüzeile "Geräteeinstellungen" anwählen und die Taste [OK] drücken. Das Menü "Geräteeinstellungen" wird geöffnet. Die Menüzeile "Info" ist selektiert.
- Mit der Cursortaste ▼ die Menüzeile "Ton" anwählen und die Taste [OK] drücken. Das Menü "Ton" wird geöffnet. Die Menüzeile "Systemtöne" ist selektiert.
- Mit der Cursortaste ▼ die Menüzeile "Digitaler Ausgang" anwählen und die Taste [OK] drücken. Das Menü "Digitaler Ausgang" wird geöffnet.
- Mit den Cursortasten ▲▼ die Menüzeile "PCM" einstellen und die Taste [OK] drücken. Die Einstellung wird übernommen und das TV-Gerät schaltet in das Menü "Ton" zurück.
	- Gegebenenfalls kann je nach Soundbar hier auch eine andere Einstellung erforderlich sein, z.B. "Dolby Digital" oder "Dolby Digital Plus".
- *Die Taste* **[EXIT]** *bzw. die Taste* **[BACK]** *mehrfach drücken, um das Menü zu verlassen und zum Live TV-Betrieb zurückzukehren.*

# **22.3 Anschluss über Bluetooth-Kopplung**

### **22.3.1 Mit Bluetooth koppeln**

- ⚫ Das TV-Gerät und die Soundbar einschalten. Das TV-Gerät in den Live TV-Betrieb schalten.
- ⚫ Die Taste [MENU] drücken. Das Kachelmenü "Fernsehoptionen" wird geöffnet. Die Menükachel "Quelle" ist selektiert.
- Mit der Cursortaste ▶ die Menükachel "Einstellungen" anwählen und die Taste [OK] drücken. Das Menü "Einstellungen wird geöffnet". Die Menüzeile "Netzwerk & Internet" ist selektiert.
- Mit der Cursortaste ▼ die Menüzeile "Fernbedienungen & Zubehör" anwählen und die Taste [OK] drücken. Das TV-Gerät befindet sich nun im Bluetooth-Kopplungsmodus. Am Bildschirm des TV-Gerätes erfolgt die Anzeige "Suche nach Zubehör ...".
- ⚫ Schalten Sie nun die Soundbar ebenfalls in den Kopplungsmodus (siehe Bedienungsanleitung der Soundbar).
- ⚫ Sobald das TV-Gerät die Soundbar im Kopplungsmodus gefunden hat, wird diese rechts oben am Bildschirm mit ihrem Kürzel und der Bluetooth-Adresse eingeblendet.
- Mit den Cursortasten ▲▼ die Soundbar anwählen und die Taste [OK] drücken. Die Bluetooth-Adresse wird durch die Einblendung "Koppeln ..." ersetzt.
- Nach kurzer Zeit erfolgt am Bildschirm die "Bluetooth Kopplungsanfrage". Die selektierte Menüzeile "Koppeln" mit der Taste [OK] bestätigen. Nachdem die Kopplung abgeschlossen ist, schaltet das TV-Gerät in das Menü "Einstellungen" zurück.
- *Die Taste* **[EXIT]** *bzw. die Taste* **[BACK]** *mehrfach drücken, um das Menü zu verlassen und zum Live TV-Betrieb zurückzukehren.*
- *Sobald die Soundbar mit dem TV-Gerät über Bluetooth gekoppelt ist, werden die internen Lautsprecher des TV-Gerätes ausgeschaltet. Mit dem Lautstärke-Tasten der Fernbedienung "+VOL-" wird nun die Lautstärke der Soundbar geregelt.*

### **22.3.2 Bluetooth-Kopplung mit der Soundbar trennen**

- ⚫ Das TV-Gerät in den Live TV-Betrieb schalten.
- Die Taste [MENU] drücken. Das Kachelmenü "Fernsehoptionen" wird geöffnet. Die Menükachel "Quelle" ist selektiert.
- Mit der Cursortaste ▶ die Menükachel "Einstellungen" anwählen und die Taste [OK] drücken. Das Menü "Einstellungen" wird geöffnet. Die Menüzeile "Netzwerk & Internet" ist selektiert.
- Mit der Cursortaste ▼ die Menüzeile "Fernbedienungen & Zubehör" anwählen und die Taste [OK] drücken. Das Menü "Fernbedienungen & Zubehör" wird geöffnet.
- Mit der Cursortaste  $\blacktriangledown$  die Menüzeile der Soundbar anwählen und die Taste [OK] drücken.
- Das Menü für die Soundbar wird geöffnet. Die Menüzeile "Namen ändern" ist selektiert.
- Mit der Cursortaste ▼ die Menüzeile "Entkoppeln" anwählen und die Taste [OK] drücken.
- Die Abfrage "Entkoppeln" mit der Taste [OK] bestätigen. Das TV-Gerät schaltet in das Menü "Fernbedienungen & Zubehör" zurück.

 *Die Taste* **[EXIT]** *bzw. die Taste* **[BACK]** *mehrfach drücken, um das Menü zu verlassen und zum Live TV-Betrieb zurückzukehren.*

# **23 Untertitel**

Für Menschen mit einer Hörbehinderung gibt es die Möglichkeit der Einblendung von Untertiteln. Grundsätzlich muss die Funktion "Untertitel" im Menü erst eingeschaltet werden.

Das Angebot von Untertiteln unterliegt den jeweiligen Sendeanstalten.

 *Untertitel können nur dann zur Anzeige gebracht werden, wenn die Sendeanstalt für die jeweilige Sendung auch Daten für Untertitel überträgt. In den Programmzeitschriften bzw. Videotext-Seiten werden entsprechende Sendungen im Regelfall mit dem Zusatz "UT" (Untertitel) gekennzeichnet.*

# **23.1 Untertitel im Menü des TV-Gerätes aktivieren/deaktivieren:**

- ⚫ Das TV-Gerät in den Live TV-Betrieb schalten und die Taste [MENU] drücken. Das Kachelmenü "Fernsehoptionen" wird angezeigt. Die Menükachel "Quelle" ist selektiert.
- Mit der Cursortaste ▶ die Menükachel "Einstellungen" anwählen und die Taste [OK] drücken. Das Menü "Einstellungen" wird geöffnet. Die Menüzeile "Netzwerk & Internet" ist selektiert.
- Mit der Cursortaste ▼ die Menüzeile "Geräteeinstellungen" anwählen und die Taste [OK] drücken. Das Menü "Geräteeinstellungen" wird geöffnet. Die Menüzeile "Info" ist selektiert.
- Mit der Cursortaste ▼ die Menüzeile "Bedienungshilfen" anwählen und die Taste [OK] drücken. Das Menü "Bedienungshilfen wird geöffnet. Die Menüzeile "Audiobeschreibung" (Audiodeskription) ist selektiert.
- Mit der Cursortaste  $\nabla$  die Menüzeile "Untertitel" anwählen und die Taste [OK] drücken. Das Menü "Untertitel" wird geöffnet. Die Menüzeile "Anzeige" ist selektiert. Der symbolische Schiebeschalter für die Anzeige der Untertitel befindet sich im Regelfall in der linken Position für den Status "Aus" (grau).
- ⚫ Um den Status für die Anzeige der Untertitel zu ändern bzw. um die Untertitel anzuzeigen die Taste [OK] drücken. Der symbolische Schiebeschalter für die Anzeige der Untertitel wird in die rechte Position für den Status "Ein" geschaltet (blau).

Zum Ausschalten der Untertitelanzeige mit der Taste [OK] den Schiebeschalter in die linke Position auf "Aus" (grau) schalten.

- *Im Menü "Untertitel" stehen Optionen für zusätzliche Anpassungen der Untertitel zur Verfügung, wie z.B. "Anzeigeoptionen" ("Sprache" und "Textgröße") und "Untertitelstil" ("Weiß auf Schwarz", "Schwarz auf Weiß", "Gelb auf Schwarz", "Gelb auf Blau" und "Personalisiert").*
- Mit den Cursortasten ▲▼ die gewünschte Menüzeile anwählen.
- ⚫ Zum Öffnen des Menüs jeweils die Taste [OK] drücken.
- *Die Taste [BACK] oder die Taste [EXIT] mehrfach drücken, um das Menü zu verlassen und zum Live TV-Betrieb zurückzukehren.*

# **23.2 Untertitel im Menü des HbbTV aktivieren/deaktivieren**

 *In Abhängigkeit der jeweiligen Sendeanstalt kann die Anzeige von Untertiteln auch über das Menü im HbbTV-Betrieb aktivieren. Dabei sind verschiedene Wege zur Aktivierung der Untertitel möglich.*

#### 23.2.1 Beispiel: Untertitel im Programm "Das Erste HD" im HbbTV aktivieren.

Das TV-Gerät in den Live TV-Betrieb schalten, z.B. des Senders "Das Erste HD".

- ⚫ Mit der Taste ROT [ R ] die Startleiste mit den Kacheln für die verschiedenen Mediatheken aufrufen. Im Regelfall ist die linke Menükachel "ARD 1 Mediathek" selektiert.
- Mit der Cursortaste ▼ in die Menüzeile am unteren Bildschirmrand wechseln.
- Mit den Cursortasten  $\nabla$  und  $\blacktriangleright$  das Zahnrad-Symbol "Einstellungen" anwählen und die Taste [OK] drücken. Das zweigeteilte Menü für die Untertitel-Einblendung wird geöffnet. Im linken Teil des Menüs werden in der Spalte "Ansicht" verschiedene Optionen zur Auswahl angeboten. Im Regelfall ist die Menüzeile "Standard" selektiert.
- Mit der Cursortaste ▲ die gewünschte Auswahl anwählen: "Standard", "Schrift vergrößern", Kontrast erhöhen" und "Startleiste für alle" stehen zur Auswahl.
- Mit der Cursortaste ► in die Spalte "Untertitel" wechseln.
- ⚫ Mit der Taste [OK] kann der Status der Untertitelanzeige geändert werden. Bei aktivierter Untertitelanzeige ist neben der Menüzeile "anzeigen" das weiße Quadrat mit einem schwarzen Quadrat markiert. Zusätzlich wird nun eine Menüzeile "Anpassen" angeboten.
- Mit der Cursortaste  $\nabla$  die Menüzeile "Anpassen" anwählen und die Taste [OK] drücken. Ein Menü zum Anpassen der Untertitelanzeige wird geöffnet. Es werden verschiede Optionen zur Anpassung angeboten, wie z.B. "Schriftgröße", "Hintergrund", "Position" etc.
- *Die Zifferntaste* **[ 0 ]** *drücken um die Startleiste mit den Kacheln für die verschiedenen Mediatheken zurückzukehren.*

## *Die Taste ROT* **[ R ]** *drücken, um das Menü und die HbbTV-Mediatheken zu verlassen und uzum Live TV-Betrieb zurückzukehren.*

### **23.2.2 Beispiel: Untertitel im Programm "ARTE" im HbbTV aktivieren.**

- Das TV-Gerät in den Live TV-Betrieb schalten, z.B. des Senders "ARTE".
- ⚫ Mit der Taste ROT [ R ] die Startseite für die verschiedenen Mediatheken aufrufen. Ein Menü wird eingeblendet.
	- Es wird darauf hingewiesen, dass mit der Taste BLAU [ B ] die Einstellung für die Untertitel aufgerufen wird.
- ⚫ Die Taste BLAU [ B ] drücken. Das Menü Untertitel wird geöffnet. Im Regelfall ist das Auswahlfeld mit dem Status "AUS" selektiert.
- Mit den Cursortasten < ▶ kann der Status für die Anzeige auf "AN" geändert werden. In diesem Fall werden im Menü "Untertitel" weitere Optionen für die Anpassung angeboten:

"Schriftgröße", "Hintergrund", "Position" etc.

- Mit den Cursortasten ▲▼ die Menüzeilen für die verschiedenen Optionen anwählen und die Taste [OK] drücken. Im sich öffnenden Menü die gewünschten Anpassungen vornehmen.
- *Die Zifferntaste* **[ 0 ]** *drücken um die Startleiste mit den Kacheln für die verschiedenen Mediatheken zurückzukehren.*

## *Die Taste ROT* **[ R ]** *drücken, um das Menü und die HbbTV-Mediatheken zu verlassen und zum Live TV-Betrieb zurückzukehren.*

### **23.2.3 Beispiel: Untertitel im Programm "BR NORD HD" im HbbTV aktivieren.**

- Das TV-Gerät in den Live TV-Betrieb schalten, z.B. des Senders "BR NORD HD".
- ⚫ Mit der Taste ROT [ R ] die Startleiste mit den Kacheln für die verschiedenen Mediatheken aufrufen. Im Regelfall ist die linke Menükachel "ARD 1 Mediathek BR" selektiert.
- Mit der Cursortaste ▶ die Menükachel "[AD] [DGS] [UT]" anwählen und die Taste [OK] drücken.
- Die Startseite der Menükachel "[AD] [DGS] [UT]" wird geöffnet. Im Regelfall ist die Kachel einer empfohlenen Sendung selektiert. Am linken Bildschirmrand wird ein Menü aus verschiedenen Symbolen eingeblendet.
- Mit der Cursortaste < in das Menü aus verschiedenen Symbolen am linken Bildschirmrand wechseln. Das Menü wird um die Erklärungen zu den Symbolen erweitert. Im Regelfall ist die Menüzeile "ARD Mediathek" selektiert.
- Mit der Cursortaste ▼ die Menüzeile "Einstellungen" anwählen und die Taste [OK] drücken. Das Menü "Einstellungen" wird geöffnet.
- Mit der Cursortaste  $\blacktriangledown$  die Menüzeile "Untertitel anzeigen, falls vorhanden" anwählen. Der symbolische Schiebeschalter dieser Menüzeile befindet sich im Regelfall in der linken Position auf dem Status "Aus".
- ⚫ Mit der Taste [OK] kann der Status geändert bzw. angepasst werden. In der rechten Position befindet sich der Schiebeschalter in Status "Ein" zur Anzeige von Untertiteln.
- *Drücken Sie die Taste [EXIT] oder die Taste ROT [ R ] um die Mediatheken zu verlassen und zum Live TV-Betrieb zurückzukehren.*

# **24 Audiobeschreibung / Audiodeskription**

Audiodeskription, auch als akustische Bildbeschreibung oder seltener als Audiokommentierung bezeichnet, ist ein Verfahren, das blinden und sehbehinderten Menschen ermöglichen soll, visuelle Vorgänge besser wahrnehmen zu können.

- ⚫ Das TV-Gerät in den Live TV-Betrieb schalten.
- Die Taste [AD] "Audio Deskription" (Audiobeschreibung) drücken. Das Menü "Bedienungshilfen" wird geöffnet.

Die Menüzeile "Audiobeschreibung" ist selektiert.

Im Regelfall befindet sich der symbolische Schalter für die Audiobeschreibung in der linken Position mit den Status "Aus" (grau).

- ⚫ Durch Drücken der Taste [OK] kann der Status für die Audiobeschreibung geändert werden. Der Schiebeschalter befindet sich dann in der rechten Position für den Status "Ein" (blau).
- *Die Taste [EXIT] oder die Taste [BACK] drücken, um das Menü zu verlassen und zum Live TV-Betrieb zurückzukehren.*

# **25 LCN-Funktion einstellen**

 *Bei aktivierter LCN-Funktion (Einstellung "LCN An" bzw. "LCN Standard") werden die beim Kanal- /Sendersuchlauf gefundenen Kanäle/Sender nach einer vom Anbieter bzw. Provider fest vorgegebenen Tabelle in der Reihenfolge festgelegt und können nachträglich nicht mehr verschoben bzw. sortiert werden.*

#### **LCN-Funktion im Menü einstellen**

Die Möglichkeit die LCN-Funktion im Menü des TV-Gerätes einzustellen, bzw. im Menü zu ändern, besteht nur bei Kabel-Empfang (DVB-C) und bei terrestrischem Empfang (DVB-T/T2 bzw. Antenne). Bei Satelliten-Empfang (DVB-S/S2) besteht diese Möglichkeit nicht; dieser Menüpunkt wird hier auch nicht angeboten.

#### **Einstellvorgang:**

- ⚫ Das TV-Gerät in den Live TV-Betrieb schalten.
- ⚫ Die Taste [MENU] drücken. Das Kachelmenü "Fernsehoptionen" wird geöffnet. Die Menükachel "Quelle" ist selektiert.
- Mit der Cursortaste ▶ die Menükachel "Einstellungen" anwählen und die Taste [OK] drücken. Das Menü "Einstellungen" wird geöffnet. Die Menüzeile "Netzwerk & Internet" ist selektiert.
- Mit der Cursortaste ▼ die Menüzeile "Kanal" anwählen und die Taste [OK] drücken. Das Menü "Kanal" wird geöffnet. Die Menüzeile "Kanäle" ist selektiert.
- ⚫ Die Taste [OK] drücken. Das Menü "Kanäle" wird geöffnet. Die Menüzeile "Kanalsuche" ist selektiert.
- Mit der Cursortaste ▼ die Menüzeile "LCN" anwählen und die Taste [OK] drücken. Das Menü "LCN" wird geöffnet. Es stehen 3 Einstellungen zur Auswahl: "Aus", "An" und "Standard".
- Mit den Cursortasten ▲▼ die gewünschte Auswahl vornehmen. In Abhängigkeit der gewählten Einstellung (siehe oben) stehen im Menü "Kanäle" verschiedene Einstellmöglichkeiten zur Verfügung oder sind ausgegraut.

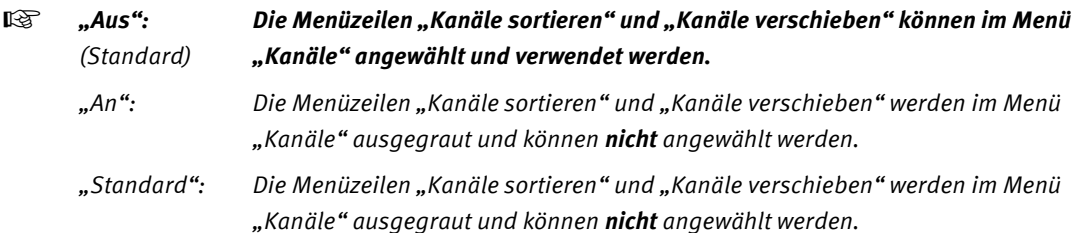

- ⚫ Die Taste [OK] drücken. Die Einstellung wird übernommen und das TV-Gerät schaltet in das Menü "Kanäle" zurück.
- ⚫ Die Taste [EXIT] oder die Taste [BACK] mehrfach drücken, um das Menü zu verlassen und zum Live TV-Betrieb zurückzukehren.
- *Wenn am TV-Gerät die Einstellung für die LCN-Funktion von "Standard" bzw. von "An" auf "Aus" geändert wird, um eine Sender-/Kanalsortierung vornehmen zu können, muss nach der Umstellung auf "LCN Aus" ein vollständiger neuer Sender-/Kanalsuchlauf ausgeführt werden, um die ursprüngliche Sender- /Kanalliste zu überschreiben.*

*Erst wenn der neue Sender-/Kanalsuchlauf durchgeführt wurde und die alte Sender-/Kanalliste damit überschrieben wurde, ist ein Sortieren bzw. ein Verschieben der Sender/Kanäle möglich – vorher nicht.*

# **26 Videotext**

Der Videotext ist ein zusätzlicher, kostenloser Infoservice der Sendeanstalten. In dieser elektronischen Zeitung kann auf verschiedene Arten geblättert werden.

### **Videotext aufrufen:**

• Taste [TEXT] drücken.

Die Seite 100 (Inhaltsverzeichnis) wird auf dem Bildschirm angezeigt.

# **26.1 Videotext-Grundfunktionen**

Farbtasten werden zum zufälligen Wechseln der Seiten verwendet.

Bitte verfahren Sie wie im unteren Bildschirmbereich gezeigt.

#### **26.1.1 Videotextseite gezielt anwählen**

Wenn die Videotextseite bekannt ist, kann die Seitenzahl mit den Zifferntasten eingegeben werden.

Die gewählte Seitennummer wird links oben am Bildschirm angezeigt. Der Suchvorgang wird gestartet. Ist die betreffende Seite gefunden, wird sie am Bildschirm dargestellt.

#### **26.1.2 Wahl einer Videotext-Mehrfachseite**

Bei verschiedenen Videotextseiten gibt es Mehrfachseiten. Diese Mehrfachseitenkennung steht meistens unterhalb der Uhrzeit in Form von z. B. "1/9". Die einzelnen Unterseiten werden automatisch weitergeschaltet.

Zum Aufrufen einer bestimmten Unterseite die Cursortasten drücken.

# **26.2 Antwortfreigabe oder Rätselauflösung**

Verborgene Antworten zu Quiz- oder Rätselfragen werden angezeigt, wenn Sie die Taste [44] "REVEAL" drücken.

Durch erneuten Druck auf die Taste [ $\blacktriangleleft$ ] "REVEAL" werden die Antworten wieder verborgen.

# **26.3 Videotext verlassen**

Drücken Sie die Taste [EXIT].

Das Live TV-Programm wird wieder eingeblendet.

# **27 Jugendschutzeinstellungen**

- ⚫ Das TV-Gerät einschalten.
- ⚫ Die Taste [HOME] drücken. Die Startseite bzw. der HOME-Bildschirm mit den Kacheln der installierten Apps wird angezeigt. Im Regelfall ist die erste Kachel von links, "NETFLIX", selektiert.
- Mit der Cursortaste ▲ in die Menüzeile am oberen Bildschirmrand wechseln.
- Mit der Cursortaste ▶ das Zahnrad-Symbol "Einstellungen" in der Menüleiste am oberen Bildschirmrand anwählen und die Taste [OK] drücken. Das Menü "Einstellungen" wird geöffnet. Die Menüzeile "Netzwerk & Internet" ist selektiert.
- Mit der Cursortaste ▼ die Menüzeile "Kanal" anwählen und die Taste [OK] drücken. Das Menü "Kanal" wird geöffnet. Die Menüzeile "Jugendschutzeinstellungen" ist selektiert.
- ⚫ Die Taste [OK] drücken. Ein Feld "PIN eingeben" wird eingeblendet. Mit den Zifferntasten der Fernbedienung die 4-stellige PIN-Nummer eingeben.
- *An dieser Stelle muss die PIN-Nummer eingegeben werden, die bei der Installation des TV-Gerätes festgelegt wurde.*

# **27.1 Blockierte Kanäle**

- Nach der Eingabe der letzten der 4 PIN-Ziffern wird das Menü "Jugendschutzeinstellungen" geöffnet. Die Menüzeile "Blockierte Kanäle" ist selektiert.
- ⚫ Die Taste [OK] drücken. Das Menü "Blockierte" Kanäle wird geöffnet. Es wird eine Tabelle / Liste mit den installierten Kanälen angezeigt. Die Kanäle, die nicht gesperrt sind, sind mit einem geöffneten Schloss-Symbol gekennzeichnet. Die Kanäle, die gesperrt sind, sind mit einem geschlossenen Schloss-Symbol gekennzeichnet.
- ⚫ Zum Sperren und Entsperren der Kanäle die Taste [OK] drücken.
- Mit der Taste [BACK] in das Menü "Jugendschutzeinstellungen" zurückkehren. Die Taste "Blockierte Kanäle" ist selektiert. Die Anzahl der blockierten Kanäle wird als Status angezeigt.

# **27.2 Programmeinschränkungen**

Im Menü "Jugendschutzeinstellungen" mit den Cursortasten ▲▼ die Menüzeile "Programmeinschränkungen" anwählen und die Taste [OK] drücken. Das Menü "Programmeinschränkungen" wird geöffnet. Die Menüzeile "An" ist selektiert. Der symbolische Schiebeschalter in der Menüzeile "An" zeigt den gewählten Status dieser Einstellung an: In der linken Position "Aus" (grau) des Schiebeschalters sind die "Programmeinschränkungen" deaktiviert. Die nachfolgenden Menüzeilen sind ausgegraut und nicht anwählbar.

In der rechten Position "Ein" (blau) des Schiebeschalters sind die "Programmeinschränkungen" aktiviert. Die Nachfolgenden Menüzeilen im Menü "Programmeinschränkungen" sind anwählbar.

⚫ Zum Ändern der Einstellung die Taste [OK] drücken.

### **Programmeinschränkungen "An" eingeschaltet.**

- Mit der Taste [OK] in der Menüzeile "An" den symbolischen Schiebeschalter in die rechte Position auf "Ein" schalten (blau).
- Mit der Cursortaste ▼ die Menüzeile "Bewertungssysteme" anwählen und die Taste [OK] drücken. Das Menü "Bewertungssysteme" wird geöffnet. Die Menüzeile "Deutschland" ist angewählt und mit einem Haken-Symbol [/] mit dem Status aktiv gekennzeichnet.
- ⚫ Die Taste [OK] drücken, um den Status zu ändern. Das Haken-Symbol wird gelöscht und der Status damit als nicht aktiv gekennzeichnet.
- Die Taste [BACK] drücken, um zum Menü "Programmeinschränkungen" zurückzukehren. Die Menüzeile "Bewertungssysteme" ist selektiert. Falls die Einstellung "Deutschland" als nicht aktiv gewählt wurde, wird der Status dieser Menüzeile mit "Keine" angezeigt.

### **Altersfreigabe**

- Im Menü "Programmeinschränkungen" mit den Cursortasten ▲▼ die Menüzeile "Altersfreigabe" anwählen und die Taste [OK] drücken. Das Menü Altersfreigabe wird geöffnet. Die Menüzeile "Sendungen ohne Altersfreigabe blockieren" ist selektiert.
- ⚫ Mit der Taste [OK] können die Sendungen ohne Altersfreigabe komplett blockiert werden. Dazu mit der Taste [OK] in das Feld vor dieser Menüzeile ein Haken-Symbol [/] setzen.
- Im Menü "Altersfreigabe" werden folgende Einstellungen angeboten: "Keine":
	- "Starke Einschränkungen Inhalt für Kinder geeignet";
	- "Mittlere Einschränkungen Inhalt für ältere Kinder geeignet";
"Geringe Einschränkungen – Inhalte für Teenager geeignet" und … "Benutzerdefiniert – Manuelle Einschränkungen".

### **Im Länder-Untermenü, z.B. "Deutschland", kann die Freigabe von Sendungen ab einer bestimmten Altersgruppe zwischen 4 und 18 Jahren eingestellt werden:**

- Mit den Cursortasten ▲▼ die gewünschte Altersgruppengrenze anwählen und die Taste [OK] drücken. Die Schloss-Symbole bis einschließlich der gewählten Altersgrenze werden geöffnet und damit freigegeben. Die nachfolgenden Schloss-Symbole für höhere Altersangaben bleiben verschlossen und werden somit auch nicht freigegeben.
- *Durch die Auswahl und die Markierung der Menüzeile "Keine" im Menü "Altersfreigabe" werden alle einzelnen Schlösser-Symbole geöffnet und damit freigegeben.*
- Mit der Taste [BACK] in das Menü "Programmeinschränkungen" zurückwechseln. Die Menüzeile "Altersfreigabe" ist selektiert.
- Mit der Taste [BACK] in das Menü "Jugendschutzeinstellungen" zurückwechseln. Die Menüzeile "Programmeinschränkungen" ist selektiert.

### **27.3 Blockierte Eingänge**

- Im Menü "Jugendschutzeinstellungen mit den Cursortasten ▲▼ die Menüzeile "Blockierte Eingänge" anwählen und die Taste [OK] drücken. Das Menü "Blockierte Eingänge" wird geöffnet. Es werden folgende 4 Einstellungen zur Auswahl angeboten: "TV", "Composite", "HDMI 1" und "HDMI 2". Die Menüzeile "TV" ist selektiert.
- Mit den Cursortasten ▲▼ den gewünschten Eingang anwählen.
- ⚫ Mit der Taste [OK] den Eingang sperren (geschlossenes Schloss-Symbol) oder freigeben (geöffnetes Schloss-Symbol).
- Mit der Taste [BACK] in das Menü "Jugendschutzeinstellungen" zurückkehren. Die Menüzeile "Blockierte Eingänge" ist selektiert.

## **27.4 PIN ändern**

Im Menü "Jugendschutzeinstellungen mit den Cursortasten ▲▼ die Menüzeile "PIN ändern" anwählen und die Taste [OK] drücken.

Ein Feld zur Eingabe der aktuellen PIN wird eingeblendet: "Aktuelle PIN eingeben".

⚫ Mit den Zifferntasten der Fernbedienung nacheinander die 4 Ziffern der aktuellen PIN eingeben. Nach der Eingabe der vierten Ziffer folgt die Aufforderung die 4 Ziffern für die neue PIN einzugeben: "Neue PIN eingeben".

Nach der Eingabe der vierten Ziffer folgt die Aufforderung die 4 Ziffern für die neue PIN zu bestätigen: "PIN bestätigen".

Nach der Eingabe der vierten Ziffer wird das Eingabefeld ausgeblendet und das TV-Gerät schaltet zurück in das Menü "Jugendschutzeinstellungen".

- ⚫ Die Taste [BACK] oder die Taste [EXIT] mehrfach drücken, um zur Startseite bzw. zum HOME-Bildschirm mit den Kacheln der installierten Apps zurückzukehren.
- Das Zahnrad-Symbol "Einstellungen" ist selektiert.
- Mit der Cursortaste ▼ zu den Kacheln der installierten Apps wechseln. Im Regelfall ist die linke Kachel für die App "Netflix" selektiert und wird etwas vergrößert dargestellt.
- Mit der Cursortaste ▶ zu der Menükachel "Live TV" wechseln (Symbol eines TV-Gerätes) und die Taste [OK] drücken.

Das TV-Gerät schaltet in den Live TV-Betrieb.

## **28 E-Manual / E-Bedienungsanleitung**

Das TV-Gerät ist mit einer elektronischen Bedienungsanleitung ausgerüstet (E-Manual bzw. E-Bedienungsanleitung), die nach der Erst-Installation des TV-Gerätes über den Startbildschirm mit den installierten Apps bzw. über die Taste [HOME] aufgerufen werden kann.

- ⚫ Taste [HOME] drücken. Der Startbildschirm mit den installierten Apps wird geöffnet. Im Regelfall ist die App "NETFLIX" selektiert.
- Mit der Cursortaste ◀ das Symbol "Apps" (roter Kreis mit 9 weißen Quadraten) anwählen und die Taste [OK] drücken. Die Am TV-Gerät installierten Apps werden als Kachelfeld angezeigt.
- Mit den Cursortasten <▶▲▼ die Kachel "E-Manual" (E-Bedienungsanleitung) anwählen und die Taste [OK] drücken. Die Startseite der App "E-Bedienungsanleitung" mit den 6 Kapiteln "Anschlüsse", "Netzwerkfunktionen", "TV-Programm", Medienplayer", "Benutzereinstellungen" und "Google-Assistent" wird geöffnet. Das Kapitel "Anschlüsse" ist selektiert.
- Die Taste [OK] drücken. Das Kapitel "Anschlüsse" der E-Bedienungsanleitung wird geöffnet. Mit den Cursortasten ▲▼ können Sie durch die Unterkapitel "Antenne/Kabel/Satellit", "Netzwerkkonfiguration", "USB-Speichermedien" und "Audio- und Videogeräte" navigieren.
- Mit der Taste [BACK] zur Startseite des E-Manual mit den 6 Kapiteln zurückkehren. Das Kapitel "TV-Programm" ist selektiert.
- Mit der Cursortaste ▼ das Kapitel "Netzwerkfunktionen" anwählen und die Taste [OK] drücken. Das Kapitel "Netzwerkfunktionen" wird geöffnet. Mit den Cursortasten ▲▼ können Sie durch die Unterkapitel "Startseite", "App-Center" und "App-Markt" navigieren.
- Mit der Taste [BACK] zur Startseite des E-Manual mit den 6 Kapiteln zurückkehren. Das Kapitel "TV-Programm" ist selektiert.
- Mit der Cursortaste ▼ das Kapitel "TV-Programm" anwählen und die Taste [OK] drücken. Das Kapitel "TV-Programm" wird geöffnet. Mit den Cursortasten ▲▼ können Sie durch die Unterkapitel "TV-Sender", "TV-Menü", "Programminformationen" und "Timeshift" navigieren.
- Mit der Taste [BACK] zur Startseite des E-Manual mit den 6 Kapiteln zurückkehren. Das Kapitel "TV-Programm" ist selektiert.
- Mit der Cursortaste ▼ das Kapitel "Medienplayer" anwählen und die Taste [OK] drücken. Das Kapitel "Medienplayer" wird geöffnet. Mit den Cursortasten ▲▼ können Sie durch die Unterkapitel "Datei-Manager", "Filme sehen", "Fotos durchsuchen" und "Musik wiedergeben" navigieren.
- ⚫ Mit der Taste [BACK] zur Startseite des E-Manual mit den 6 Kapiteln zurückkehren. Das Kapitel "Medienplayer" ist selektiert.
- Mit der Cursortaste ▼ das Kapitel "Benutzereinstellungen" anwählen und die Taste [OK] drücken. Das Kapitel "Benutzereinstellungen" wird geöffnet. Mit den Cursortasten ▲▼ können Sie durch die Unterkapitel "Starteinstellungen", "Schnelleinstellungen" und "Globale Einstellungen" navigieren.
- ⚫ Mit der Taste [BACK] zur Startseite des E-Manual mit den 6 Kapiteln zurückkehren. Das Kapitel "Benutzereinstellungen" ist selektiert.
- Mit der Cursortaste ▼ das Kapitel "Google-Assistent" anwählen und die Taste [OK] drücken. Das Kapitel "Google-Assistent" wird geöffnet. Mit den Cursortasten ▲▼ können Sie durch die Unterkapitel "Kurze Einführung", "Nutzungsbedingungen" und "Globale Hauptfunktionen" navigieren.
- Mit der Taste [BACK] zur Startseite des E-Manual mit den 6 Kapiteln zurückkehren. Das Kapitel "Google-Assistent" ist selektiert.
- ⚫ Zur Rückkehr zur Startseite mit den installierten Apps die Taste [BACK] oder die Taste [HOME] drücken.
- Um zum laufenden TV-Programm zu wechseln mit der Cursortaste ▶ die Kachel der App "Live TV" anwählen (Abbildung eine TV-Gerätes) und die Taste [OK] drücken.

# **29 Reinigung des Gerätes**

八

*Vor dem Reinigen das Gerät mit dem Netzschalter ausschalten!*

 *Unsachgemäße Behandlung und Reinigung können den Bildschirm irreparabel beschädigen. Beachten Sie daher die Vorschriften zur Behandlung und Pflege des Gerätes.*

- Behandeln Sie die Bildschirmoberfläche sehr sorgsam und pfleglich.
- Vermeiden Sie jegliche mechanische Beanspruchung der Bildschirmoberfläche durch Schlag, Stoß, Druck, Kratzen, Schaben etc., da dies eine Beschädigung verursachen kann.
- Verhindern Sie den Kontakt mit spitzen, scharfkantigen oder harten Gegenständen.
- Die Bildschirmoberfläche ist vor Verschmutzung zu bewahren.

#### **Pflege und Reinigung:**

- Vor dem Reinigen das Gerät ausschalten und den Netzstecker ziehen.
- Achten Sie darauf, dass niemals Wasser oder andere Flüssigkeiten in das Gerät eindringen, da diese eine Beschädigung des Gerätes verursachen.
- Die Reinigung der Bildschirmoberfläche muss mit einem trockenen, weichen Reinigungstuch (z.B. Microfasertuch) erfolgen.
- Sollten dennoch stärkere Verschmutzungen entstanden sein, kann die Reinigung der Bildschirmoberfläche mit einem nur leicht angefeuchteten, weichen Tuch erfolgen. Ein spezielles TFT-Reinigungsmittel (im Fachhandel erhältlich) ist das perfekte Reinigungsmittel.
	- Spritzen Sie niemals Reinigungsflüssigkeit auf die Bildschirmoberfläche! Sollte Reinigungsflüssigkeit in den unteren Rahmen des Bildschirms eindringen, werden die dort befindlichen Bauteile irreparabel beschädigt.

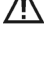

/j\

Ziehen Sie sofort den Netzstecker, falls Fremdkörper wie Wasser, sonstige Flüssigkeiten, Metallteile usw. in den Bildschirm gelangt sind.

Versuchen Sie niemals mit irgendwelchen Gegenständen oder mit den Händen in das Gerät zu fassen. Es  $\sqrt{N}$ besteht die Gefahr eines elektrischen Stromschlages oder Unfalls.

## **30 Werks-RESET**

- ⚫ Das TV-Gerät einschalten.
- ⚫ Die Taste [HOME] drücken. Die Startseite bzw. der HOME-Bildschirm mit den installierten Lieblings-Apps wird geöffnet. Im Regelfall ist die Kachel der App "NETFLIX" selektiert und wird etwas größer dargestellt.
- Mit der Cursortaste ▲ in die Menüzeile am oberen Bildschirmrand wechseln.
- Mit der Cursortaste ▶ in der Menüzeile am oberen Bildschirmrand das Zahnrad-Symbol "Einstelllungen" anwählen. Und die Taste [OK] drücken. Das Menü "Einstellungen" wird geöffnet. Die Menüzeile "Netzwerk & Internet" ist selektiert.
- Mit der Cursortaste  $\nabla$  die Menüzeile "Geräteeinstellungen" anwählen und die Taste [OK] drücken. Das Menü "Geräteeinstellungen" wird geöffnet. Die Menüzeile "Info" ist selektiert.
- Mit der Cursortaste ▼ die Menüzeile "Zurücksetzen" anwählen und die Taste [OK] drücken. Das Menü "Zurücksetzen" wird geöffnet. Die Menüzeile "Abbrechen" ist selektiert.
- Mit der Cursortaste ▼ die Menüzeile "Zurücksetzen" anwählen und die Taste [OK] drücken. Ein zweites Menü "Zurücksetzen" wird geöffnet. Die Menüzeile "Abbrechen" ist selektiert.
- Mit der Cursortaste ▼ die Menüzeile "Alles löschen" anwählen und die Taste [OK] drücken. Es erfolgt die Einblendung "Auf Werkszustand zurücksetzen. Neustart ...".
- ⚫ Nach der Anzeige eines blauen Bildschirms mit weißem METZ-Logo folgen die 4 animierten Google-Android-Symbole und schließlich das Logo "androidtv".
- ⚫ Abschließend wird der Startbildschirm des Einrichtungsassistenten angezeigt. Es wird "Searching for accessories ..." und das Auswahlfeld "  $\rightarrow$  Skip" angezeigt.
- *Die Neuinstallation des TV-Gerätes kann nun gestartet werden.*

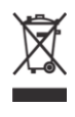

 $\circledcirc$ 

Ihr Metz-Produkt wurde mit hochwertigen Materialien und Komponenten entworfen und hergestellt, die recycelbar sind und wieder verwendet werden können.

Dieses Symbol bedeutet, dass elektrische und elektronische Geräte am Ende ihrer Nutzungsdauer vom Hausmüll getrennt entsorgt werden müssen.

Bitte entsorgen Sie dieses Gerät bei Ihrer örtlichen kommunalen Sammelstelle oder im Ihrem Wertstoffhof.

Bitte helfen Sie mit, die Umwelt, in der wir leben, zu erhalten.

#### **Batterie-Entsorgung**

Batterien/Akkus gehören nicht in den Hausmüll!

Bitte bedienen Sie sich bei der Rückgabe verbrauchter Batterien/Akkus eines vorhandenen Rücknahmesystems.

Bitte geben Sie nur entladene Batterien/Akkus ab.

Batterien/Akkus sind in der Regel dann entladen, wenn das damit betriebene Gerät

- abschaltet und signalisiert "Batterien leer"

- nach längerem Gebrauch der Batterien nicht mehr einwandfrei funktioniert.

Zur Kurzschlusssicherheit sollten die Batteriepole mit einem Klebestreifen überdeckt werden.

Deutschland: Als Verbraucher sind Sie gesetzlich verpflichtet, gebrauchte Batterien zurückzugeben.

Sie können Ihre alten Batterien überall dort unentgeltlich abgeben, wo die Batterien gekauft wurden. Ebenso bei den öffentlichen Sammelstellen in Ihrer Stadt oder Gemeinde.

Diese Zeichen finden Sie auf schadstoffhaltigen Batterien:

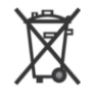

Pb = Batterie enthält Blei

Cd = Batterie enthält Cadmium

Hg = Batterie enthält Quecksilber

Li = Batterie enthält Lithium

Technische Änderungen und Irrtümer vorbehalten!

Metz Consumer Electronics GmbH • Ohmstraße 55 • 90513 Zirndorf/Germany • www.metzblue.com

METZ blue - always your choice

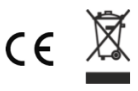

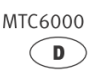